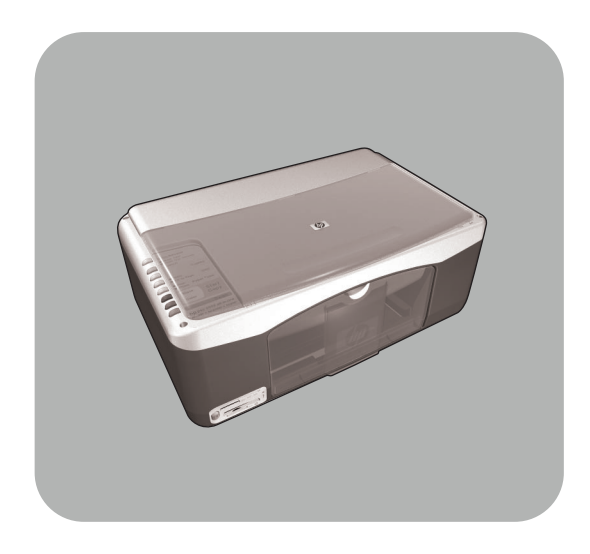

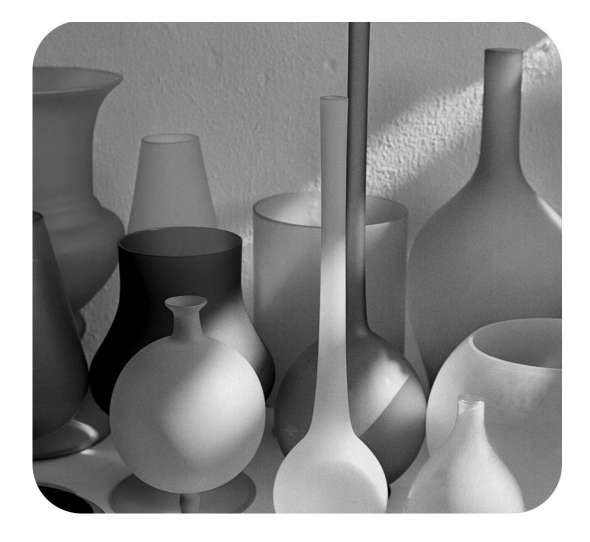

# hp psc 1300 series all-in-one

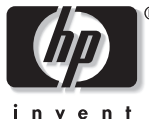

navodila za upravljanje in vzdrževanje

#### © Copyright Hewlett-Packard Company 2003

Vse pravice pridržane. Noben del dokumenta ni dovoljeno fotokopirati, ponovno natisniti ali prevajati v druge jezike brez predhodnega pisnega dovoljenja podjetja Hewlett-Packard.

Izdelek vključuje tehnologijo Adobe's PDF, ki vsebuje implementacijo LZW z licenco U.S. Patent 4,558,302.

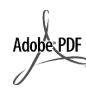

Logotipa Adobe in Acrobat sta zaščiteni blagovni znamki ali blagovni znamki Adobe Systems d.d. registrirani v ZDA in/ali drugih državah.

Portions Copyright © 1989-2003 Palomar Software Inc. HP PSC 1300 Series vključuje tehnologijo tiskalniških gonilnikov z licenco Palomar Software, Inc. www.palomar.com

Copyright © 1999-2003 Apple Computer, Inc.

Apple, logotip Apple, Mac, logotip Mac, Macintosh in operacijski sistem Mac so blagovne znamke korporacije Apple Computer, Inc., zaščitene v ZDA in drugih državah.

Številka publikacije: Q3500-90181

Prva izdaja: Julij 2003

Natisnjeno v Nemčiji.

Windows®, Windows NT®,<br>Windows ME®, Windows XP® in Windows 2000<sup>®</sup> so v Ameriki -zaščitene blagovne znamke korporacije Microsoft.

Intel® in Pentium® sta zaščiteni blagovni znamki korporacije Intel.

#### obvestilo

Informacije v tem dokumentu se lahko spremenijo brez predhodnega obvestila in ne obvezujejo podjetja Hewlett-Packard.

**Hewlett-Packard ne prevzema odgovornosti za napake v tem dokumentu niti ne izdaja kakršne koli garancije za to gradivo, vključno - a ne omejeno na - navedene prodajne garancije in primernost za posamezen namen.**

Podjetje Hewlett-Packard ne odgovarja za naključno ali posledično škodo, ki nastane zaradi uporabe tega dokumenta in njegove vsebine.

**Opomba:** Upravne informacije najdete v odstavku tehnične informacije v teh navodilih.

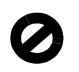

Marsikje je nezakonito kopiranje naslednjih stvari. Če ste v dvomih, najprej preverite pri pravnem zastopniku.

- Vladnih papirjev ali dokumentov:
	- Potnih listov
- Dokumentov o priseljevanju
- Dokumentov o služenju vojaške obveznosti
- Identifikacijskih značk, izkaznic ali insignij
- Vladnih pečatov:
- Poštnih znamk
- Kuponov za hrano
- Čekov ali menic vladnih agencij
- Denarja, potovalnih čekov ali denarnih nakaznic
- Potrdil o bančnih vlogah
- Avtorskih del

#### varnostne informacije

#### **Opozorilo!** Da bi

preprečili nevarnost vžiga ali električnega udara, izdelka ne izpostavljajte dežju ali vlagi.

Ko uporabljate izdelek, vedno upoštevajte varnostne ukrepe, da bi zmanjšali nevarnost poškodb zaradi ognja ali električnega udara.

#### **Opozorilo!** Možna nevarnost električnega udara.

- Preberite vsa navodila s plakata za nastavitev.
- 2 Ko napravo priključujete v električno omrežje, mora biti vtičnica ozemljena. Če ne veste, ali je ozemljena, vprašajte strokovnjaka.
- 3 Držite se vseh opozoril in navodil na izdelku.
- 4 Pred čiščenjem izdelek izklopite iz električnega omrežja.
- 5 Izdelka ne nameščajte ali uporabljajte blizu vode ali ko ste mokri.
- Izdelek varno postavite na trdno površino.
- 7 Izdelek postavite na varno, kjer ne bo mogel nihče stopiti ali se spotakniti ob priključek in se le-ta ne bo poškodoval.
- 8 Če izdelek ne deluje tako, kot je treba, si oglejte Pomoč za odpravljanje napak.
- Delov ne more popraviti operater. Servisiranje morajo opraviti na servisu.
- 10 Napravo uporabljajte v dobro zračenem prostoru.

## kazalo

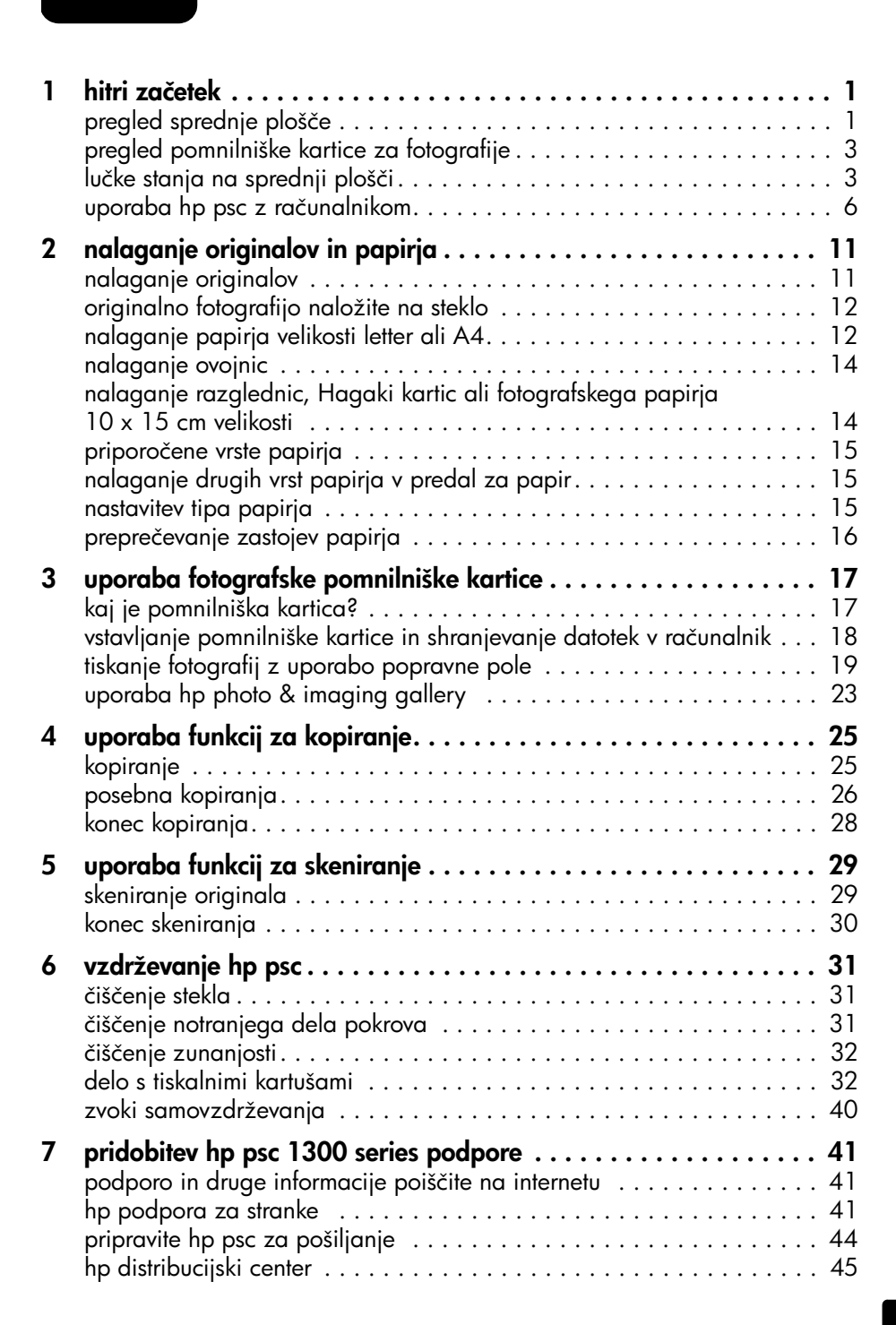

kazalo

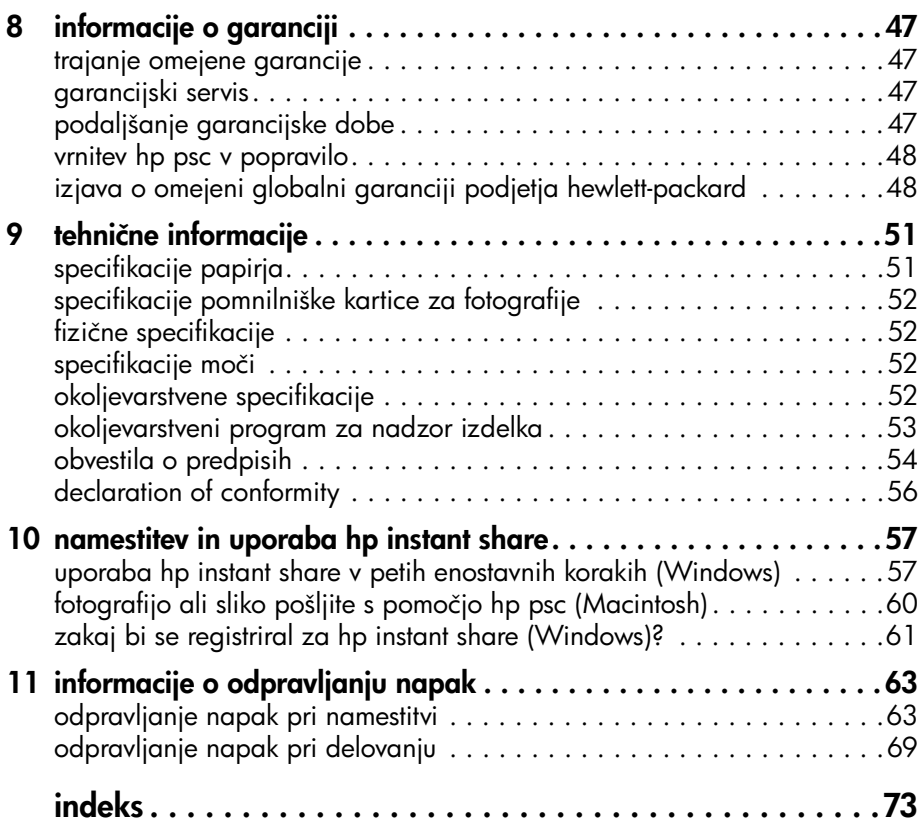

## poiščite pomoč

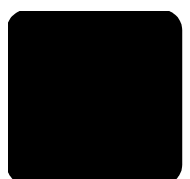

Navodila za upravljanje in vzdrževanje vsebujejo informacije o uporabi naprave HP PSC in nudijo dodatno pomoč pri odpravljanju napak za postopek namestitve. V njih so prav tako informacije o tem, kako naročite potrebščine in pripomočke, pridete do tehničnih specifikacij, podpore in informacij o garanciji.

V spodnji tabeli so navedeni dodatni viri informacij za napravo HP PSC.

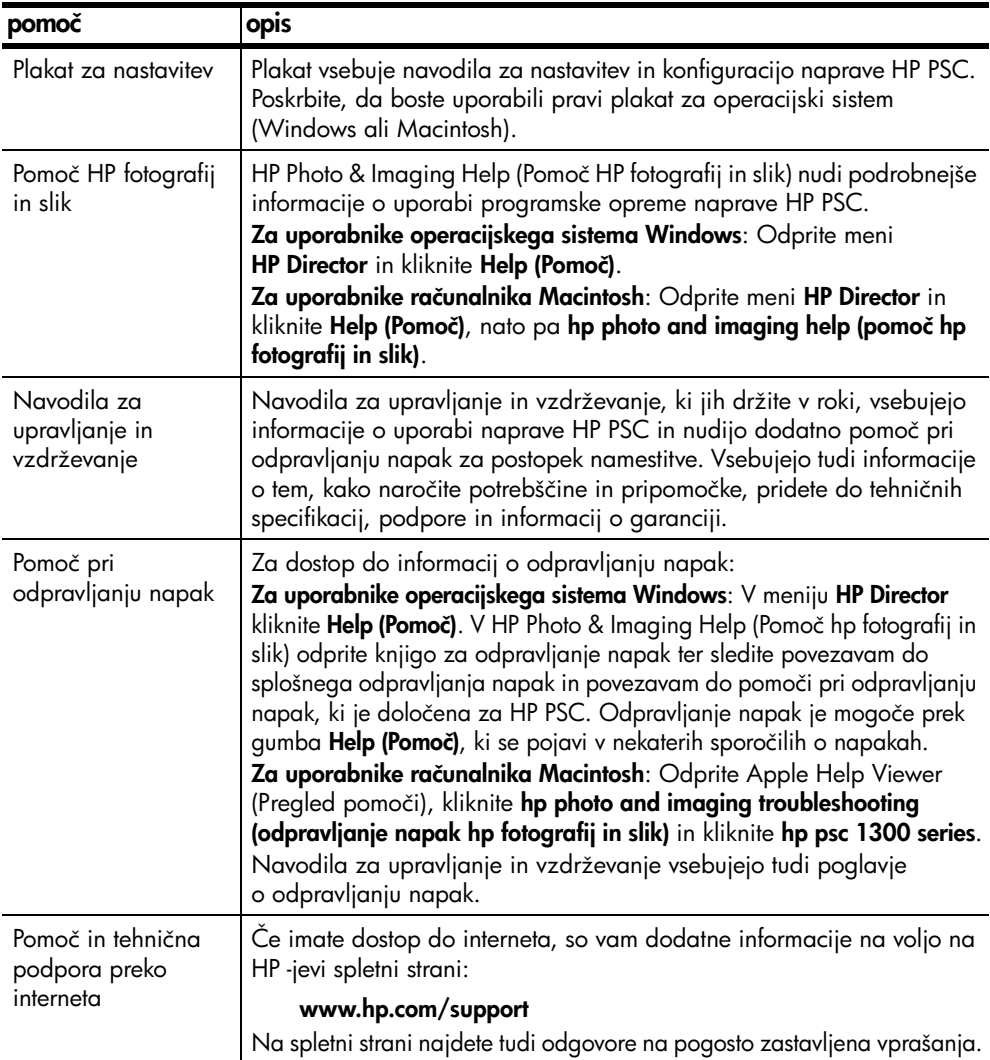

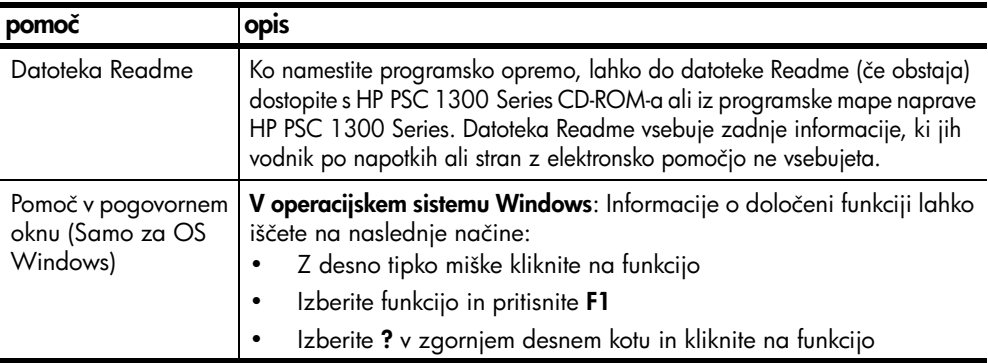

## <span id="page-6-0"></span>hitri začetek

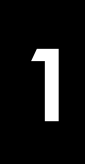

lahko uporabljate za kopiranje in tiskanje fotografij s pomnilniške kartice brez pomoči računalnika. Dodatne funkcije HP PSC so vam na voljo ob uporabi programske opreme HP Photo & Imaging Director (HP Director), ki ste jo namestili na računalnik med začetno nastavitvijo. HP Director vsebuje nasvete za odpravljanje napak, pomoč za določen izdelek ter informacije o napredni funkcionalnosti kopiranja, skeniranja in fotografiranja. Za dodatne informacije o uporabi HP Director si oglejte **[uporaba hp psc z računalnikom](#page-11-0)** na strani 6.

Ta odstavek vsebuje naslednje teme:

- [pregled sprednje plošče](#page-6-1) na strani 1
- [pregled pomnilniške kartice za fotografije](#page-8-0) na strani 3
- [lučke stanja na sprednji plošči](#page-8-1) na strani 3
- [uporaba hp psc z računalnikom](#page-11-0) na strani 6

### <span id="page-6-1"></span>pregled sprednje plošče

S pomočjo spodnje slike in tabele podrobneje spoznajte funkcije sprednje plošče HP PSC.

Opomba: Pokrov sprednje plošče na HP PSC pritrdite tako, da odstranite lepljivi notranji del in pokrov namestite na ustrezno mesto. HP PSC ne bo deloval, če pokrov sprednje plošče ni pravilno pritrjen. Če HP PSC ne deluje pravilno, informacije o pritrditvi pokrova sprednje plošče poiščite v navodilih za nastavitev.

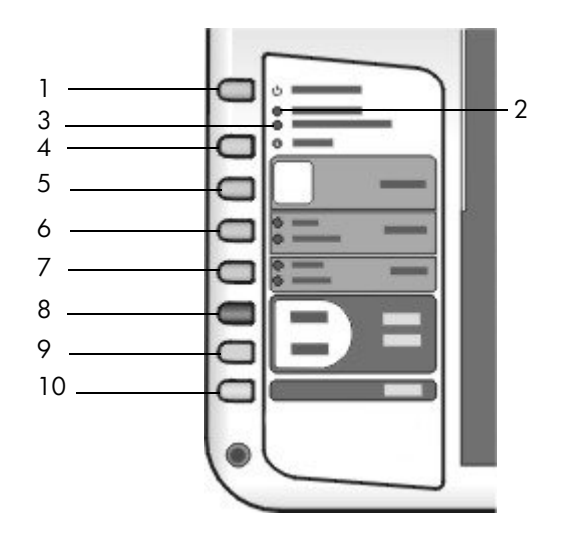

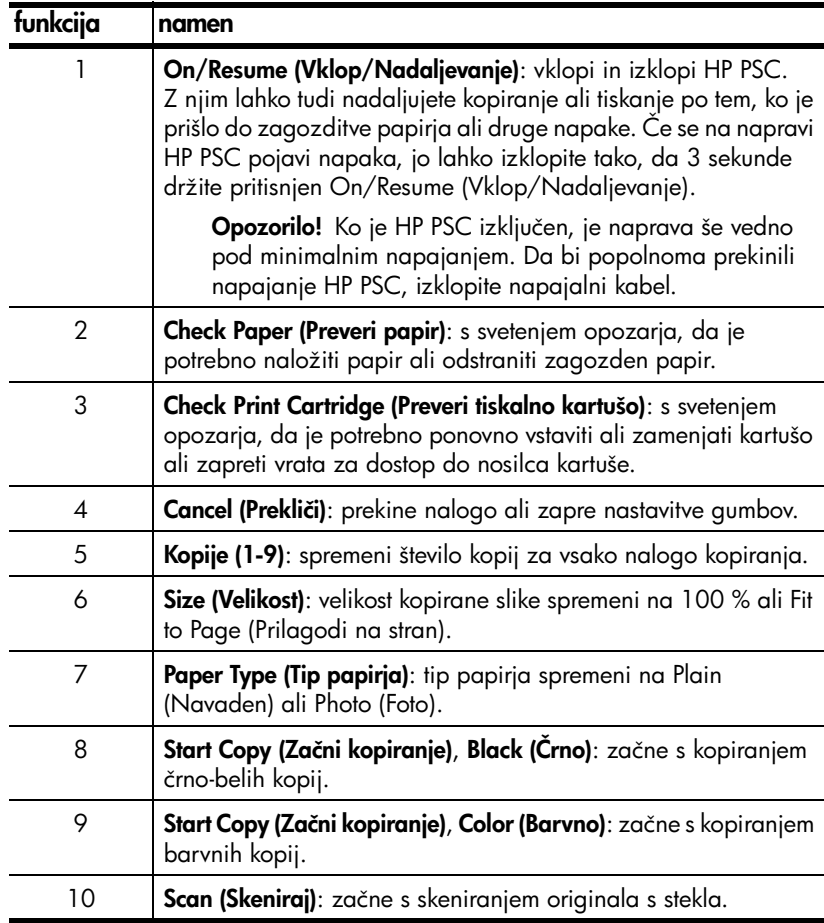

### <span id="page-8-0"></span>pregled pomnilniške kartice za fotografije

HP PSC lahko bere pomnilniške kartice CompactFlash (I, II), Memory Stick, MMC, Secure Digital, SmartMedia in xD.

HP PSC ima štiri reže za pomnilniške kartice, ki so prikazane na spodnji sliki skupaj z ustreznimi pomnilniškimi karticami.

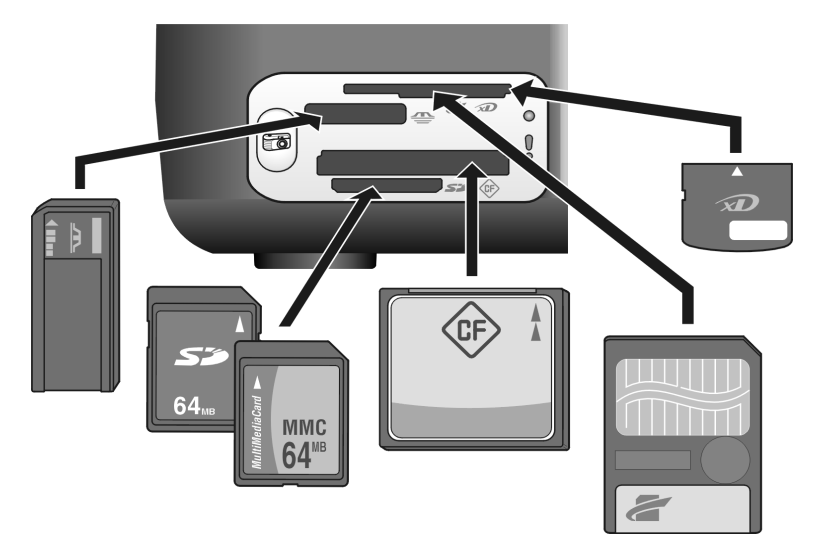

Reže so od zgoraj navzdol konfigurirane na naslednji način:

- Reža 1: SmartMedia zgoraj (prikazana stran), xD spodaj
- Reža 2: Memory Stick, Magic Gate Memory Stick, Memory Stick Duo (z uporabniškim adapterjem), Memory Stick Pro
- Reža 3: CompactFlash (I, II)
- Reža 4: Secure Digital, MultiMediaCard (MMC)

Za dodatne informacije o fotografski pomnilniški kartici si oglejte **uporaba** [fotografske pomnilniške kartice](#page-22-2) na strani 17.

### <span id="page-8-1"></span>lučke stanja na sprednji plošči

Lučke stanja na sprednji plošči naznanjajo trenutne naloge HP PSC ali potrebne naloge za vzdrževanje naprave. Označujejo, ali je naprava vključena ali izključena, ali obdeluje barvno ali črno-belo kopijo, ali ji je zmanjkalo papirja, ali je prišlo do zastoja papirja.

Vse lučke stanja na sprednji plošči se ponastavijo na privzetem zaslonu po dveh minutah, razen v primeru napake.

Oglejte si sliko in tabelo na naslednji strani, da bi podrobneje spoznali lučke stanja na sprednji plošči, ki nudijo informacije o nalogah, ki jih trenutno izvaja HP PSC.

poglavje 1

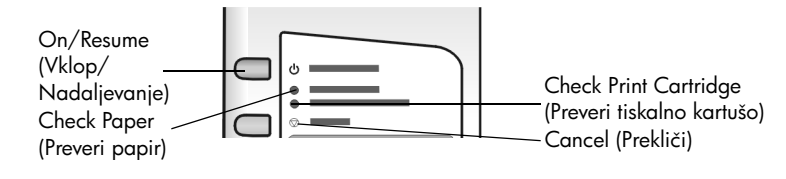

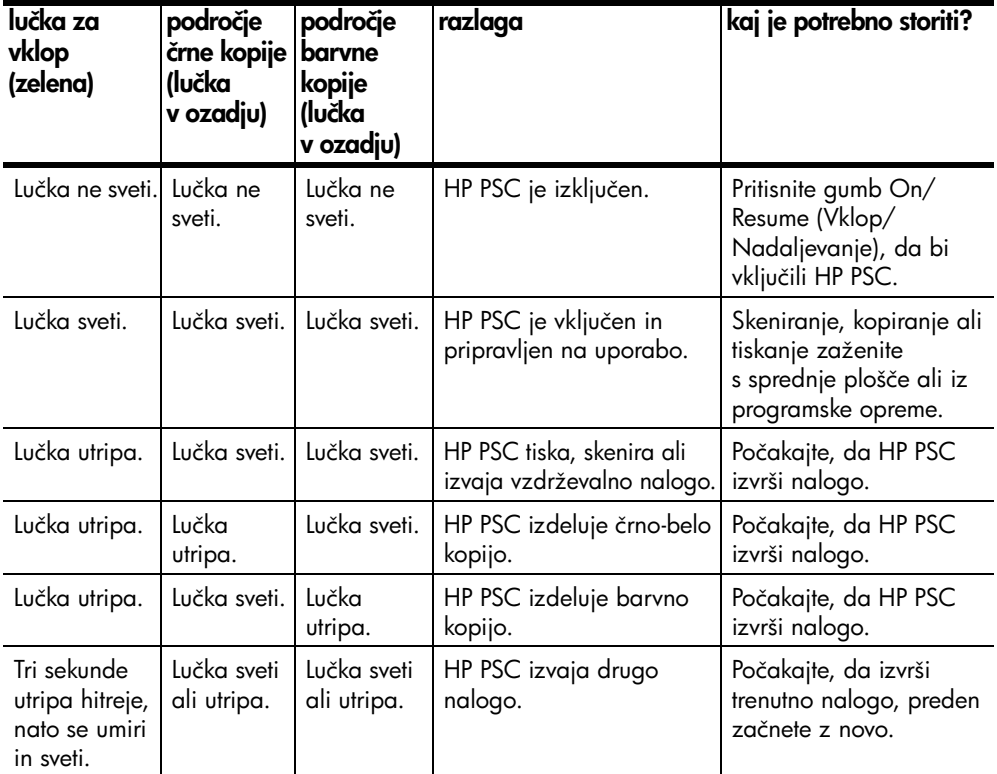

Poleg tega, da nudijo informacije o trenutnih nalogah, lahko lučke na sprednji plošči označujejo napake, kot je opisano v spodnji tabeli.

Če lučke On (Vklop), Check Print Cartridge (Preveri tiskalno kartušo), Check Paper (Preveri papir) in Start Copy (Začni kopiranje), Black (Črno) in Start Copy (Začni kopiranje), Color (Barvno) utripajo, storite naslednje:

- **1** Preverite, ali je pokrivalo sprednje plošče pritrjeno na HP PSC.
- **2** Izključite HP PSC tako, da izklopite in ponovno vklopite napajalni kabel.

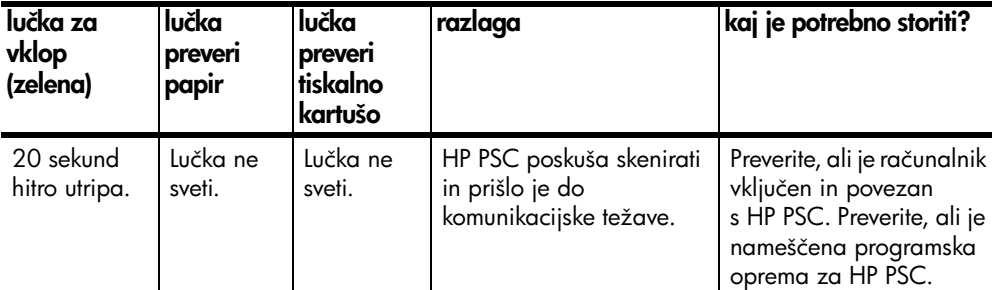

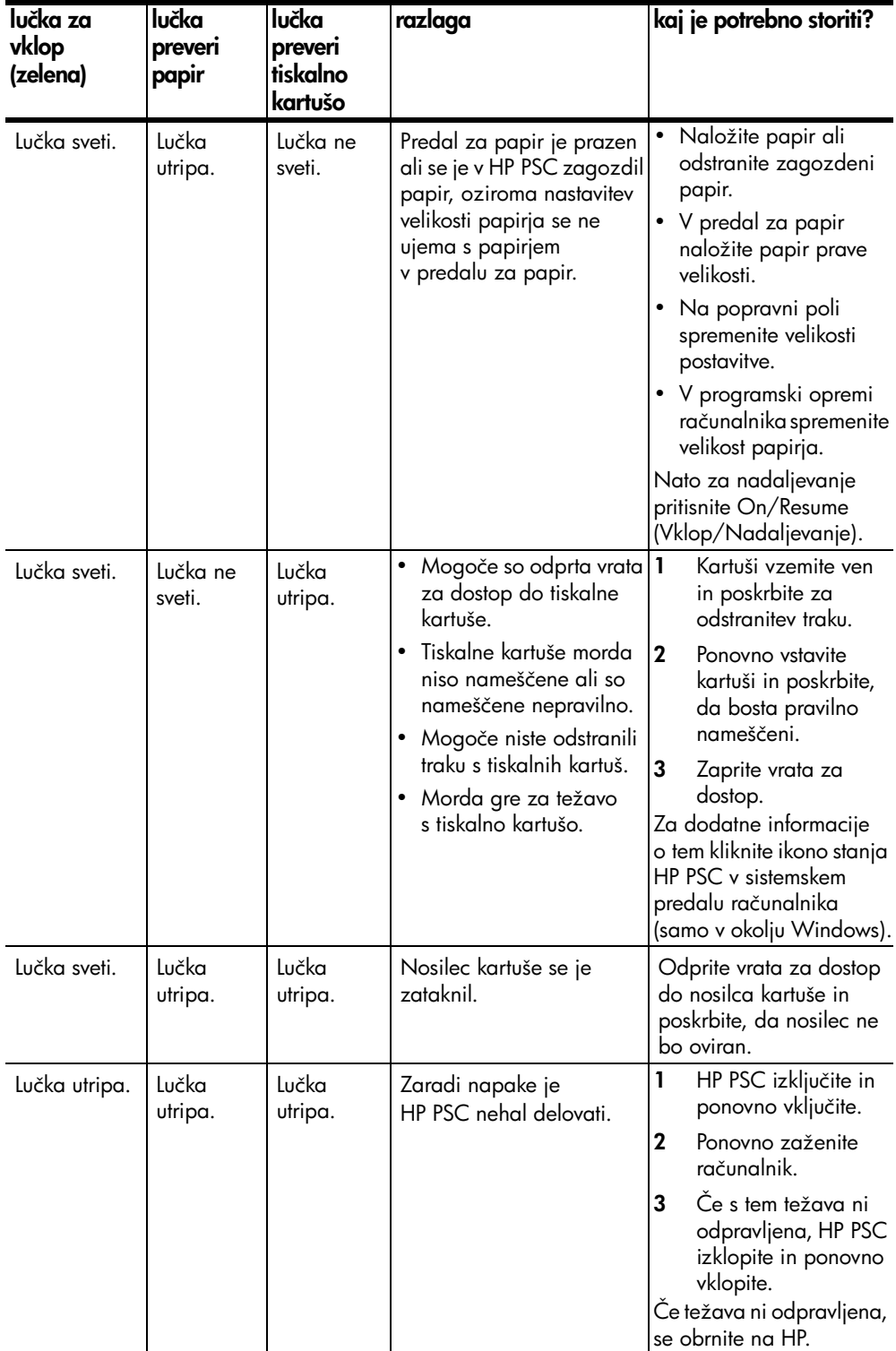

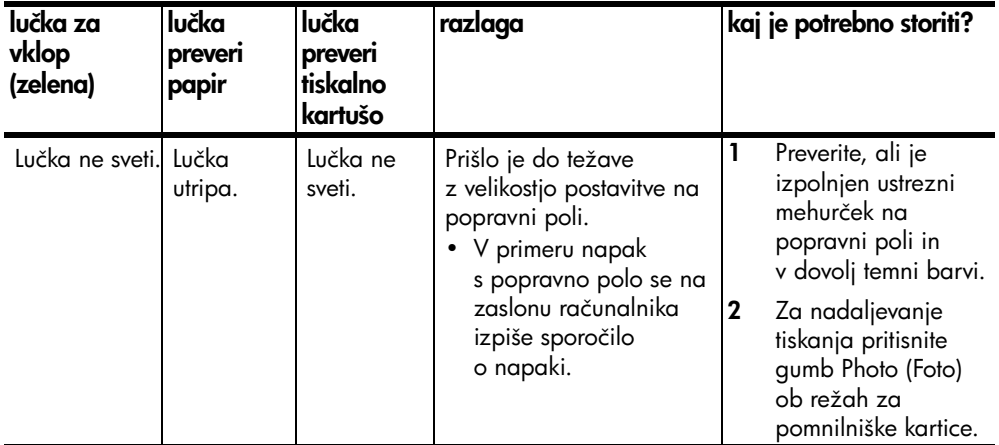

### <span id="page-11-0"></span>uporaba hp psc z računalnikom

Če ste v računalnik namestili programsko opremo za HP PSC po navodilih iz Plakata za nastavitev, lahko uporabljate vse funkcije za HP PSC, če uporabite meni HP Director.

Ta odstavek vsebuje naslednje teme:

- [odprite hp director za okolje Windows](#page-11-1) na strani 6
- [odpiranje hp director za okolje Macintosh](#page-13-0) na strani 8

#### <span id="page-11-1"></span>odprite hp director za okolje Windows

- **1** HP Director odprite na naslednji način:
	- Dvokliknite ikono HP Director na namizju.
	- Na opravilni vrstici Windows kliknite Start, pokažite na Programs (Programi) ali All Programs (Vsi programi) (XP), nato na Hewlett-Packard, in HP PSC 1300 Series, nato izberite HP Photo & Imaging Director.
- **2** Kliknite okno Select Device (Izberi napravo) za ogled seznama nameščenih naprav HP, ki jih podpira ta programska oprema.
- **3** Izberite HP PSC 1300 Series.

Opomba: Spodnja slika HP Director je na vašem računalniku lahko prikazana drugače. HP Director je prilagojen izbrani napravi HP. Če naprava ni opremljena z določeno funkcijo (kot je možnost uporabe faksa), ikona za to funkcijo ne bo prikazana v HP Director na računalniku. Nekatere naprave HP prikazujejo dodatne gumbe, ki tukaj niso prikazani.

Nasvet: Če HP Director na računalniku ne prikazuje nobene ikone, je mogoče prišlo do napake med namestitvijo programske opreme. To odpravite tako, da na nadzorni plošči v okolju Windows popolnoma odstranite programsko opremo HP Director in ponovno namestite HP Director.

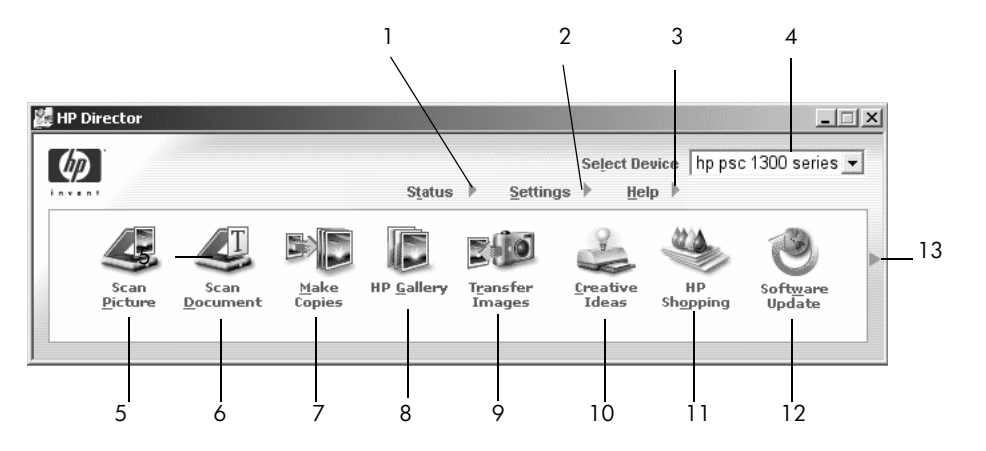

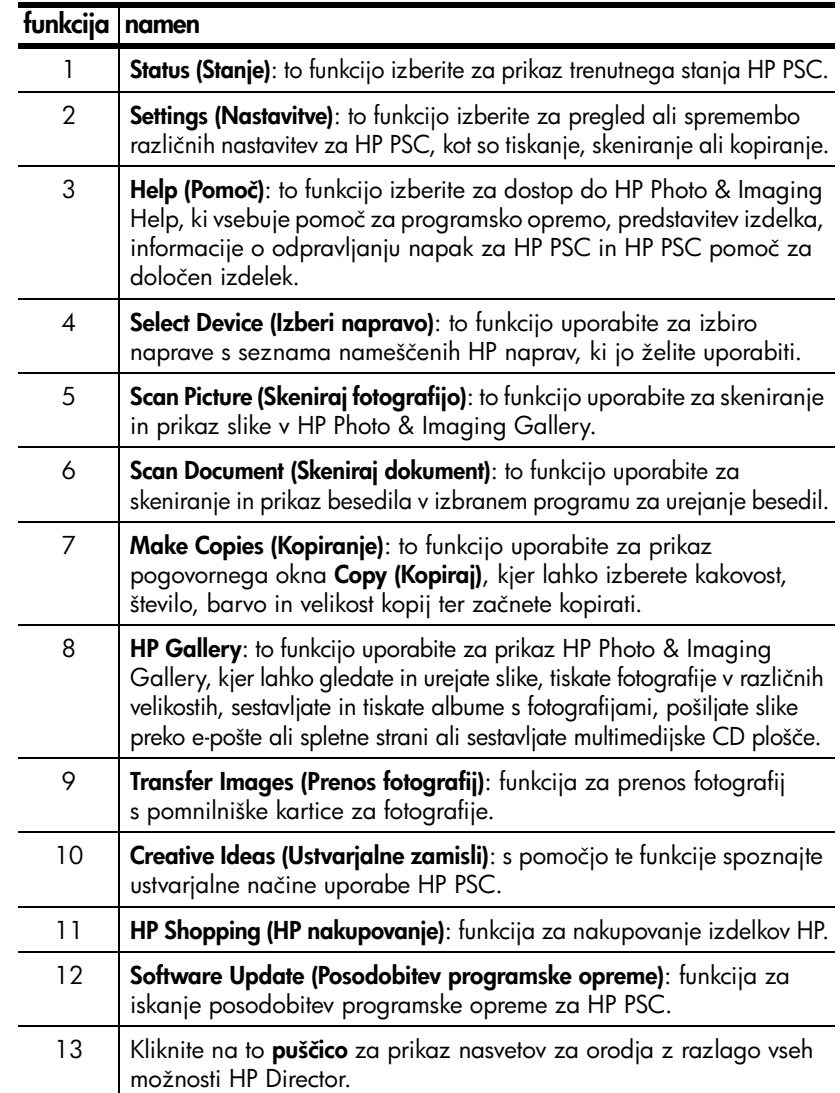

#### <span id="page-13-0"></span>odpiranje hp director za okolje Macintosh

Za zagon ali dostopanje do HP Director uporabite enega izmed naslednjih načinov, odvisno od uporabljenega operacijskega sistema Macintosh.

#### odpiranje hp director (all-in-one) v okolju Macintosh OS X

Če uporabljate Macintosh OS X, se HP Director (All-in-One) zažene samodejno med namestitvijo programske opreme HP Photo and Imaging in na orodni vrstici naprave ustvari ikono HP Director (All-in-One). Do zmogljivosti naprave dostopajte preko menija HP Director, ki je povezan z ikono HP Director (All-in-One).

Nasvet: Če nočete, da se HP Director zažene samodejno ob vsakem zagonu Macintosh, lahko to nastavitev spremenite v meniju HP Director Settings.

Za prikaz menija HP Director:

 $\rightarrow$  Na orodni vrstici kliknite ikono HP Director (All-in-One) naprave.

Pojavi se meni HP Director, kot je prikazano spodaj. Za kratek opis funkcij HP Director si oglejte legendo.

**Opomba:** Če namestite več naprav HP, se na orodni vrstici pojavijo ikone HP Director za vse naprave. Na primer, če ste namestili HP skener in HP PSC, sta na orodni vrstici dve ikoni HP Director, ena za skener in ena za HP PSC. Če ste namestili dve enaki napravi (na primer dve napravi HP PSC), je na orodni vrstici samo ena ikona HP Director za vse naprave te vrste.

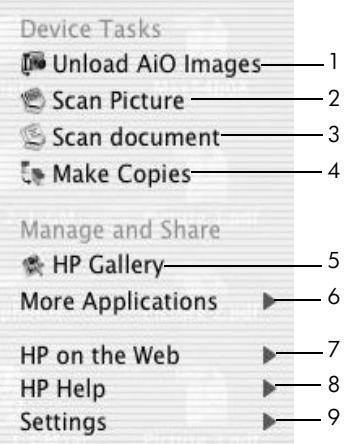

#### funkcija namen

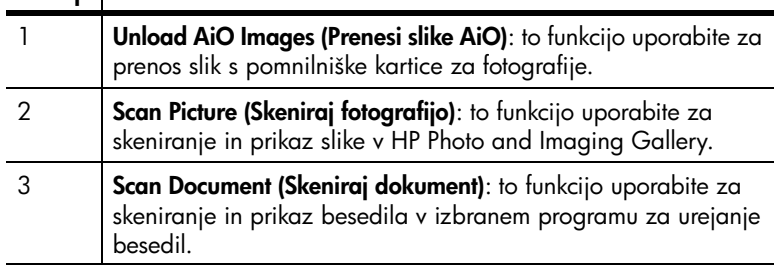

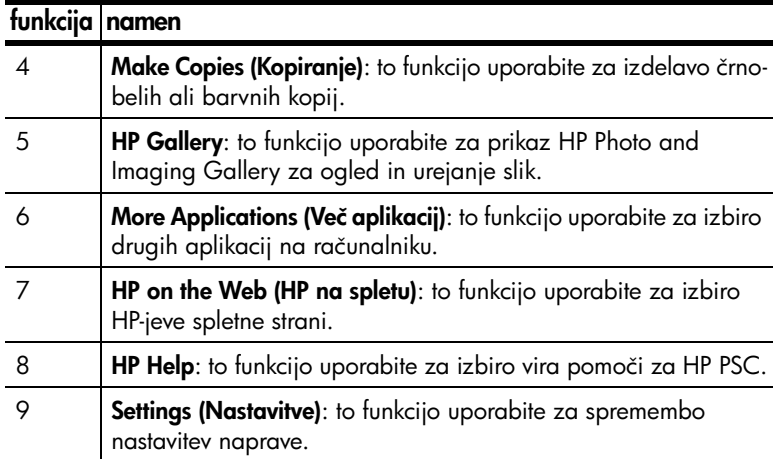

#### odpiranje hp photo and imaging director v okolju Macintosh OS 9

V okolju Macintosh OS 9 se HP Director zažene samodejno med namestitvijo programske opreme HP Photo and Imaging, HP Director pa se kot vzdevek pojavi na namizju. HP Director zaženite na enega izmed naslednjih načinov.

- $\rightarrow$  Dvokliknite vzdevek HP Photo and Imaging Director na namizju.
- $\rightarrow$  Dvokliknite HP Photo and Imaging Director  $\vee$  mapi Applications (Aplikacije):Hewlett-Packard:HP Photo and Imaging Software:HP Photo and Imaging Director.

HP Photo and Imaging Director prikaže samo ikone izbrane naprave. Za dodatne informacije si oglejte elektronsko pomoč hp photo and imaging, ki je priložena programski opremi.

Na naslednji sliki so prikazane nekatere funkcije, ki so vam na voljo preko HP Director za Macintosh OS 9. Za kratek opis določenih funkcij si oglejte legendo.

Opomba: Spodnja slika HP Photo and Imaging Director je na vašem računalniku lahko prikazana drugače. HP Photo and Imaging Director je prilagojena izbrani napravi HP. Če naprava ni opremljena z določeno funkcijo (kot je možnost uporabe faksa), ikona za to funkcijo ne bo prikazana v HP Photo an Imaging Director na računalniku. Nekatere naprave HP prikazujejo dodatne gumbe, ki tukaj niso prikazani.

#### poglavje 1

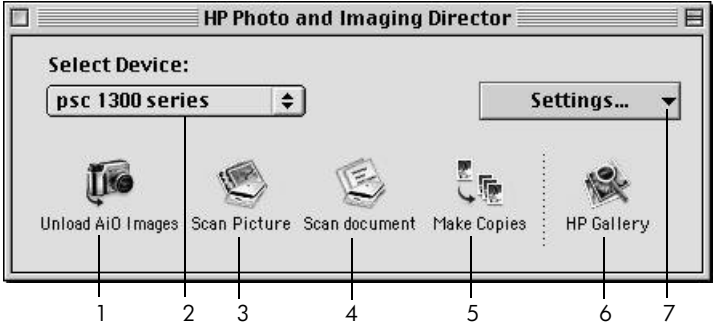

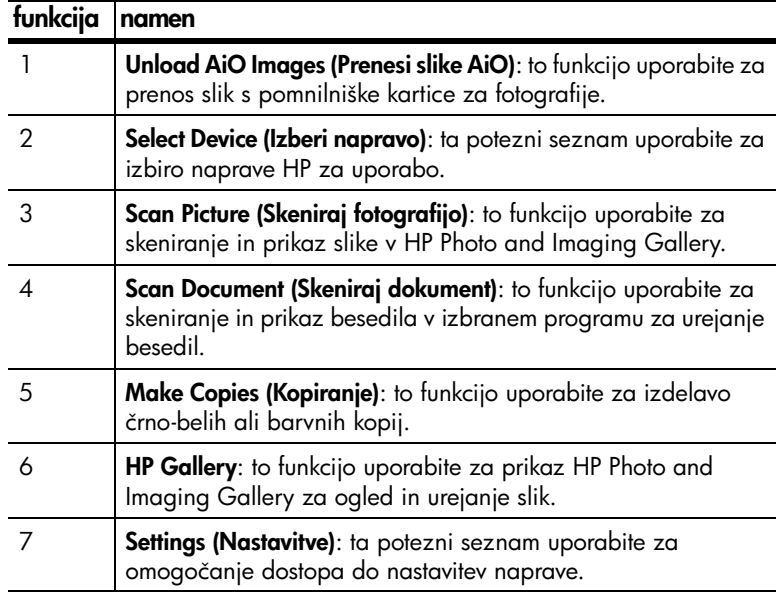

## <span id="page-16-0"></span>nalaganje originalov in papirja

Originale na steklu lahko kopirate in skenirate. Prav tako lahko tiskate in kopirate na različne tipe in velikosti papirja. Pomembno je, da izberete pravi papir in poskrbite, da je pravilno naložen in nepoškodovan.

Ta odstavek vsebuje naslednje teme:

- [nalaganje originalov](#page-16-1) na strani 11
- [originalno fotografijo naložite na steklo](#page-17-0) na strani 12
- [nalaganje papirja velikosti letter ali A4](#page-17-1) na strani 12
- [nalaganje ovojnic](#page-19-0) na strani 14
- [nalaganje razglednic, Hagaki kartic ali fotografskega papirja 10 x 15 cm](#page-19-1)  velikosti [na strani 14](#page-19-1)
- [priporočene vrste papirja](#page-20-0) na strani 15
- [nalaganje drugih vrst papirja v predal za papir](#page-20-1) na strani 15
- [nastavitev tipa papirja](#page-20-2) na strani 15
- [preprečevanje zastojev papirja](#page-21-0) na strani 16

### <span id="page-16-2"></span><span id="page-16-1"></span>nalaganje originalov

Oglejte si spodnji postopek za nalaganje originalov na steklo naprave HP PSC.

Opomba: Nekatere možnosti kopiranja, kot je Fit to Page (Prilagodi na stran), ne bodo delovale pravilno, če steklo in notranji del pokrova nista čista. Za dodatne informacije si oglejte [čiščenje stekla](#page-36-3) in čiščenje [notranjega dela pokrova](#page-36-4) na strani 31.

**1** Dvignite pokrov in original s sprednjo stranjo navzdol položite na steklo v sprednji levi kot, tako da se bosta strani originala dotikali levega in spodnjega robu.

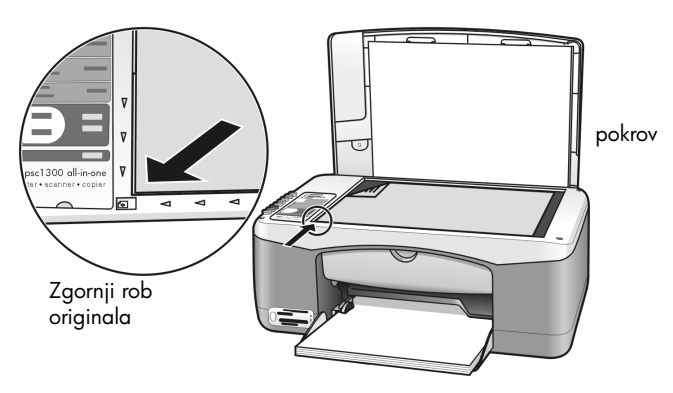

**2** Zaprite pokrov.

Za informacije o kopiranju si oglejte kopiranje [na strani 25](#page-30-2). Za dodatne informacije o skeniranju dokumenta si oglejte [skeniranje originala](#page-34-2) na strani 29.

#### poglavje 2

### <span id="page-17-0"></span>originalno fotografijo naložite na steklo

Originalno fotografijo lahko kopirate s stekla naprave HP PSC. Za optimalno kakovost kopije originalno fotografijo pravilno naložite na steklo.

**1** Originalno fotografijo s sprednjo stranjo navzdol položite na steklo v levi sprednji kot.

Fotografijo položite na steklo z daljšim robom ob sprednji rob stekla.

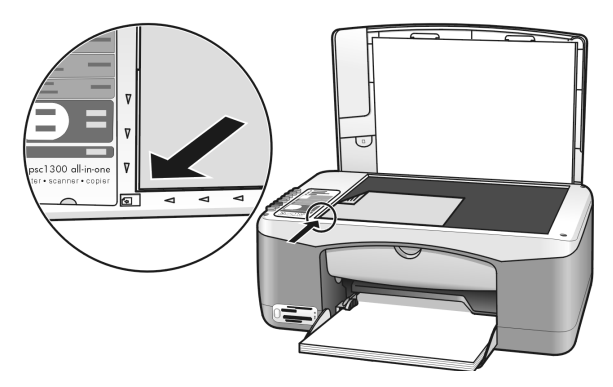

**2** Zaprite pokrov.

Za dodatne informacije o posebnem kopiranju ali izdelavi brezrobih kopij fotografij si oglejte [posebna kopiranja](#page-31-1) na strani 26.

### <span id="page-17-1"></span>nalaganje papirja velikosti letter ali A4

V nadaljevanju je opisan osnovni postopek za nalaganje papirja velikosti letter ali A4 v HP PSC. Če želite najboljše rezultate, vsakič ko zamenjate tip papirja ali velikost le-tega, prilagodite nastavitve papirja. Za dodatne informacije si oglejte [nastavitev tipa papirja](#page-20-2) na strani 15 in [preprečevanje zastojev papirja](#page-21-0) na [strani 16](#page-21-0).

Opomba: Pri nalaganju določenih vrst papirja, dopisnic in ovojnic, je potrebno biti pozoren. Ko preučite postopek za nalaganje papirja velikosti letter in A4, si oglejte **[nalaganje ovojnic](#page-19-0)** na strani 14 in **nalaganje** [razglednic, Hagaki kartic ali fotografskega papirja 10 x 15 cm velikosti](#page-19-1) na [strani 14](#page-19-1) in [nalaganje drugih vrst papirja v predal za papir](#page-20-1) na strani 15.

- **1** Spustite predal za papir in, če je potrebno, potisnite vodilo za širino papirja v najbolj oddaljen položaj.
- **2** Raztegnite podaljšano ročico za zajemanje papirja iz naprave.

Nasvet: Za optimalne rezultate ob nalaganju papirja velikosti legal pred samo naložitvijo papirja zaprite podaljšano ročico, da se le-ta ne bo zagozdil.

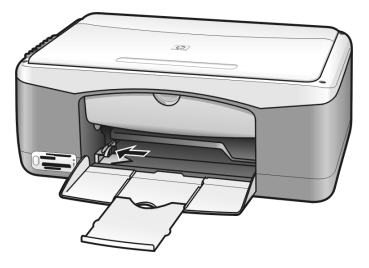

- **3** Spustite sveženj na ravno površino, da poravnate robove papirja, in preverite naslednje:
	- Poskrbite, da na njem ni prask, umazanije, gub ter da nima nagrbančenih ali zarobljenih robov.
	- Poskrbite, da so vsi listi papirja iste velikosti in vrste.
- **4** Papir vstavite v predal za papir, tako da bo stran tiskanja navzdol, dokler se ne ustavi. Da bi se izognili zarobljenim robovom poskrbite, da papirja ne boste potisnili predaleč ali premočno. Če uporabljate glavo pisma, najprej vstavite vrhnjo stran.

Ne uporabite preveč papirja. Preverite, ali je v svežnju papirja več listov papirja, a da le-ti ne presegajo vrha vodila za širino papirja.

Opomba: Če papir potisnete predaleč v HP PSC, lahko v mehanizem tiskalnika pride več listov papirja hkrati ali pa se papir zagozdi.

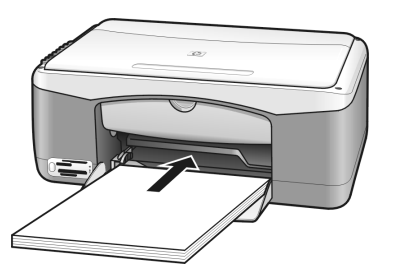

**5** Vodilo za širino papirja potiskajte, dokler se ne ustavi ob robu papirja. Poskrbite, da bo sveženj papirja ravno ležal v predalu za papir in se prilegal pod jeziček vodila za širino papirja.

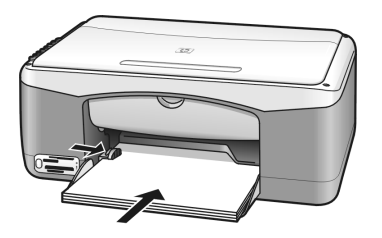

### <span id="page-19-0"></span>nalaganje ovojnic

Če želite tiskati na ovojnice z napravo HP PSC, v programski opremi uporabite funkcijo za tiskanje. Ovojnice uporabljajte samo za tiskanje, kopiranje na ovojnico ni priporočljivo. Ne uporabljajte svetlečih ali reliefnih ovojnic ali ovojnic z zaponkami ali odprtinami. V predal za papir lahko naložite eno ali več ovojnic.

Opomba: V datotekah pomoči v programski opremi za urejanje besedila poiščite podrobnosti o oblikovanju besedila za tiskanje na ovojnice.

- **1** Iz predala za papir odstranite ves papir.
- **2** Ovojnico potiskajte v predal za papir tako, da bo pregib ovojnice zgoraj in na levi strani (stran tiskanja navzdol), in dokler se ne ustavi. Ovojnice ne potiskajte predaleč.

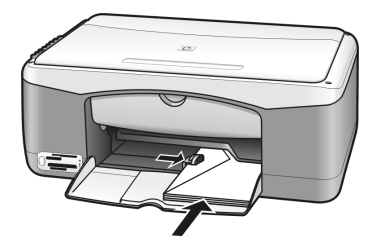

**3** Vodilo za širino papirja potisnite ob ovojnico.

Pazite, da ovojnice ne upognete.

Če nalagate več ovojnic, ne preobremenite predala za papir. Sveženj ovojnic ne sme biti višji od vrha vodila za širino papirja.

### <span id="page-19-1"></span>nalaganje razglednic, Hagaki kartic ali fotografskega papirja 10 x 15 cm velikosti

V nadaljevanju je opisan postopek za nalaganje razglednic, hagaki kartic ali fotografskega papirja 4x6-inčne (10x15 cm) velikosti.

**1** Iz predala za papir odstranite ves papir, nato pa potiskajte sveženj kartic v predal, dokler se ne ustavi. Krajši rob kartice vstavite v HP PSC najprej. Poskrbite, da bo stran tiskanja z licem navzdol.

Opomba: Če uporabljate fotografski papir s perforacijo, naložite fotografski papir tako, da bo perforacija obrnjena proti vam.

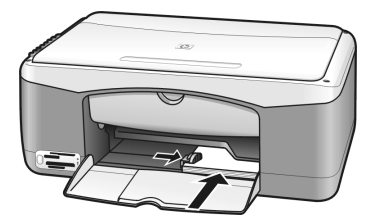

**2** Vodilo za širino papirja prilagajajte ob karticah, dokler se ne ustavi. V predalu mora biti dovolj prostora za kartice. Ne preobremenite ga. Sveženj ne sme biti višji od vrha vodila za širino papirja.

### <span id="page-20-0"></span>priporočene vrste papirja

Za najboljšo kakovost tiskanja uporabljajte papir HP. Pretanek papir, papir z gladko teksturo ali na praske občutljivi papir se lahko zagozdi. Ob uporabi papirja z močno teksturo ali papirja, ki ne sprejema črnila, so natisnjene slike lahko zamazane, prelite ali nepopolne. Dodatne informacije o HP papirju poiščite na naši spletni strani na naslovu:

[www.hp.com/support](http://productfinder.support.hp.com/tps/Hub?h_product=hppsc1300a306883&h_lang=en&h_cc=all&h_tool=prodhomes" target="_blank)

### <span id="page-20-1"></span>nalaganje drugih vrst papirja v predal za papir

V spodnji razpredelnici so navodila za nalaganje nestandardnih vrst papirja. Če želite najboljše rezultate, vsakič ko zamenjate tip papirja ali velikost le-tega, prilagodite nastavitve papirja. Za dodatne informacije si oglejte nastavitev tipa papirja [na strani 15](#page-20-2).

Opomba: Nekateri tipi papirja niso na voljo v vaši državi/regiji.

Opomba: Fotografski papir se lahko naguba, ko ga jemljete iz predala. V tem primeru papir zravnajte, preden ga vstavite v HP PSC.

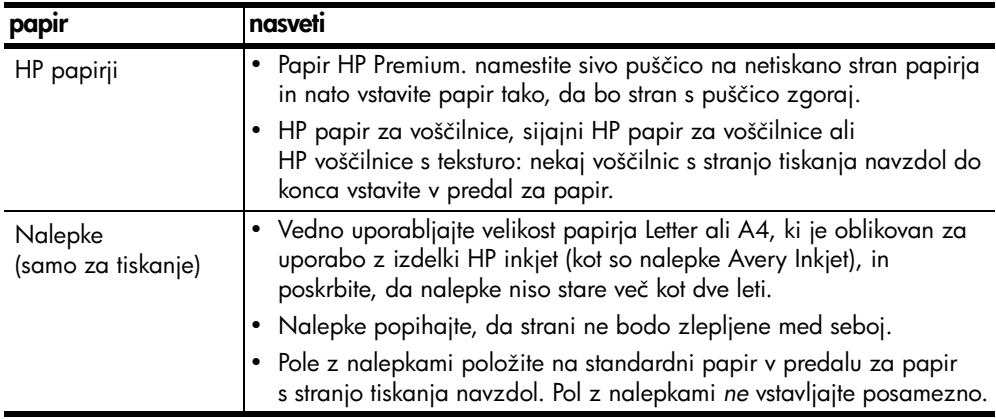

### <span id="page-20-2"></span>nastavitev tipa papirja

Če bi radi uporabili drugo vrsto papirja, ga naložite v predal za papir. Da bi zagotovili najboljšo kakovost tiskanja, morate nato spremeniti nastavitve za tip papirja. Ta nastavitev se nanaša le na nastavitve kopiranja. Če želite nastaviti tip papirja za tiskanje, nastavite lastnosti iz pogovornega okna Print (Tiskanje) programske opreme računalnika.

Naslednji postopek opisuje, kako spremeniti nastavitev tipa papirja za HP PSC.

- **1** Papir naložite v HP PSC.
- **2** Pritisnite Paper Type (Tip papirja) na sprednji plošči, da bi nastavitev spremenili na Plain (Navaden) ali Photo (Fotografski).

**Opomba:** Če tiskate fotografije s popravne pole, izpolnite mehurček o tipu papirja na popravni poli, ki ustreza tipu papirja, ki ste ga naložili v HP PSC.

### <span id="page-21-0"></span>preprečevanje zastojev papirja

Da bi preprečili zastoje, preostali papir izvršenih nalog tiskanja ali kopiranja vedno odstranite iz predala za papir. Odvečni papir izvršenih nalog tiskanja ali kopiranja v predalu za papir lahko pride v HP PSC in povzroči zastoj papirja. Za optimalne rezultate uporabljajte priporočene tipe papirja in papir pravilno nalagajte. Za dodatne informacije si oglejte [priporočene vrste papirja](#page-20-0) na [strani 15](#page-20-0) in [nalaganje papirja velikosti letter ali A4](#page-17-1) na strani 12.

# <span id="page-22-2"></span><span id="page-22-1"></span>uporaba fotografske pomnilniške kartice

HP PSC lahko dostopa do pomnilniških kartic v skoraj vseh digitalnih fotoaparatih, kar vam omogoča mnogo zanimivih načinov tiskanja, shranjevanja, upravljanja in pošiljanja digitalnih fotografij.

Ta odstavek vsebuje naslednje teme:

- [kaj je pomnilniška kartica?](#page-22-0) na strani 17
- [vstavljanje pomnilniške kartice in shranjevanje datotek v računalnik](#page-23-0) na [strani 18](#page-23-0)
- [tiskanje fotografij z uporabo popravne pole](#page-24-0) na strani 19
- [uporaba hp photo & imaging gallery](#page-28-0) na strani 23

### <span id="page-22-0"></span>kaj je pomnilniška kartica?

Če digitalni fotoaparat fotografije shranjuje na pomnilniško kartico, jo lahko vstavite v HP PSC za tiskanje ali shranjevanje fotografij.

Natisnete lahko popravno polo, ki je lahko dolga nekaj strani in ki prikazuje pomanjšane slike fotografij na pomnilniški kartici, in tiskate fotografije s pomnilniške kartice, četudi HP PSC ni povezan z računalnikom.

HP PSC lahko bere pomnilniške kartice CompactFlash (I, II), Memory Sticks, MultiMediaCard (MMC), Secure Digital, SmartMedia in xD.

HP PSC ima štiri reže za pomnilniške kartice, ki so prikazane na spodnji sliki skupaj z ustreznimi pomnilniškimi karticami.

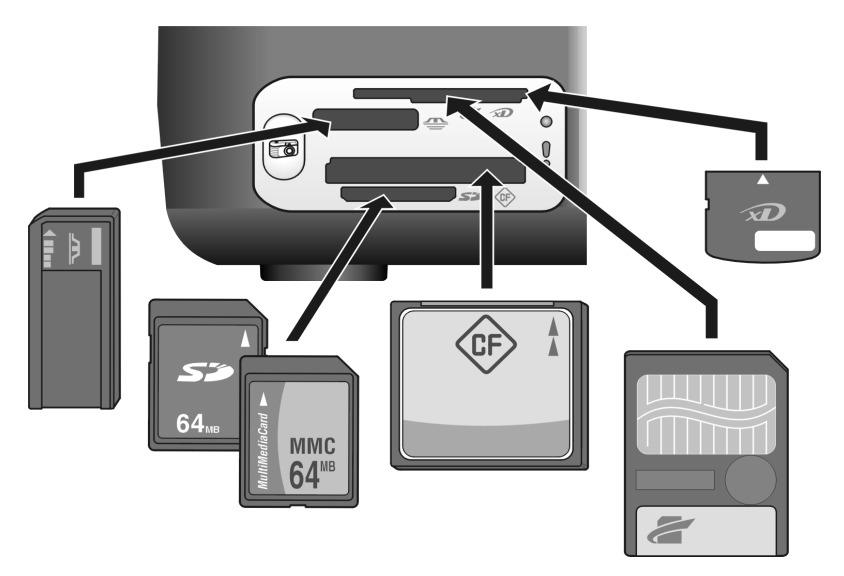

Reže so od zgoraj navzdol konfigurirane na naslednji način:

- Reža 1: SmartMedia zgoraj (prikazana stran), xD spodaj
- Reža 2: Memory Stick, Magic Gate Memory Stick, Memory Stick Duo (z uporabniškim adapterjem), Memory Stick Pro
- Reža 3: CompactFlash (I, II)
- Reža 4: Secure Digital, MultiMediaCard (MMC)

Opomba: Windows XP po privzetem načinu formatira pomnilniško kartico kapacitete 8 MB ali manj in 64 MB ali več s formatom FAT32. Digitalni fotoaparati in druge naprave uporabljajo format FAT (FAT16 in FAT12) in ne delujejo s karticami, formatiranimi v formatu FAT32. Kartico formatirajte v fotoaparatu ali s formatom FAT v okolju Windows XP.

Za osnovna navodila o odpravljanju težav s pomnilniško kartico, vključena v Navodilih za upravljanje in vzdrževanje si oglejte **odpravljanje napak pri** [pomnilniški kartici za fotografije](#page-75-0) na strani 70.

### <span id="page-23-0"></span>vstavljanje pomnilniške kartice in shranjevanje datotek v računalnik

Ko z digitalnim fotoaparatom posnamete fotografije, jih lahko takoj natisnete ali shranite neposredno v računalnik.

**1** Pomnilniško kartico vstavite v ustrezno režo na HP PSC.

Če je pomnilniška kartica pravilno vstavljena, sveti gumb Photo (Foto) na sprednji plošči. Med dostopanjem do kartice indikator Read Status LED (Stanja branja) ob kartici utripa zeleno. HP PSC pomnilniško kartico z velikimi številom slik lahko bere tudi nekaj minut.

Če pomnilniško kartico vstavite narobe, indikator Photo Error LED (Napake pri fotografiji) utripa rumenkasto, na računalniku pa se lahko izpiše sporočilo o napaki, kot je Card is not fully inserted (Kartica ni vstavljena do konca).

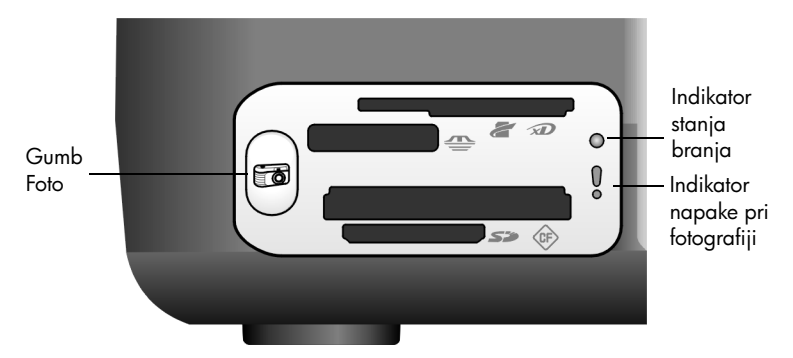

Opozorilo! Pomnilniške kartice ne odstranite, medtem ko dostopate do nje. S tem lahko poškodujete datoteke na kartici. Kartico lahko varno odstranite, ko indikator Read Status LED (Stanja branja) ob reži ne sveti.

- **2** Na zaslonu računalnika se samodejno pojavi pogovorno okno, ki vas poziva, da vsebino pomnilniške kartice prenesete v računalnik.
- **3** Za začetek postopka pritisnite ustrezen gumb na pogovornem oknu. S tem fotografije na pomnilniški kartici, ki še niso bile prenesene, shranite v računalnik.

Opomba: Postopek prenosa lahko prekličete samo z računalnika. Prenosa ne morete prekiniti s pritiskom na gumb Cancel (Prekliči). Kliknite ustrezni gumb v pogovornem oknu.

V operacijskem sistemu Windows: datoteke so po privzetem načinu shranjene v mesečne in letne mape glede na to, kdaj so bile fotografije posnete. Mape so ustvariene v mapi C:\Documents and Settings\username\My Documents\My Pictures v Windows XP in Windows 2000.

V računalniku Macintosh: datoteke se privzeto shranijo v računalniku v privzeti mapi Hard Drive:Documents:HP All-in-One Data:Photos (OS 9) ali mapi Hard Drive:Users:User Name:Pictures:HP Photos (OS X).

Če uporabljate Macintosh, lahko slike prenašate v iPhoto, namesto v HP Photo and Imaging Gallery. Oglejte si elektronsko pomoč hp photo and imaging, ki je priložena programski opremi.

Opomba: Obenem lahko v HP PSC uporabljate samo eno pomnilniško kartico.

Nasvet: Je trdi disk poln? Če ima računalnik zunanji ali notranji CD zapisovalnik, lahko obsežne zbirke digitalnih fotografij shranite na CD plošče s pomočjo funkcije Memories Disc (Pomnilniški disk) v HP Photo & Imaging Gallery.

Za informacije o uporabi Memories Disc (Pomnilniški disk) v okolju Macintosh si oglejte elektronsko pomoč **hp photo and imaging**, ki je priložena programski opremi.

### <span id="page-24-0"></span>tiskanje fotografij z uporabo popravne pole

Popravna pola je enostaven in priročen način tiskanja direktno s pomnilniške kartice brez uporabe računalnika. Popravna pola, ki je lahko dolga tudi nekaj strani, prikazuje pomanjšane slike fotografij na pomnilniški kartici. Pod vsako pomanjšano sliko se pojavita številčna oznaka in krog.

Ta odstavek vsebuje naslednje teme:

- [tiskanje popravne pole](#page-25-0) na strani 20
- [izpolnjevanje popravne pole](#page-25-1) na strani 20
- [tiskanje fotografij s skeniranjem popravne pole](#page-26-0) na strani 21
- [brezrobo tiskanje](#page-27-0) na strani 22

Nasvet: Kakovost fotografij, ki jih natisnete s HP PSC, lahko optimizirate z nakupom tiskalne kartuše za tiskanje fotografij. Odstranite črno tiskalno kartušo in na njeno mesto vstavite kartušo za tiskanje fotografij. Črno tiskalno kartušo vstavite v zaščito za tiskalne kartuše, da se brizgalne šobe ne zamašijo. Ob namestitvi tribarvne tiskalne kartuše in kartuše za tiskanje fotografij vam je na voljo šestbarvni sistem za kakovostnejše fotografije.

Za dodatne informacije si oglejte **[naročanje tiskalnih kartuš](#page-80-0)** na notranjem delu pokrova in **[delo s tiskalnimi kartušami](#page-37-2)** na strani 32.

**Opomba:** HP PSC ne deluje pravilno, če je vstavljena samo ena črnilna kartuša. Lučka Check Print Cartridge (Preveri tiskalno kartušo) utripa in vas opozori na to.

Ko natisnete popravno polo, izpolnite kroge pod fotografijami za tiskanje, popravno polo po namestite na steklo. HP PSC skenira popravno polo in natisne izbrane fotografije, brez pomoči računalnika.

Trije koraki uporabe popravne pole za tiskanje fotografij:

- Tiskanje popravne pole
- Izpolnjevanje natisnjene popravne pole za izbiranje fotografije, določanje števila kopij in postavitve
- Skeniranje izpolnjene popravne pole za tiskanje izbranih fotografij

#### <span id="page-25-0"></span>tiskanje popravne pole

Opomba: Pred tiskanjem popravne pole odstranite vse dokumente s stekla HP PSC. Če ob pritisku na gumb Photo (Foto) steklo ni prazno, pride do napake. V predalu za papir mora biti papir formata letter ali A4, sicer popravna pola ne bo natisnjena.

- **1** Pomnilniško kartico vstavite v ustrezno režo na HP PSC. Pred nadaljevanjem počakajte, da gumb Photo (Foto) začne svetiti.
- **2** Za tiskanje popravne pole pritisnite gumb Photo (Foto). Tiskanje popravne pole se začne z 20 fotografijami na pomnilniški kartici, ker so to zadnje posnete fotografije. Dodatne strani se natisnejo, če je na kartici preko 20 fotografij. Če je pomnilniška kartica prazna, se popravna pola ne natisne, računalnik pa izpiše sporočilo o napaki.
- **3** Popravno polo odstranite iz HP PSC.

Nasvet: Če bi tiskanje popravne pole radi preklicali po prvem listu nazadnje posnetih 20 fotografij, počakajte, da se natisne prvi list, in pritisnite Cancel (Prekliči). Če Cancel (Prekliči) pritisnete prej, popravne pole ne morete uporabiti za izbiranje in tiskanje fotografij.

#### <span id="page-25-1"></span>izpolnjevanje popravne pole

Ko natisnete popravno polo, lahko izberete fotografije za tiskanje.

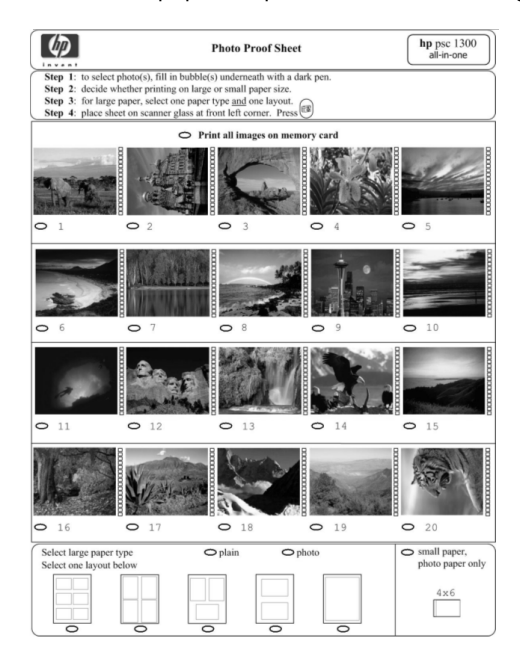

- **1** Na enega izmed naslednjih načinov izberite fotografije za tiskanje:
	- Če bi radi natisnili le nekaj fotografij, s temnim pisalom izpolnite kroge pod pomanjšanimi slikami na popravni poli.
	- Če bi radi natisnili vse fotografije, izpolnite krog ob možnosti Print all images on memory card (Natisni vse slike na pomnilniški kartici) pred prvo vrsto pomanjšanih slik.
- **2** Izberite samo en tip papirja tako, da izpolnite krog pod ustreznim tipom papirja na popravni poli.
	- navaden
	- fotografski
	- **majhen format papirja** (10  $\times$  15 cm fotografski papir za brezrobo tiskanje (s snemljivo perforacijo))
- **3** Če ste izbrali navaden ali fotografski papir, izberite samo eno postavitev tako, da izpolnete krog pod ustrezno postavitvijo na popravni poli.

**Opomba:** Če ste izbrali majhen format papirja, ne izberite nobene postavitve. Pred nadaljevanjem opravite te korake.

#### <span id="page-26-0"></span>tiskanje fotografij s skeniranjem popravne pole

Nasvet: Steklo HP PSC mora biti popolnoma čisto, sicer popravna pola ne bo pravilno skenirana. Oglejte si **[čiščenje stekla](#page-36-3)** [na strani 31](#page-36-3) za navodila. Na steklu mora biti samo izpolnjena popravna pola, sicer pride do napake, ko pritisnete gumb Photo (Foto).

Opomba: Za tiskanje vrhunske kakovosti vam priporočamo uporabo kartuše za tiskanje fotografij. Ob namestitvi tribarvne tiskalne kartuše in kartuše za tiskanje fotografij vam je na voljo šestbarvni sistem. Za dodatne informacije si oglejte **[delo s tiskalnimi kartušami](#page-37-2)** na strani 32.

**1** Izpolnjeno popravno polo s sprednjo stranjo navzdol položite na steklo v levi sprednji kot tako, da se zgornji del lista dotika levega roba, nato zaprite pokrov.

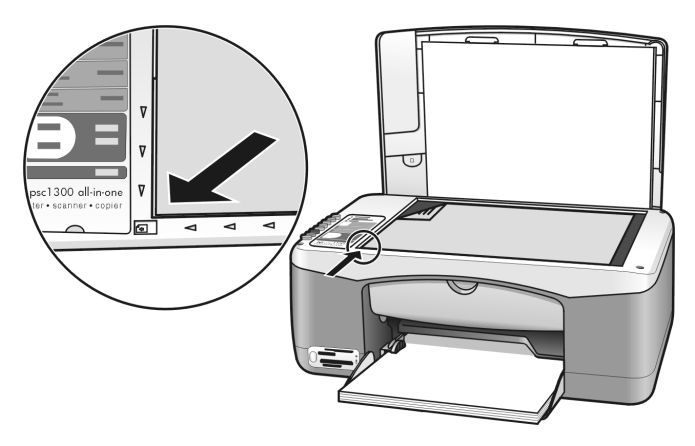

**2** V predal za papir naložite ustrezni papir, kot je fotografski papir. Pomnilniška kartica, ki ste jo uporabili pri tiskanju popravne pole, mora biti vstavljena v HP PSC, gumb Photo (Foto) pa mora svetiti.

poglavje 3

**Opomba:** Če uporabite staro popravno polo in so bile fotografije zbrisane s pomnilniške kartice po tiskanju popravne pole, teh fotografij ni mogoče natisniti.

**3** Pritisnite gumb Photo (Foto).

HP PSC skenira popravno polo in natisne izbrane fotografije na označenem tipu papirja in postavitvi.

Nasvet: Če bi si fotografije radi ogledali namesto natisnili, poskusite s funkcijo Slide Show (Predstavitev) v komponenti HP Photo & Imaging Gallery v HP Photo and Imaging Director (HP Director). Ta način omogoča hiter ogled datotek, ki ste jih z vstavljene pomnilniške kartice prenesli v računalnik.

Nasvet: Verzija Macintosh HP Gallery nima funkcije Slide Show (Predstavitev), lahko pa ustvarite predstavitev, podobno multimedijski predstavitvi, če imate CD zapisovalnik, in sicer s pomočjo funkcije Memories Disc (Pomnilniški disk). Za informacije o uporabi Memories Disc (Pomnilniški disk) si oglejte elektronsko pomoč hp photo and imaging, ki je priložena programski opremi.

#### <span id="page-27-0"></span>brezrobo tiskanje

Izjemna funkcija HP PSC je zmožnost pretvorbe digitalnih fotografij na pomnilniški kartici v profesionalne brezrobe izpise.

- **1** Pomnilniško kartico vstavite v ustrezno režo na HP PSC. V predalu za papir mora biti papir formata letter ali A4, sicer popravna pola ne bo natisnjena.
- **2** Za tiskanje popravne pole pritisnite gumb Photo (Foto). Za podrobnosti si oglejte [tiskanje popravne pole](#page-25-0) na strani 20.
- **3** Popravno polo odstranite iz HP PSC.
- **4** Izberite fotografije na popravni poli za brezrobo tiskanje tako, da izpolnite kroge pod fotografijami. Za dodatne informacije si oglejte izpolnjevanje [popravne pole](#page-25-1) na strani 20.
- **5** Izpolnite krog desno spodaj na popravni poli za majhen 10 x 15 cm format papirja. Ne izberite druge postavitve ali tipa papirja.
- **6** Izpolnjeno popravno polo pravilno postavite na steklo.
- **7** 10 x 15 cm perforirani fotografski papir s stranjo tiskanja navzdol položite v predal za papir tako, da je perforacija obrnjena proti vam.
- **8** Za skeniranje popravne pole pritisnite gumb Photo (Foto). Izbrane fotografije se brezrobo natisnejo. Za podrobnosti si oglejte [tiskanje](#page-26-0)  [fotografij s skeniranjem popravne pole](#page-26-0) na strani 21.

Nasvet: Digitalne fotografije lahko povečate ali urejate s pomočjo programske opreme HP Image Editor v HP Director. Zaženite HP Director in kliknite HP Gallery. Izberite fotografijo za urejanje in kliknite Image Editor na zgornji plošči. Fotografijam dodajajte besedilo ali posebne učinke, izboljšajte fotografije slabe kakovosti ali se znebite učinka rdečih oči.

Nasvet: V okolju Macintosh dvokliknite sliko v HP Gallery in jo uredite v Image Window. Za dodatne informacije o urejanju slik si oglejte elektronsko pomoč **hp photo & imaging**, ki je priložena programski opremi.

### <span id="page-28-0"></span>uporaba hp photo & imaging gallery

Za ogled in urejanje slik lahko uporabite HP Gallery. Slike lahko tiskate ali po e-pošti pošiljate sorodnikom in prijateljem, jih nalagate na spletno stran ali jih uporabljate za zabavne in ustvarjalne projekte s pomočjo HP Gallery. HP-jeva programska oprema vam omogoča to in še kaj. Raziščite programsko opremo in izkoristite vse prednosti funkcij HP PSC.

Nasvet: Ste vedeli, da lahko po e-pošti pošljete vsako fotografijo v računalniku iz HP PSC naravnost v HP Gallery? To omogoča lažje pošiljanje digitalnih mojstrovin sorodnikom in prijateljem.

Če bi kasneje radi odprli HP Gallery, odprite HP Director in kliknite ikono HP Gallery.

Če bi v okolju Macintosh kasneje radi odprli HP Gallery, odprite HP Director in kliknite HP Gallery (OS 9) ali kliknite HP Director v orodni vrstici in izberite HP Gallery v odstavku Manage and Share (Upravljanje in skupna raba) v meniju HP Director (OS X).

poglavje 3

# <span id="page-30-0"></span>uporaba funkcij za kopiranje

HP PSC vam omogoča izdelavo kakovostnih barvnih in črno-belih kopij na navadnem papirju. Velikost originala lahko povečate ali pomanjšate na določen format papirja, vključno s fotografskim papirjem 10 x 15 cm velikosti.

Ta odstavek vsebuje naslednje teme:

- kopiranje [na strani 25](#page-30-1)
- **[posebna kopiranja](#page-31-0)** na strani 26
- [konec kopiranja](#page-33-0) na strani 28

### <span id="page-30-2"></span><span id="page-30-1"></span>kopiranje

4

Pri kopiranju lahko uporabite sprednjo ploščo naprave HP PSC ali programsko opremo HP Photo & Imaging Director (HP Director) v računalniku. Funkcije za kopiranje so na voljo pri obeh postopkih. Programska oprema ponuja dodatne funkcije za kopiranje, ki na sprednji plošči niso na voljo.

Vse nastavitve za kopiranje, ki jih izberete na sprednji plošči, se ponastavijo *dve minuti* po tem, ko HP PSC konča kopiranje.

Ta odstavek vsebuje naslednje teme:

- kopiranje [na strani 25](#page-30-3)
- [prilagoditev hitrosti ali kakovosti kopiranja](#page-31-2) na strani 26
- [nastavitev števila kopij](#page-31-3) na strani 26

#### <span id="page-30-3"></span>kopiranje

- **1** Original s sprednjo stranjo navzdol položite na steklo v levi sprednji kot. Če kopirate fotografijo, jo položite na steklo z daljšim robom ob sprednji rob stekla. Za dodatne informacije si oglejte [nalaganje originalov](#page-16-2) na strani 11.
- **2** Pritisnite Start Copy (Začni kopiranje), Black (Črno) ali Start Copy (Začni kopiranje), Color (Barvno).

HP PSC izdela natančno kopijo originala z nastavitvijo Best (Najboljše).

Nasvet: Za izdelavo kopij kakovosti osnutka lahko uporabite tudi gumba Paper Type (Tip papirja) in Scan (Skeniraj) Fast (Hitro) ali pa z gumbom Size (Velikost) original povečate ali pomanjšate na določen format papirja.

Za dodatne informacije o teh možnostih si oglejte naslednje teme:

- [prilagoditev hitrosti ali kakovosti kopiranja](#page-31-2) na strani 26
- [povečanje ali pomanjšanje originala na format naloženega papirja](#page-32-0) na [strani 27](#page-32-0)

#### <span id="page-31-2"></span>prilagoditev hitrosti ali kakovosti kopiranja

HP PSC samodejno kopira v načinu Best (Najboljše). Za izdelavo kopij najvišje kakovosti na vseh vrstah papirja. Lahko pa ročno prekličete to nastavitev in kopirate v načinu Fast (Hitro). Za hitrejše kopiranje in manjšo porabo črnila. Besedilo se lahko po kakovosti primerja z besedilom v načinu Best (Najboljše), grafika pa je lahko nižje kakovosti.

#### kopiranje s sprednje plošče z uporabo hitre nastavitve

- **1** Original s sprednjo stranjo navzdol položite na steklo v levi sprednji kot.
- **2** Pritisnite gumb Paper Type (Tip papirja), da bi izbrali Plain (Navaden).

Opomba: Za kopiranje v načinu Fast (Hitro) izberite Plain (Navaden) kot Paper Type (Tip papirja). Če je Paper Type (Tip papirja) nastavljena na Photo (Fotografski), HP PSC vedno kopira v načinu Best (Najboljše).

**3** Pritisnite in držite pritisnjen gumb Scan (Skeniraj), nato pa pritisnite Start Copy (Začni kopiranje), Black (Črno) ali Start Copy (Začni kopiranje), Color (Barvno).

#### <span id="page-31-3"></span>nastavitev števila kopij

- **1** Original s sprednjo stranjo navzdol položite na steklo v levi sprednji kot.
- **2** Pritisnite Copies (Kopije) za večje število kopij, in sicer do največ 9, nato pritisnite Start Copy (Začni kopiranje), Black (Črno) ali Start Copy (Začni kopiranje), Color (Barvno).

### <span id="page-31-1"></span><span id="page-31-0"></span>posebna kopiranja

Poleg standardnega kopiranja lahko HP PSC kopira tudi fotografije in samodejno poveča ali pomanjša original na določen format papirja.

Ta odstavek vsebuje naslednje teme:

- [izdelajte brezrobo kopijo fotografije 10 x 15 cm velikosti](#page-31-4) na strani 26
- [povečanje ali pomanjšanje originala na format naloženega papirja](#page-32-0) na [strani 27](#page-32-0)

Za informacije o možnostih kopiranja programske opreme HP Director si oglejte pomoč na zaslonu hp photo & imaging help (pomoč hp fotografij in slik), ki je priložena programski opremi.

#### <span id="page-31-4"></span>izdelajte brezrobo kopijo fotografije 10 x 15 cm velikosti

Za najboljšo kakovost kopije fotografije v predal za papir položite fotografski papir in z gumbom Paper Type (Tip papirja) izberite Photo (Fotografski). Za tiskanje vrhunske kakovosti vam priporočamo uporabo kartuše za tiskanje fotografij. Ob namestitvi tribarvne tiskalne kartuše in kartuše za tiskanje fotografij vam je na voljo šestbarvni sistem. Za dodatne informacije si oglejte [uporaba kartuše za tiskanje fotografij](#page-41-0) na strani 36.

**1** Originalno fotografijo s sprednjo stranjo navzdol položite na steklo v levi sprednji kot.

Fotografijo položite na steklo z daljšim robom ob sprednji rob stekla.

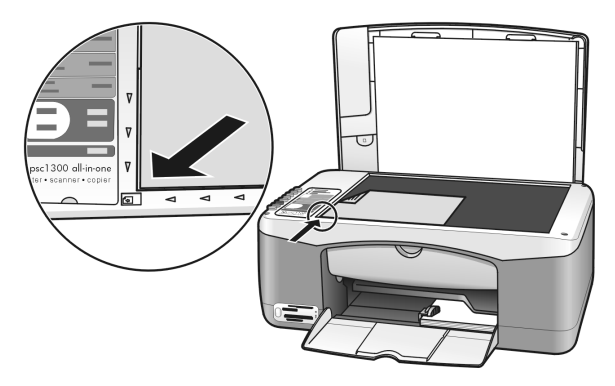

- **2** 10 x 15 cm perforirani fotografski papir s stranjo tiskanja navzdol položite v predal za papir tako, da je perforacija obrnjena proti vam.
- **3** Če original ni 10 x 15 cm formata, kliknite na gumb **Size (Velikost)** in izberite Fit to Page (Prilagodi na stran). HP PSC original spremeni v 10 x 15 cm format za brezrobo kopiranje.
- **4** Pritisnite gumb Paper Type (Tip papirja), da bi izbrali Photo (Fotografski). S tem napravi HP PSC sporočite, da je v predalu za papir fotografski papir. Pri tiskanju na fotografski papir HP PSC original samodejno kopira v načinu Best (Najboljše).
- **5** Pritisnite Start Copy (Začni kopiranje), Black (Črno) ali Start Copy (Začni kopiranje), Color (Barvno).

### <span id="page-32-0"></span>povečanje ali pomanjšanje originala na format naloženega papirja

Uporabite Fit to Page (Prilagodi na stran) za samodejno povečanje ali pomanjšanje originala na področje tiskanja v velikosti papirja, ki je naložen v predalu za papir.

S Fit to Page (Prilagodi na stran) lahko na primer majhno fotografijo povečate na celotno stran (kot je prikazano spodaj), zmanjšate original in tako preprečite neželeno kopiranje besedila ali slik ob robovih ter pomanjšate ali povečate original za izdelavo brezrobe 10 x 15 cm fotografije.

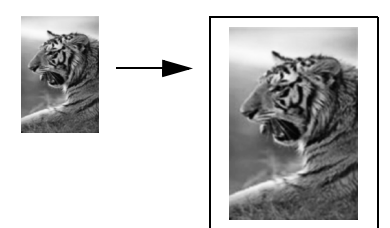

- **1** Steklo in notranji del pokrova morata biti čista.
- **2** Original s sprednjo stranjo navzdol položite na steklo v levi sprednji kot. Če kopirate fotografijo, jo položite na steklo z daljšim robom ob sprednji rob stekla, kot je prikazano spodaj.

#### poglavje 4

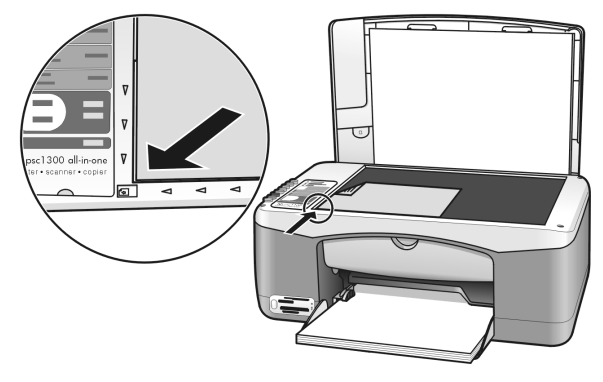

- **3** Pritisnite gumb Size (Velikost) za izbiro Fit to Page (Prilagodi na stran).
- **4** Pritisnite Start Copy (Začni kopiranje), Black (Črno) ali Start Copy (Začni kopiranje), Color (Barvno).

### <span id="page-33-0"></span>konec kopiranja

- $\rightarrow$  Za prekinitev kopiranja pritisnite Cancel (Prekliči) na sprednji plošči.
- HP PSC takoj konča s tiskanjem in sprosti papir.

# <span id="page-34-0"></span>uporaba funkcij za skeniranje

Skeniranje je postopek pretvarjanja fotografij in besedil v elektronsko obliko za računalnik. Skenirate lahko fotografije in besedila.

Ker je skenirana slika ali besedilo v elektronski obliki, ga lahko prenesete v program za urejanje besedil ali grafični program in ga prilagodite svojim potrebam. Naredite lahko naslednje:

- Skenirajte fotografije svojih otrok in jih po elektronski pošti pošljite sorodnikom, ustvarite grafično inventuro hiše ali pisarne ali pa ustvarite elektronski album.
- Skenirajte besedilo iz članka v urejevalnik besedil in ga navedite v poročilu, to vam prihrani ogromno ponovnega tipkanja.

Za uporabo funkcij za skeniranje morata biti HP PSC in računalnik povezana in vključena. Pred začetkom skeniranja mora biti nameščena in zagnana programska oprema za napravo HP PSC. Da bi preverili, ali programska oprema HP PSC deluje v okolju Windows, v sistemskem predalu desno spodaj ob uri poiščite ikono hp psc 1300 series. V računalniku z OS Macintosh programska oprema za HP PSC vedno deluje.

Skeniranje lahko zaženete z računalnikom ali HP PSC. V tem odstavku je razloženo samo skeniranje s sprednje plošče HP PSC.

Za informacije o skeniranju z računalnika in kako prilagoditi, spremeniti velikosti, zasukati, prirezati in izostriti skenirane slike si oglejte elektronsko pomoč hp photo & imaging, ki je priložena programski opremi.

Opomba: Močna neposredna sončna svetloba nad HP PSC ali halogenska namizna svetilka, ki je postavljena v bližino HP PSC, lahko vplivata na kakovost skeniranih slik.

Opomba: Skeniranje z visoko ločljivostjo (600 dpi ali več) zahteva veliko prostora na trdem disku. Če na trdem disku ni na voljo dovolj prostora, se lahko sistem ustavi.

Ta odstavek vsebuje naslednje teme:

- [skeniranje originala](#page-34-1) na strani 29
- [konec skeniranja](#page-35-0) na strani 30

### <span id="page-34-2"></span><span id="page-34-1"></span>skeniranje originala

- **1** Original s sprednjo stranjo navzdol položite na steklo v levi sprednji kot.
- **2** Pritisnite Scan (Skeniraj).

Predogled skenirane slike se pojavi v oknu HP Scan na računalniku, kjer jo lahko urejate.

Za dodatne informacije o urejanju predogleda slike si oglejte elektronsko pomoč hp photo & imaging help, ki je priložena programski opremi.

**3** Predogled slike urejajte v oknu HP Scan. Ko končate, kliknite Accept (Sprejmi). HP PSC skenirano sliko pošlje v HP Photo & Imaging Gallery (HP Gallery), ki jo samodejno odpre in prikaže.

HP Gallery ima številna orodja za urejanje skenirane slike. Splošno kakovost slike lahko izboljšate z regulacijo svetlosti, ostrine, barvnega odtenka ali zasičenja. Sliko lahko tudi prirežete, zravnate, zasukate ali spremenite njeno velikost.

Ko je skenirana slika urejena po vaših željah, jo lahko odprete v drugi aplikaciji, pošljete preko e-pošte, shranite v datoteko ali natisnete. Za dodatne informacije o uporabi HP Gallery si oglejte elektronsko pomoč hp photo & imaging, ki je priložena programski opremi.

### <span id="page-35-0"></span>konec skeniranja

 $\rightarrow$  Za konec skeniranja pritisnite **Cancel (Prekliči)** na sprednji plošči.
## vzdrževanje **hp psc**

HP PSC zahteva minimalno vzdrževanje. Občasno očistite steklo in notranji del pokrova, da bi odstranili prah in zagotovili čiste kopije in skenirane dokumente. Občasno tudi zamenjajte, poravnajte ali očistite tiskalne kartuše. V tem odstavku najdete navodila o tem, kako ohranite napravo HP PSC v brezhibnem stanju. Po potrebi opravite naslednje enostavne vzdrževalne postopke.

Ta odstavek vsebuje naslednje teme:

- [čiščenje stekla](#page-36-0) na strani 31
- [čiščenje notranjega dela pokrova](#page-36-1) na strani 31
- [čiščenje zunanjosti](#page-37-0) na strani 32
- [delo s tiskalnimi kartušami](#page-37-1) na strani 32
- [zvoki samovzdrževanja](#page-45-0) na strani 40

### <span id="page-36-0"></span>čiščenje stekla

Umazano steklo, če so na njem prstni odtisi, sledi, lasje itd., upočasni delovanje in vpliva na natančnost funkcij, kot je Fit to Page (Prilagodi na stran).

- **1** Izključite HP PSC, izklopite napajalni kabel in dvignite pokrov.
- **2** Očistite steklo z mehko krpo ali gobico, ki jo rahlo navlažite z blagim čistilom za steklo.

**Pozor!** Na steklu ne uporabljajte agresivnih čistil, acetona, benzola ali ogljikovega tetraklorida, ker ga s tem lahko poškodujete. Tekočin ne zlivajte ali pršite neposredno na steklo. Lahko prodrejo v HP PSC in ga poškodujejo.

**3** Steklo obrišite z irhovino ali celulozno gobico, da preprečite nastajanje madežev.

### <span id="page-36-1"></span>čiščenje notranjega dela pokrova

Na belem ozadju, ki se nahaja pod pokrovom HP PSC, se lahko naberejo manjši drobci. To lahko povzroči težave med skeniranjem ali kopiranjem.

- **1** Izključite HP PSC, izklopite napajalni kabel in dvignite pokrov.
- **2** Belo ozadje očistite z mehko krpo ali gobico, ki jo rahlo navlažite z blagim milom in toplo vodo.
- **3** Nežno umijte notranji del, da odstranite drobce; ne drgnite premočno.

**4** Obrišite ga z irhovino ali mehko krpo.

Pozor! Ne brišite s papirjem, ker lahko opraska notranji del pokrova.

**5** Če s tem notranjega dela ne očistite dovolj dobro, predhodni korak ponovite, vendar tokrat uporabite izopropilni (čistilni) alkohol in notranji del obrišite z vlažno krpo, da odstranite preostal alkohol.

### <span id="page-37-0"></span>čiščenje zunanjosti

Za brisanje umazanije, sledi in madežev z ohišja uporabite mehko ali malce vlažno gobico. Notranjosti HP PSC ni potrebno čistiti. Pazite, da tekočina ne pride v stik z notranjostjo HP PSC in s sprednjo ploščo.

### <span id="page-37-1"></span>delo s tiskalnimi kartušami

Da bi bili natisnjeni izdelki iz naprave HP PSC najboljše kakovosti, bo potrebno izpeljati nekaj preprostih vzdrževalnih postopkov.

Ta odstavek vsebuje naslednje teme:

- **[preverjanje ravni črnila](#page-37-2)** na strani 32
- [tiskanje poročila o samotestu](#page-38-0) na strani 33
- [rokovanje s tiskalnimi kartušami](#page-39-0) na strani 34
- [zamenjava tiskalnih kartuš](#page-39-1) na strani 34
- [uporaba kartuše za tiskanje fotografij](#page-41-0) na strani 36
- [uporaba zaščite za tiskalne kartuše](#page-41-1) na strani 36
- [poravnava tiskalnih kartuš](#page-42-0) na strani 37
- [čiščenje kontaktov tiskalne kartuše](#page-44-0) na strani 39

### <span id="page-37-2"></span>preverjanje ravni črnila

Raven črnila lahko enostavno preverite in tako ugotovite, kdaj boste morali zamenjati tiskalno kartušo. Raven črnila prikazuje približno količino preostalega črnila v tiskalnih kartušah. Raven črnila lahko preverite samo v HP Photo & Imaging Director (HP Director).

### preverjanje ravni črnila za uporabnike okolja Windows

- **1** V HP Director izberite Settings (Nastavitve), nato Print Settings (Nastavitve tiskanja) in Printer Toolbox (Orodjarna tiskalnika).
- **2** Kliknite jeziček Estimated Ink Levels (Ocenjene ravni črnila). Prikažejo se ocenjene ravni črnila za tiskalne kartuše.

### preverjanje ravni črnila za uporabnike okolja Macintosh

- **1** V HP Director izberite Settings (Nastavitve) in nato Maintain Printer (Vzdrževanje tiskalnika).
- **2** Če se odpre pogovorno okno Select Printer (Izberi tiskalnik), izberite HP PSC in kliknite Utilities (Pripomočki).
- **3** Na seznamu izberite Ink Level (Raven črnila). Prikažejo se ocenjene ravni črnila za tiskalne kartuše.

### <span id="page-38-0"></span>tiskanje poročila o samotestu

V primeru težav pri tiskanju pred zamenjavo tiskalnih kartuš natisnite poročilo o samotestu.

- **1** Pritisnite in držite Cancel (Prekliči).
- **2** Pritisnite Start Copy (Začni kopiranje), Color (Barvno).

HP PSC natisne poročilo o samotestu, na podlagi katerega lahko ugotovite vzrok težav.

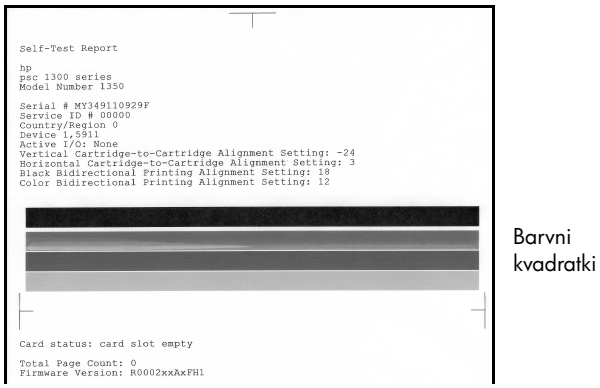

- **3** Preverite, ali barvni kvadratki vsebujejo prekinjene ali bele črte.
	- Manjkajoči barvni kvadratki lahko pomenijo, da je tribarvna tiskalna kartuša brez črnila. Mogoče boste morali očistiti ali zamenjati tiskalne kartuše.
	- Proge lahko pomenijo zamašene šobe ali umazane kontakte. Mogoče boste morali očistiti tiskalne kartuše. *Ne* čistite z alkoholom.

Za dodatne informacije o zamenjavi tiskalnih kartuš si oglejte zamenjava [tiskalnih kartuš](#page-39-1) na strani 34, za informacije o čiščenju tiskalnih kartuš pa si oglejte [čiščenje kontaktov tiskalne kartuše](#page-44-0) na strani 39.

### <span id="page-39-0"></span>rokovanje s tiskalnimi kartušami

Preden zamenjate tiskalno kartušo, morate poznati imena delov in znati rokovati s kartušo.

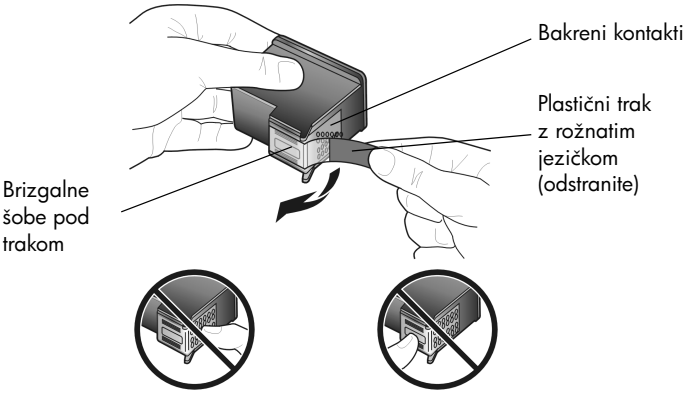

Ne dotikajte se bakrenih kontaktov ali brizgalnih šob

### <span id="page-39-2"></span><span id="page-39-1"></span>zamenjava tiskalnih kartuš

HP PSC vas opozori, kdaj morate zamenjati tiskalne kartuše. Tiskalne kartuše zamenjajte, ko je besedilo bledo ali v primeru težav s kakovostjo tiskanja, ki so povezane s tiskalnimi kartušami.

Za dodatne informacije o naročanju nadomestnih tiskalnih kartuš si oglejte [naročanje tiskalnih kartuš](#page-80-0) na notranjem delu pokrova.

- **1** Vključite HP PSC in spustite predal za papir za dostop do vrat nosilca tiskalne kartuše.
- **2** Vrata za dostop do nosilca tiskalne kartuše odprite tako, da spustite ročico. Nosilec se pomakne na sredino HP PSC.

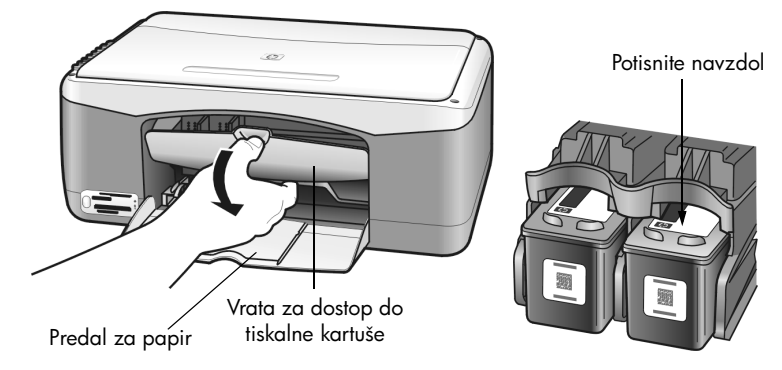

**3** Ko se nosilec ustavi, pritisnite kartušo, da se bo sprostila, in jo potegnite iz reže.

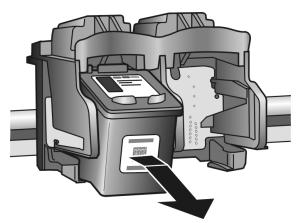

Opomba: Običajno je, da se črnilo nabere v režah tiskalnih kartuš.

**4** Novo tiskalno kartušo vzemite iz embalaže in pazite, da se boste dotikali le svetlega rožnatega plastičnega jezička, ter počasi odstranite plastični trak, da odkrijete brizgalne šobe.

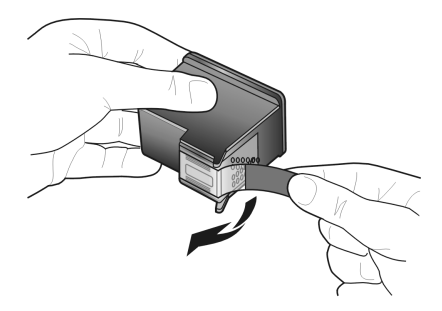

Pozor! Ne dotikajte se bakrenih kontaktov ali brizgalnih šob.

Ko odstranite plastični trak, takoj namestite kartušo, da bi preprečili izsušitev črnila v šobah.

**5** Črno tiskalno kartušo primite tako, da je HP nalepka zgoraj. Tiskalno kartušo pod rahlim kotom potisnite na *desno* stran nosilca tiskalne kartuše. Čvrsto pritisnite, da tiskalna kartuša skoči na mesto.

Pozor! Kartuše ne poskušajte potisniti naravnost v režo. V režo mora zdrsniti pod rahlim kotom.

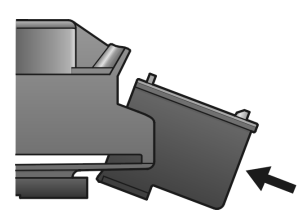

**6** Tribarvno tiskalno kartušo primite tako, da je HP nalepka zgoraj. Tiskalno kartušo pod rahlim kotom potisnite na *levo* stran nosilca tiskalne kartuše. Čvrsto pritisnite, da tiskalna kartuša skoči na mesto.

**Pozor!** Kartuše ne poskušajte potisniti naravnost v režo. V režo mora zdrsniti pod rahlim kotom.

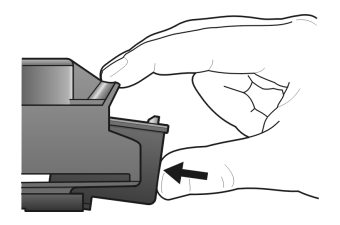

Opomba: Namestiti morate *obe* tiskalni kartuši, da bo HP PSC deloval.

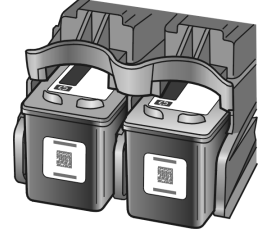

Informacije o namestitvi tiskalnih kartuš si lahko ogledate tudi na nalepki na notranjem delu vrat za dostop do tiskalnih kartuš.

**7** Zaprite vrata za dostop do nosilca kartuše. V nekaj minutah se natisne poravnalna stran tiskalne kartuše. Mogoče boste morali poravnati tiskalne kartuše.

Za informacije o poravnavi tiskalnih kartuš si oglejte **poravnava tiskalnih** kartuš [na strani 37](#page-42-0).

### <span id="page-41-0"></span>uporaba kartuše za tiskanje fotografij

Kakovost fotografij, ki jih natisnete s HP PSC, lahko optimizirate z nakupom tiskalne kartuše za tiskanje fotografij. Odstranite črno tiskalno kartušo in na njeno mesto vstavite kartušo za tiskanje fotografij. Ob namestitvi tribarvne tiskalne kartuše in kartuše za tiskanje fotografij vam je na voljo šestbarvni sistem za kakovostnejše fotografije. Pred tiskanjem običajnih besedil ponovno namestite črno tiskalno kartušo. Zaščito za kartuše čvrsto namestite na neuporabljeno tiskalno kartušo. Za dodatne informacije o uporabi zaščite tiskalne kartuše si oglejte **[uporaba zaščite za tiskalne kartuše](#page-41-1)** na strani 36, za dodatne informacije o zamenjavi tiskalnih kartuš pa si oglejte [zamenjava](#page-39-1)  [tiskalnih kartuš](#page-39-1) na strani 34.

Za dodatne informacije o nakupu kartuše za tiskanje fotografij si oglejte [naročanje tiskalnih kartuš](#page-80-0) na notranjem delu pokrova.

### <span id="page-41-1"></span>uporaba zaščite za tiskalne kartuše

Ob nakupu kartuše za tiskanje fotografij boste prejeli zaščito kartuše za tiskanje.

Zaščita neuporabljano tiskalno kartušo čvrsto drži na mestu. Preprečuje tudi sušenje črnila. Ko tiskalno kartušo odstranite iz HP PSC, jo shranite v zaščito za tiskalne kartuše.

 $\rightarrow$  Da bi tiskalno kartušo spravili v zaščito, jo pod rahlim kotom potisnite v zaščito in pričvrstite na mesto.

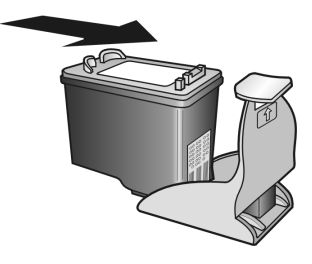

→ Da bi tiskalno kartušo vzeli iz zaščite, pritisnite dol in nazaj na vrh zaščite tiskalne kartuše, da bi sprostili tiskalno kartušo in jo potegnili iz zaščite za tiskalne kartuše.

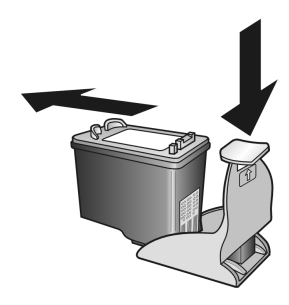

### <span id="page-42-0"></span>poravnava tiskalnih kartuš

Po namestitvi ali zamenjavi tiskalne kartuše HP PSC samodejno natisne list za poravnavo tiskalne kartuše. To lahko traja nekaj trenutkov. Tiskalne kartuše lahko kadarkoli poravnate preko HP Director. Za informacije o dostopanju do HP Director si oglejte **[uporaba hp psc z računalnikom](#page-11-0)** na strani 6. Poravnava tiskalnih kartuš zagotavlja kakovosten izdelek.

### za poravnavo tiskalnih kartuš po namestitvi nove tiskalne kartuše

**1** List za poravnavo tiskalne kartuše s sprednjo stranjo navzdol namestite v levi kot stekla. Zgornji del lista mora biti na levi strani, kot je prikazano spodaj.

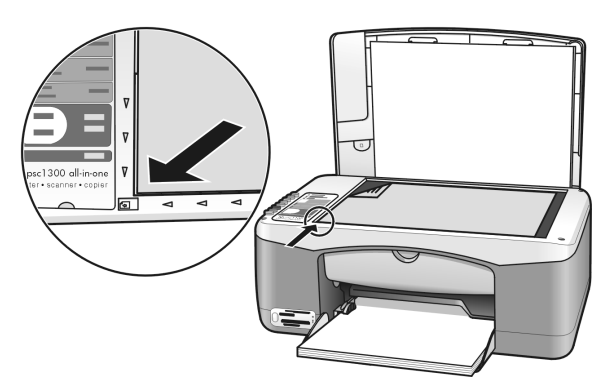

**2** Pritisnite Scan (Skeniraj).

HP PSC poravna tiskalne kartuše.

Opomba: Med poravnavo LED gumb utripa, dokler postopek ni končan. To traja približno 30 sekund.

### za poravnavo tiskalnih kartuš preko hp director v okolju Windows

- **1** V HP Director izberite Settings (Nastavitve), nato Print Settings (Nastavitve tiskanja) in Printer Toolbox (Orodjarna tiskalnika).
- **2** Kliknite jeziček Device Services (Storitve naprave).
- **3** Kliknite Align the Print Cartridges (Poravnaj tiskalne kartuše). Natisne se list za poravnavo tiskalne kartuše.

**4** List za poravnavo tiskalne kartuše s sprednjo stranjo navzdol namestite v levi kot stekla. Zgornji del lista mora biti na levi strani, kot je prikazano spodaj.

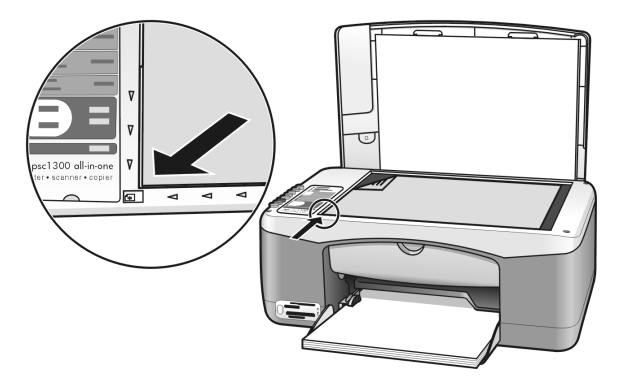

### **5** Pritisnite Scan (Skeniraj).

HP PSC poravna tiskalne kartuše.

Opomba: Med poravnavo LED gumb utripa, dokler postopek ni končan. To traja približno 30 sekund.

### za poravnavo tiskalnih kartuš preko hp director v okolju Macintosh

- **1** V HP Director izberite Settings (Nastavitve) in nato Maintain Printer (Vzdrževanje tiskalnika).
- **2** Če se odpre pogovorno okno Select Printer (Izberi tiskalnik), izberite HP PSC in kliknite Utilities (Pripomočki).
- **3** Na seznamu izberite Calibrate (Kalibriraj).
- **4** Kliknite Align (Poravnaj).

HP PSC natisne list za poravnavo tiskalne kartuše. To lahko traja nekaj trenutkov.

**5** List za poravnavo tiskalne kartuše s sprednjo stranjo navzdol namestite v levi kot stekla. Zgornji del lista mora biti na levi strani.

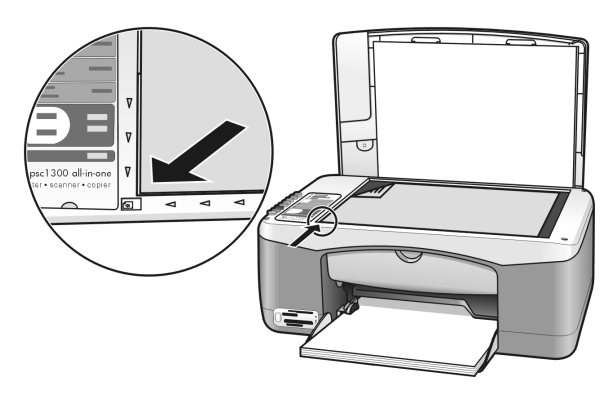

**6** Pritisnite Scan (Skeniraj). HP PSC poravna tiskalne kartuše.

> Opomba: Med poravnavo LED gumb utripa, dokler postopek ni končan. To traja približno 30 sekund.

### <span id="page-44-0"></span>čiščenje kontaktov tiskalne kartuše

Kontakte tiskalne kartuše očistite samo, če so na poročilu samotesta vidne prekinjene črte.

Pozor! Ne odstranite obeh tiskalnih kartuš hkrati. Vsako tiskalno kartušo odstranite in očistite posebej.

Za čiščenje potrebujete naslednje:

- Suhe penaste blazinice, gladko krpo ali mehak material, ki ne razpade ali za seboj pušča vlakna.
- Destilirano, filtrirano ali ustekleničeno vodo (voda iz pipe lahko vsebuje škodljiva sredstva, ki lahko poškodujejo tiskalne kartuše).

Pozor! Za čiščenje kontaktov tiskalne kartuše *ne* uporabljajte čistilnih sredstev za tiskalne plošče ali alkohola. Z njimi lahko poškodujete tiskalno kartušo ali HP PSC.

- **1** Vključite HP PSC in odprite vrata za dostop do nosilca kartuše. Nosilec se pomakne na sredino.
- **2** Ko je nosilec na sredini, napajalni kabel izvlecite iz hrbtne strani HP PSC.
- **3** Pritisnite na tiskalno kartušo, da bi jo sprostili, in jo potegnite iz reže.
- **4** Poglejte, ali so se na kontaktih tiskalne kartuše nabrali črnilo ali drobci.
- **5** Čisto penasto blazinico ali gladko krpo pomočite v destilirano vodo in odvečno vodo iztisnite.
- **6** Tiskalno kartušo primite ob straneh.
- **7** Očistite samo kontakte. *Ne* očistite brizgalnih šob.

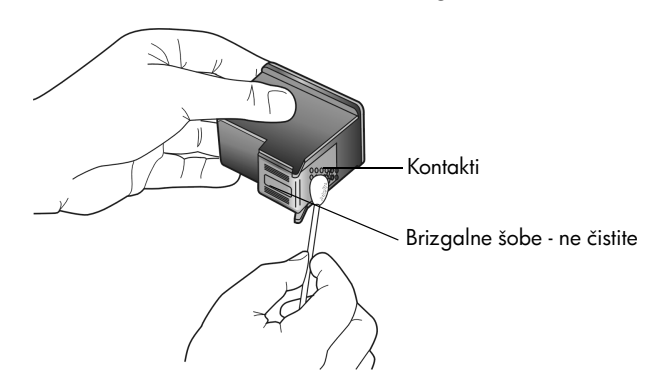

- **8** Tiskalno kartušo postavite nazaj v držalo.
- **9** Po potrebi postopek ponovite še z drugo tiskalno kartušo.

**10** Zaprite vrata in vklopite HP PSC.

Ker ste tiskalno kartušo vzeli iz držala, HP PSC samodejno natisne list za poravnavo tiskalne kartuše.

**11** List za poravnavo tiskalne kartuše s sprednjo stranjo navzdol namestite v levi kot stekla. Zgornji del lista mora biti na levi strani, kot je prikazano spodaj.

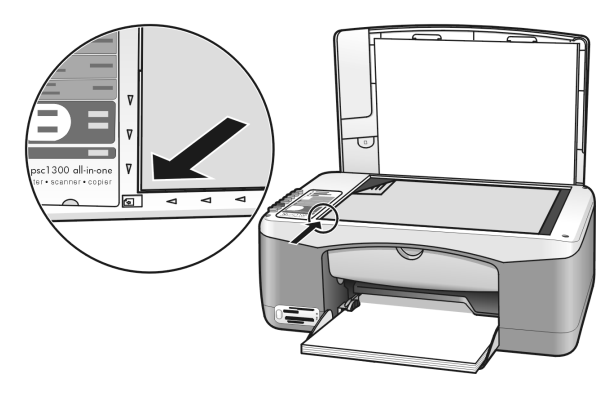

**12** Pritisnite Scan (Skeniraj).

HP PSC poravna tiskalne kartuše.

Opomba: Med poravnavo LED gumb utripa, dokler postopek ni končan. To traja približno 30 sekund.

### <span id="page-45-0"></span>zvoki samovzdrževanja

Med uporabo izdelka utegnete slišati različne mehanske zvoke. To je običajno pri samovzdrževanju naprave.

# 7 podpore pridobitev **hp psc 1300 series**

Hewlett-Packard nudi internetno in telefonsko podporo za napravo HP PSC. Ta odstavek vsebuje naslednje teme:

- [podporo in druge informacije poiščite na internetu](#page-46-0) na strani 41
- [hp podpora za stranke](#page-46-1) na strani 41
- [pripravite hp psc za pošiljanje](#page-49-0) na strani 44
- [hp distribucijski center](#page-50-0) na strani 45

Če v natisnjeni ali elektronski dokumentaciji ne najdete potrebnega odgovora, se lahko obrnete na enega izmed HP-jevih podpornih servisov, ki so navedeni v naslednjih odstavkih. Nekateri podporni servisi so na voljo le v ZDA in Kanadi, medtem ko so drugi na voljo v številnih državah/regijah po svetu. Če za vašo državo/regijo ni navedene številke servisa za podporo, se za pomoč obrnite na najbližjega pooblaščenega trgovca za HP.

### <span id="page-46-0"></span>podporo in druge informacije poiščite na internetu

Če imate dostop do interneta, so vam dodatne informacije na voljo na HP-jevi spletni strani:

### [www.hp.com/support](http://productfinder.support.hp.com/tps/Hub?h_product=hppsc1300a306883&h_lang=en&h_cc=all&h_tool=prodhomes" target="_blank)

Na tej spletni strani najdete informacije o tehnični pomoči, gonilnikih, dobavi in naročanju.

### <span id="page-46-2"></span><span id="page-46-1"></span>hp podpora za stranke

HP PSC lahko vključuje tudi programsko opremo drugih proizvajalcev. Če boste imeli težave s temi programi, pokličite strokovnjake tega podjetja, ki vam bodo nudili najboljšo tehnično pomoč.

Če se želite obrniti na HP-jevo službo za podporo strankam, pred klicem naredite naslednje.

- **1** Poskrbite:
	- a. Da je HP PSC vklopljen in vključen.
	- b. Da so ustrezne kartuše pravilno vstavljene.
	- c. Da je priporočen papir pravilno naložen v predal za papir.
- **2** Ponovno zaženite HP PSC:
	- a. HP PSC izključite s pritiskom na gumb On/Resume (Vklop/Nadaljevanje) na sprednji plošči.
	- b. Izklopite napajalni kabel iz hrbtnega dela HP PSC.
	- Napajalni kabel ponovno vklopite v napravo.
	- d. HP PSC vključite s pritiskom na gumb On/Resume (Vklop/Nadaljevanje).
- **3** Dodatne informacije so vam na voljo na HP-jevi spletni strani na naslovu: [www.hp.com/support](http://productfinder.support.hp.com/tps/Hub?h_product=hppsc1300a306883&h_lang=en&h_cc=all&h_tool=prodhomes" target="_blank)
- **4** Če se težave še vedno pojavljajo in bi radi govorili s predstavnikom HP-jeve službe za podporo strankam:
	- Posredovati boste morali posebno ime HP PSC, ki je navedeno na napravi.
	- Pripravite serijsko številko in ID storitve. Če želite videti serijsko številko in ID storitve, si natisnite poročilo o samotestu, ki vsebuje ti dve informaciji. Za tiskanje poročila o samotestu pritisnite in držite pritisnjen gumb Cancel (Prekliči), nato pa pritisnite gumb Start Copy (Začni kopiranje), Color (Barvno).
	- Bodite pripravljeni podrobno opisati težavo.
- **5** Pokličite HP-jevo službo za podporo strankam. Ko kličete, bodite blizu HP PSC.

### klici v Severni Ameriki med garancijskim obdobjem

Pokličite 1-800-HP-INVENT. Pomoč prek telefona je v ZDA na voljo v angleškem in španskem jeziku 24 ur dnevno, 7 dni v tednu (dneve in ure pomoči lahko spremenimo brez predhodnega obvestila). Med garancijskim obdobjem je ta storitev brezplačna. Po poteku garancije je storitev potrebno plačati.

#### hp podpora za stranke na Japonskem

```
カスタマケアセンタ 連絡先
TEL: 0570-000511 (携帯電話・PHS からは: 03-3335-9800 )
FAX : 03-3335-8338
・電話番号受付時間:平日
                     9:00 \sim 17:00(祝祭日、1月1日~3日を除く)
· FAX によるお問い合わせは、ご質問内容とともに、ご連絡先、弊社製品名、
 接続コンピュータ名をご記入ください。
```
#### <span id="page-47-1"></span><span id="page-47-0"></span>klici drugod po svetu

Spodaj navedene številke so v veljavi v času izdaje tega priročnika. Za seznam trenutno veljavnih številk mednarodnih HP-jevih podpornih servisov obiščite naslednjo spletno stran in izberite svojo državo/regijo ali jezik:

#### [www.hp.com/support](http://productfinder.support.hp.com/tps/Hub?h_product=hppsc1300a306883&h_lang=en&h_cc=all&h_tool=prodhomes" target="_blank)

HP-jev center za pomoč lahko pokličete v naslednjih državah/regijah. Če na seznamu ni vaše države/regije, se obrnite na krajevnega trgovca ali najbližjo HP-jevo poslovalnico za prodajo in pomoč.

V času garancije so storitve brezplačne; vendar pa se zaračuna medkrajevni pogovor. V nekaterih primerih se prav tako zaračuna nespremenjena tarifa za eno storitev.

Za pomoč prek telefona v Evropi si oglejte podrobnosti in pogoje za pomoč preko telefona v vaši državi/regiji. Obiščite naslednjo spletno stran:

#### [www.hp.com/support](http://productfinder.support.hp.com/tps/Hub?h_product=hppsc1300a306883&h_lang=en&h_cc=all&h_tool=prodhomes" target="_blank)

Lahko pa tudi vprašate trgovca ali pokličete HP na telefonsko številko, ki je navedena v tej brošuri.

Ker nenehno izboljšujemo storitve preko telefona, vam svetujemo, da na naši spletni strani preverite nove informacije o storitvah in dostavi.

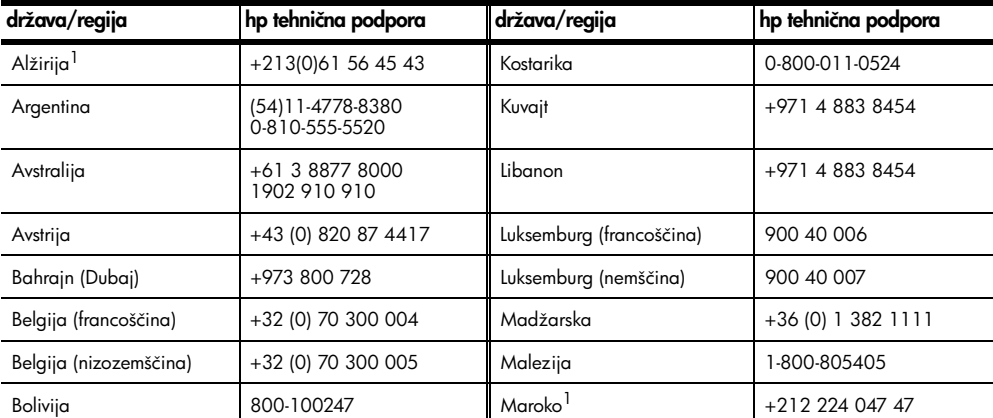

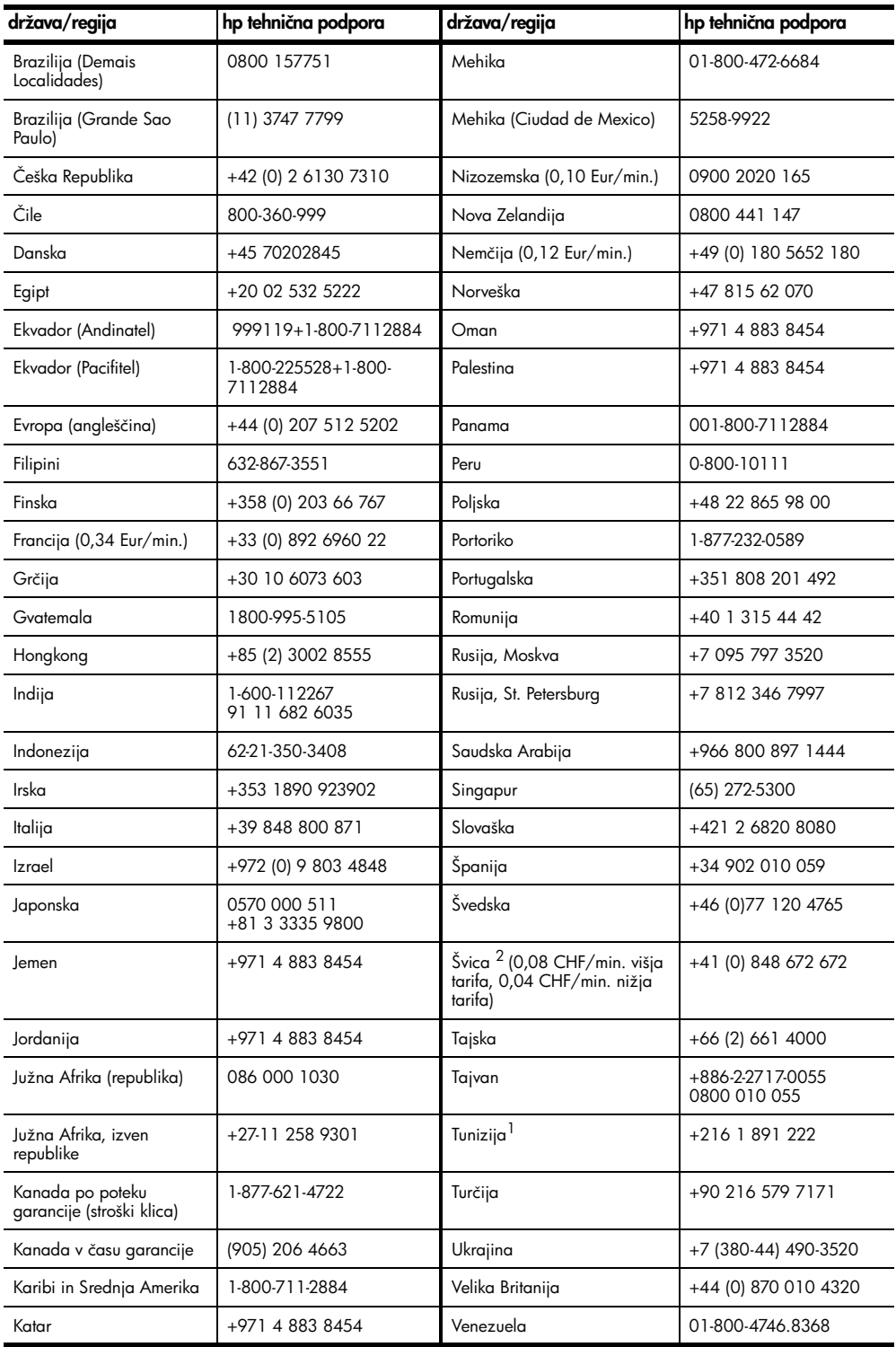

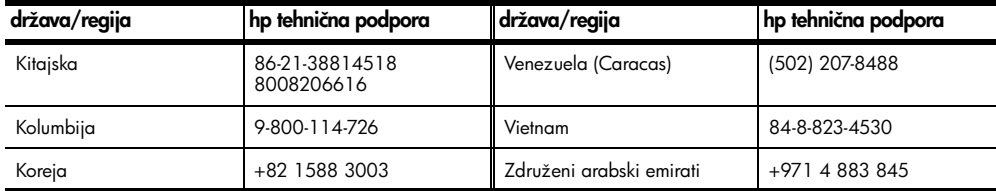

1 Ta klicni center nudi podporo francosko govorečim strankam iz naslednjih držav/predelov: Maroka, Tunizije in Alžirije.

2 Ta klicni center nudi podporo nemško, francosko in italijansko govorečim strankam v Švici.

### po poteku garancije v Avstraliji pokličite

Če vaš izdelek ni več v garanciji, lahko pokličete 03 8877 8000. Po poteku garancije bo podporna tarifa 27,50 dolarja na uslugo, za znesek pa bomo bremenili vašo kreditno kartico. Pokličete lahko tudi 1902 910 910 (za znesek 27,50 USD bomo bremenili vaš telefonski račun) med 9. in 17. uro od ponedeljka do petka. Tarife in ure za podporo lahko spremenimo brez predhodnega obvestila.

### <span id="page-49-0"></span>pripravite **hp psc** za pošiljanje

Če morate po tem, ko ste se obrnili na HP-jevo službo za podporo strankam ali ste odšli na mesto nakupa, HP PSC poslati v popravilo, po naslednjih navodilih izklopite in ponovno zapakirajte enoto, da bi se izognili nadaljnjim poškodbam.

Opomba: Pred transportom HP PSC preverite, ali so bile glave odstranjene, ali je bil HP PSC pravilno izklopljen s pritiskom na gumb On/Resume (Vklop/Nadaljevanje) in ali ste počakali dovolj časa, da se je nosilec vrnil v prvoten položaj in da je skener v pravilnem položaju.

**1** Vključite HP PSC.

Če se HP PSC ne vključi, ne upoštevajte korakov od 1 do 7. Tiskalnih kartuš ne boste mogli odstraniti. Nadaljujte z 8. korakom.

- **2** Odprite vrata za dostop do nosilca kartuše. Nosilec se pomakne na sredino HP PSC.
- **3** Odstranite tiskalni kartuši. Za informacije o odstranjevanju kartuš si oglejte [zamenjava tiskalnih kartuš](#page-39-2) na strani 34.

Pozor! Odstranite obe tiskalni kartuši. Če tega ne storite, lahko poškodujete HP PSC.

- **4** Tiskalne kartuše položite v nepredušno vrečko, da se ne bodo izsušile, in jih shranite. Ne pošiljajte jih s HP PSC, razen če tega ne naroči zastopnik HP-jeve službe za podporo strankam.
- **5** Zaprite vrata za dostop do nosilca kartuše.
- **6** Počakajte, da se nosilec ustavi (neha premikati) na prvotnem položaju na levi strani HP PSC. To lahko traja nekaj sekund.
- **7** Izključite HP PSC.
- **8** Če je mogoče, HP PSC zapakirajte v originalno embalažo ali v embalažo nadomestne naprave.

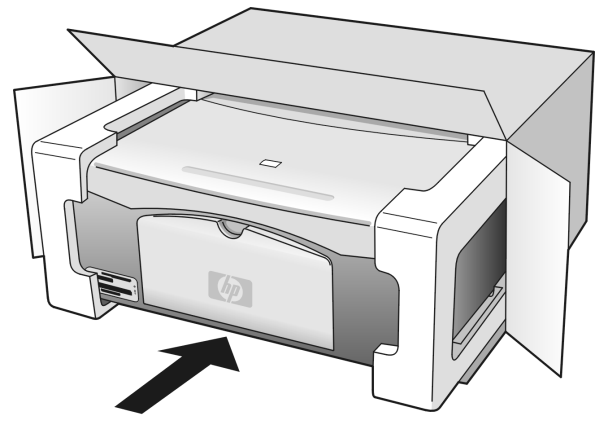

Če nimate originalne embalaže, uporabite kakšen drug primeren material. Škoda, ki nastane pri pošiljanju zaradi neustrezne embalaže/ali nepravilnega transporta, ni všteta v garancijo.

- **9** Na zunanjo stran škatle nalepite naslov pošiljatelja in naslovnika.
- **10** V škatlo priložite še naslednje:
	- Kratek opis težav za servisno osebje (koristni so vzorci nekakovostnega tiskanja).
	- Kopijo računa ali kakšen drug dokaz o nakupu, s katerim dokažete veljavnost garancije.
	- Ime in priimek, naslov in telefonsko številko, na kateri ste dosegljivi čez dan.

### <span id="page-50-0"></span>hp distribucijski center

Če želite naročiti programsko opremo za HP PSC, tiskan izvod Navodil za upravljanje in vzdrževanje, Plakat za nastavitev ali drug pripomoček za stranke, naredite naslednje:

- V ZDA ali Kanadi pokličite 1-800-HP-INVENT (1-800-474-6836).
- V Latinski Ameriki pokličite ustrezno številko za vašo državo/regijo (oglejte si [klici](#page-47-0)  [drugod po svetu](#page-47-0) na strani 42).
- Izven te države/regije obiščite naslednjo spletno stran: [www.hp.com/support](http://www.hp.com/support" target="_blank)

## informacije o garanciji

HP PSC ima omejeno garancijo, opisano v tem odstavku. Vsebuje tudi informacije o pridobitvi garancijskega servisa in podaljšanju standardne tovarniške garancije. Ta odstavek vsebuje naslednje teme:

- [trajanje omejene garancije](#page-52-0) na strani 47
- [garancijski servis](#page-52-1) na strani 47
- [podaljšanje garancijske dobe](#page-52-2) na strani 47
- [vrnitev hp psc v popravilo](#page-53-0) na strani 48
- [izjava o omejeni globalni garanciji podjetja hewlett-packard](#page-53-1) na strani 48

### <span id="page-52-0"></span>trajanje omejene garancije

Trajanje omejene garancije (strojna oprema in delo): 1 leto

Trajanje omejene garancije (CD medij): 90 dni

Trajanje omejene garancije (tiskalne kartuše): Do porabe črnila ali do "konca garancijske dobe", ki je navedena na kartuši.

Opomba: Storitve, opisane v spodnjih odstavkih [hitri servis](#page-52-3) in [podaljšanje](#page-52-2)  [garancijske dobe](#page-52-2), mogoče niso na voljo povsod.

### <span id="page-52-3"></span><span id="page-52-1"></span>garancijski servis

### hitri servis

Za HP-jev hitri servis se mora stranka najprej obrniti na HP-jev servis ali HP-jev center za podporo strankam glede osnovnega odpravljanja napak. Oglejte si hp podpora za stranke [na strani 41](#page-46-2) za informacije, kaj morate storiti, preden pokličete center za podporo strankam.

Če je na napravi potrebno zamenjati manjši del in to lahko stori stranka sama, se sestavni del pošlje s hitro pošiljko. V tem primeru bo HP vnaprej plačal stroške pošiljanja, carino in davek; nudil bo telefonsko pomoč glede zamenjave sestavnega dela; in plačal stroške pošiljanja, carino in davek za vsak del, ki ga bo zahteval nazaj.

HP-jev center za podporo strankam lahko stranko napoti na določen pooblaščen servis, ki ga je za popravilo HP-jevih izdelkov pooblastil HP.

### <span id="page-52-2"></span>podaljšanje garancijske dobe

Podaljšajte garancijo na tri leta s HP SUPPORTPACK-om. Servisna doba začne teči na dan nakupa, paket pa je potrebno kupiti v prvih 180 dneh od nakupa izdelka. Če se v času telefonskega pogovora osebje tehnične podpore odloči, da potrebujete nadomestni izdelek, vam ga bo HP brezplačno poslal naslednji delovni dan. Na voljo le v ZDA.

Za dodatne informacije pokličite 1-888-999-4747 ali obiščite HP-jevo spletno stran:

#### [www.hp.com/go/hpsupportpack](http://www.hp.com/go/hpsupportpack" target="_blank)

Izven ZDA pokličite HP-jev krajevni servis za podporo strankam. Za seznam mednarodnih številk za podporo strankam si oglejte [klici drugod po svetu](#page-47-1) na strani 42.

### <span id="page-53-0"></span>vrnitev hp psc v popravilo

Pred vrnitvijo HP PSC v popravilo morate poklicati HP-jevo podporo strankam. Oglejte si [hp podpora za stranke](#page-46-2) na strani 41 za informacije, kaj morate storiti, preden pokličete center za podporo strankam.

### <span id="page-53-1"></span>izjava o omejeni globalni garanciji podjetja hewlett-packard

### obseg omejene garancije

Podjetje Hewlett-Packard ("HP") končnemu uporabniku ("Stranki") jamči, da v času, ki začne teči na dan nakupa, na nobenem izdelku HP PSC ("Izdelek"), vključno s programsko opremo, pripomočki, medijem in potrebščinami, ne bo prišlo do napak na materialu in okvar pri delovanju.

Za vsak izdelek programske opreme velja HP-jeva omejena garancija le za napačno izvrševanje programskih navodil. HP ne jamči, da bo delovanje nemoteno ali brez napak.

HP-jeva omejena garancija velja le za tiste okvare, ki so nastale pri normalni uporabi izdelka, in ne priznava drugih težav, vključno s tistimi, ki so nastale kot posledica (a) nepravilnega vzdrževanja ali sprememb, (b) programske opreme, dodatkov, medijev ali pripomočkov, ki ji ne priskrbi ali podpira HP, ali (c) delovanja izven specifikacij izdelka.

Pri izdelkih strojne opreme uporaba kartuše, ki ni HP-jeva, ali uporaba ponovno napolnjene kartuše ne vpliva na garancijo ne na kateri koli HP-jev dogovor s stranko. Če pa do odpovedi ali okvare izdelka pride zaradi uporabe kartuše, ki ni HP-jeva, ali uporabe ponovno napolnjene kartuše, HP zaračuna delo in zamenjan material.

Če v času veljavne garancije HP prejme obvestilo o okvari katerega koli izdelka, ga bo po lastni presoji popravil ali zamenjal. Kjer stroški dela niso zajeti v HP-jevo omejeno garancijo, bodo popravila zaračunana po HP-jevih standardih tarifah za delo.

Če HP ne more odpraviti napake na izdelku ali zamenjati izdelka, ki je še v garanciji, bo v razumnem času po obvestilu o okvari vrnil znesek v višini nakupne cene izdelka.

HP ni zadolžen za popravila, zamenjavo ali povračilo denarja, dokler stranka ne vrne pokvarjenega izdelka HP-ju.

Nadomestni izdelek je lahko nov ali skoraj nov, delovati pa mora vsaj enakovredno izdelku, ki ga zamenjuje.

HP-jevi izdelki lahko vsebujejo predelane dele, komponente ali materiale, ki so po zmogljivosti enakovredni novim.

HP-jeva omejena garancija je veljavna za vse izdelke v vsaki državi/regiji ali tam, kjer je prisotna HP-jeva podpora za izdelke, in na tržišču, kjer HP trži svoj izdelek. Raven garancijske storitve lahko niha glede na krajevne standarde. HP ni zadolžen za spreminjanje oblike, ustreznosti ali delovanja izdelka, da bi ga usposobil za delovanje v državi/regiji ali na tržišču, za katere ni bil namenjen.

#### omejitve garancije

V SKLADU S KRAJEVNO ZAKONODAJO NE HP NE NJEGOVI DOBAVITELJI NE SMEJO IZDAJATI DRUGAČNE GARANCIJE ALI KAKRŠNIH KOLI POGOJEV, KI SE NANAŠAJO NA ZAŠČITENE HP-JEVE IZDELKE IN IZRECNO ZAVRAČAJO OMENJENE GARANCIJE ALI POGOJE PRODAJE, ZADOVOLJIVO KAKOVOST IN PRIMERNOST ZA POSAMEZEN NAMEN.

#### omejitve odgovornosti

V skladu s krajevno zakonodajo so pravna sredstva, navedena v tej izjavi o omejeni garanciji, strankina edina in izključna pravna sredstva.

V SKLADU S KRAJEVNO ZAKONODAJO, RAZEN DOLŽNOSTI, KI SO POSEBEJ NAVEDENE V TEJ IZJAVI O OMEJENI GARANCIJI, NISO NE HP NE NJEGOVI DOBAVITELJI V NOBENEM PRIMERU ODGOVORNI ZA NEPOSREDNO, POSREDNO, POSEBNO, NAKLJUČNO ALI POSLEDIČNO ŠKODO, KI TEMELJI NA DOGOVORU, NEDOVOLJENEM DEJANJU ALI KAKŠNI DRUGI PRAVNI TEORIJI IN ČEPRAV SO BILI HP IN NJEGOVI DOBAVITELJI OBVEŠČENI O MOŽNOSTI TAKE ŠKODE.

#### krajevna zakonodaja

Izjava o omejeni garanciji daje stranki posebne pravne pravice. Stranka ima tudi druge pravice, ki pa se razlikujejo od države do države v ZDA, od province do province v Kanadi in od posamezne države/regije drugod po svetu.

Če izjava o omejeni garanciji ni v skladu s krajevno zakonodajo, jo ta izjava ustrezno prilagaja. Na osnovi omenjene krajevne zakonodaje določene zavrnitve in omejitve v izjavi morda ne veljajo za stranko. Na primer, nekatere države v Združenih državah kot tudi nekatere vlade izven meja ZDA (vključno s provincami Kanade) lahko:

Izključijo zavrnitve in omejitve v tej izjavi zaradi omejevanja ustavnih pravic potrošnika (na primer Velika Britanija);

Drugače omejijo možnost proizvajalca, da uveljavi takšne zavrnitve ali omejitve; ali

Stranki odobrijo dodatne garancijske pravice, navedejo trajanje garancij, ki jih proizvajalec ne more zavrniti, ali ne dovolijo omejitev trajanja garancij.

ZA POTROŠNIŠKE KUPČIJE V AVSTRALIJI IN NA NOVI ZELANDIJI POGOJI V TEJ IZJAVI O OMEJENI GARANCIJI, RAZEN V PRIMERIH, KI JIH DOVOLJUJE VELJAVNA ZAKONODAJA, NE IZKLJUČUJEJO, OMEJUJEJO ALI SPREMINJAJO IN NE DOPOLNJUJEJO USTAVNIH PRAVIC, KI VELJAJO ZA PRODAJO HP-JEVIH IZDELKOV TAMKAJŠNJIM STRANKAM.

## tehnične informacije

Ta odstavek vsebuje tehnične specifikacije za HP PSC. Ter informacije o mednarodnih predpisih za HP PSC.

Ta odstavek vsebuje naslednje informacije:

- [specifikacije papirja](#page-56-0) na strani 51
- [specifikacije pomnilniške kartice za fotografije](#page-57-0) na strani 52
- [specifikacije moči](#page-57-1) na strani 52
- [fizične specifikacije](#page-57-2) na strani 52
- [okoljevarstvene specifikacije](#page-57-3) na strani 52
- [okoljevarstveni program za nadzor izdelka](#page-58-0) na strani 53
- [obvestila o predpisih](#page-59-0) na strani 54

### <span id="page-56-0"></span>specifikacije papirja

#### kapaciteta predala za papir

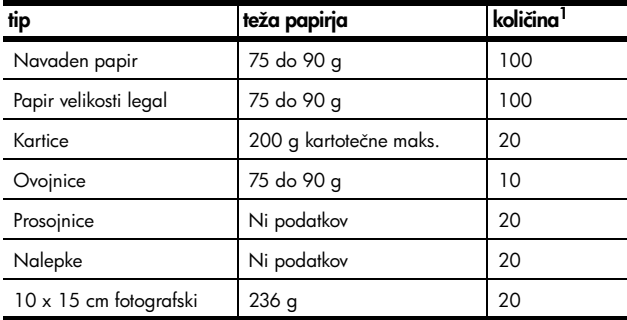

1 Maksimalna kapaciteta

### specifikacije robov za tiskanje

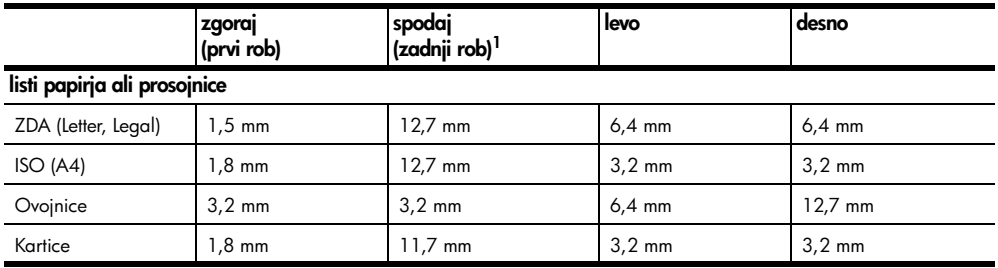

1 Področje za pisanje je za 0,21 inča (5,4 mm) pomaknjeno od sredine, kar povzroča nesimetrične zgornje in spodnje robove.

### <span id="page-57-0"></span>specifikacije pomnilniške kartice za fotografije

- Maksimalno priporočeno število datotek na pomnilniški kartici: 1,000
- Maksimalna priporočena velikost posamezne datoteke: Maks. 12 megatočkovni, maks. 8 MB
- Maksimalna priporočena kapaciteta pomnilniške kartice: 1 GB (samo v trdnem stanju)

Opomba: Doseganje maksimalnih vrednosti pomnilniške kartice lahko povzroči počasnejše delovanje HP PSC.

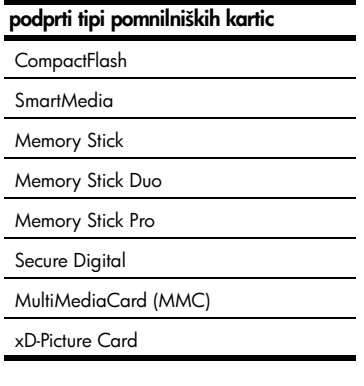

### <span id="page-57-2"></span>fizične specifikacije

- Višina: 16,97 cm
- Širina: 42,57 cm
- Globina: 25,91 cm
- Teža: 4,53 kg

### <span id="page-57-1"></span>specifikacije moči

- Poraba električne energije: maks. 80 W
- Vhodna napetost: 100 do 240 V izmeničnega toka ~ 1 A 50–60 Hz, ozemljeno
- Izhodna napetost: 32 V istosmernega toka ===940 mA, 16 V===625 mA

### <span id="page-57-3"></span>okoljevarstvene specifikacije

- Priporočeni razpon delovne temperature: 15° do 32°C
- Dovoljeni razpon delovne temperature: 5° do 40°C
- Vlažnost: 15% do 85% RH brez kondenzata
- Razpon nedelovne (hrambne) temperature: -4° do 60°C
- V primeru prisotnosti močnih elektromagnetnih polj je lahko delovanje HP PSC deloma moteno
- Za čim manjšo stopnjo hrupa zaradi potencialno močnih elektromagnetnih polj HP priporoča uporabo USB kabla, ki je krajši od 3 m (10 čevljev)

### <span id="page-58-0"></span>okoljevarstveni program za nadzor izdelka

### zaščita okolja

Hewlett-Packard je predan izdelovanju okolju prijaznih kakovostnih izdelkov. Ta izdelek odlikujejo številne lastnosti, ki zmanjšujejo učinek na okolje.

Za dodatne informacije obiščite HP-jevo spletno stran Predanost okolju na naslovu:

www.hp.com/hpinfo/globalcitizenship/environment/index.html

#### proizvodnja ozona

Ta izdelek proizvaja neznatno količino ozona (O3).

#### energy consumption

Energy usage drops significantly while in ENERGY STAR<sup>®</sup> mode, which saves natural resources, and saves money without affecting the high performance of this product. This product qualifies for ENERGY STAR, which is a voluntary program established to encourage the development of energy-efficient office products.

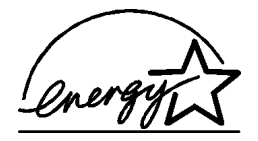

ENERGY STAR is a U.S. registered service mark of the U.S. EPA. As an ENERGY STAR partner, HP has determined that this product meets ENERGY STAR guidelines for energy efficiency.

For more information on ENERGY STAR guidelines, see the following web site:

#### [www.energystar.gov](http://www.energystar.gov" target="_blank)

#### poraba papirja

Ta izdelek uporablja reciklirani papir v skladu s standardom DIN 19309.

#### plastične mase

Nad 25 gramov težki plastični deli so označeni v skladu z mednarodnimi standardi, ki izboljšujejo možnost identifikacije plastičnih mas po poteku življenjske dobe izdelka v namene reciklaže.

#### podatki o varnosti materiala

Podatke o varnosti materiala (PVM) so vam na voljo na HP-jevi spletni strani na naslovu:

### [www.hp.com/go/msds](http://www.hp.com/go/msds" target="_blank)

Stranke brez internetnega dostopa naj se obrnejo na HP-jev lokalni center za podporo strankam.

#### program reciklaže

HP v mnogih državah nudi vedno več programov za vračilo in reciklažo izdelkov in sodeluje z nekaterimi največjimi centri za reciklažo elektronskih izdelkov po vsem svetu. HP tudi ohranja vire preko obnove in ponovne prodaje nekaterih najbolj priljubljenih izdelkov.

Ta izdelek HP vsebuje naslednje materiale, ki po izteku življenjske dobe lahko zahtevajo posebno ravnanje:

– Svinec v spajkah

### hp-jev program reciklaže potrebščin za brizgalne tiskalnike

HP je predan varovanju okolja. HP-jev program reciklaže potrebščin za brizgalne tiskalnike je na voljo v številnih državah/regijah in vam omogoča brezplačno reciklažo rabljenih tiskalnih kartuš. Dodatne informacije so vam na voljo na naslednji HP-jevi spletni strani: www.hp.com/hpinfo/globalcitizenship/environment/recycle/inkjet.html

### <span id="page-59-0"></span>obvestila o predpisih

HP PSC izpolnjuje zahteve predpisov v vaši državi/regiji.

### upravna identifikacijska številka modela

Zaradi upravne identifikacije se na izdelku nahaja upravna številka modela. Upravna številka modela za izdelek je SDGOB-0303. Ta upravna številka se ne sme zamenjati z imenom izdelka (HP PSC 1300 Series) ali številkami izdelka (Q3500A, Q5533A).

### FCC statement

The United States Federal Communications Commission (in 47 CFR 15.105) has specified that the following notice be brought to the attention of users of this product.

Declaration of Conformity: This equipment has been tested and found to comply with the limits for a Class B digital device, pursuant to part 15 of the FCC Rules. Operation is subject to the following two conditions: (1) this device may not cause harmful interference, and (2) this device must accept any interference received, including interference that may cause undesired operation. Class B limits are designed to provide reasonable protection against harmful interference in a residential installation. This equipment generates, uses, and can radiate radio frequency energy, and, if not installed and used in accordance with the instructions, may cause harmful interference to radio communications. However, there is no guarantee that interference will not occur in a particular installation. If this equipment does cause harmful interference to radio or television reception, which can be determined by turning the equipment off and on, the user is encouraged to try to correct the interference by one or more of the following measures:

- Reorient the receiving antenna.
- Increase the separation between the equipment and the receiver.
- Connect the equipment into an outlet on a circuit different from that to which the receiver is connected.
- Consult the dealer or an experienced radio/TV technician for help.

Product Regulations Manager, Hewlett-Packard Company, San Diego, (858) 655-4100.

The user may find the following booklet prepared by the Federal Communications Commission helpful: How to Identify and Resolve Radio-TV Interference Problems. This booklet is available from the U.S. Government Printing Office, Washington DC, 20402. Stock No. 004-000-00345-4.

Caution! Pursuant to Part 15.21 of the FCC Rules, any changes or modifications to this equipment not expressly approved by the Hewlett-Packard Company may cause harmful interference and void the FCC authorization to operate this equipment.

#### **note à l'attention des utilisateurs Canadien/notice to users in Canada**

Le présent appareil numérique n'émet pas de bruit radioélectrique dépassant les limites applicables aux appareils numériques de la classe B prescrites dans le Règlement sur le brouillage radioélectrique édicté par le ministère des Communications du Canada.

This digital apparatus does not exceed the Class B limits for radio noise emissions from the digital apparatus set out in the Radio Interference Regulations of the Canadian Department of Communications.

#### notice to users in Australia

**This equipment complies with Australian EMC requirements** 

### geräuschemission

 $LpA < 70$  dB am Arbeitsplatz im Normalbetrieb nach DIN 45635 T. 19

#### notice to users in Japan (VCCI-2)

この装置は、情報処理装置等電波障害自主規制協議会(VCCI)の基準 に基づくクラスB情報技術装置です。この装置は、家庭環境で使用すること を目的としていますが、この装置がラジオやテレビジョン受信機に近接して 使用されると受信障害を引き起こすことがあります。 取り扱い説明書に従って正しい取り扱いをして下さい。

notice to users in Korea

### 사용자 안내분(8급 기기)

### 이 기기는 비업무용으로 전자파장해검정을 받은 가가로서, 주거지역에서는 물론 모든 지역에서 사용할 수 있습니다.

#### declaration of conformity (European Union)

The Declaration of Conformity in this document complies with ISO/IEC Guide 22 and EN45014. It identifies the product, manufacturer's name and address, and applicable specifications recognized in the European community.

### declaration of conformity

According to ISO/IEC Guide 22 and EN 45014

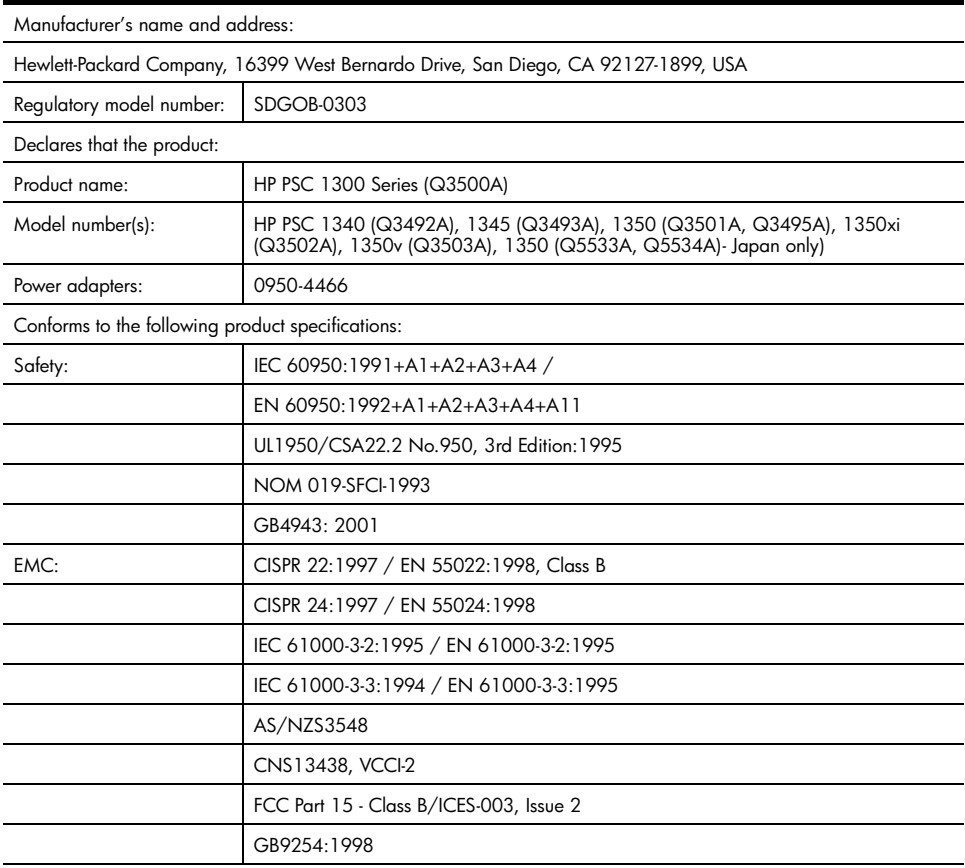

Supplementary Information:

The product herewith complies with the requirements of the Low Voltage Directive 73/23/EC, the EMC Directive 89/ 336/EC and carries the CE marking accordingly.

• The product was tested in a typical configuration.

European Contact for regulatory topics only: Hewlett Packard GmbH, HQ-TRE, Herrenberger Strasse 140, D-71034 Böblingen Germany. (FAX +49-7031-14-3143)

# 10 share namestitev in uporaba hp instant

HP Instant Share olajša pošiljanje fotografij sorodnikom in prijateljem. Fotografije ali skenirane slike lahko s pomočjo programske opreme računalnika pošiljate na naslove elektronske pošte. Fotografije (glede na državo/regijo) lahko tudi naložite na elektronski fotoalbum ali pošljete fotografskemu studiu.

S pomočjo HP Instant Share si sorodniki in prijatelji lahko ob vsakem času ogledujejo fotografije—konec je z nalaganjem prevelikih slik, ki jih ne morete niti odpreti. Elektronska pošta s pomanjšano sliko fotografije in povezavo je poslana na varno spletno stran, preko katere jo sorodniki in prijatelji lahko varno gledajo, tiskajo in shranijo.

Opomba: Nekateri operacijski sistemi ne podpirajo HP Instant Share, vendar lahko programsko opremo HP Photo & Imaging Director (HP Director) vseeno uporabljate za pošiljanje fotografije sorodnikom in prijateljem v obliki priponke e-pošte. (Za dodatne informacije si oglejte [fotografijo ali sliko pošljite s pomočjo hp psc \(Macintosh\)](#page-65-0) na strani 60.)

Ta odstavek vsebuje naslednje teme:

- [uporaba hp instant share v petih enostavnih korakih \(Windows\)](#page-62-0) na strani 57
- [fotografijo ali sliko pošljite s pomočjo hp psc \(Macintosh\)](#page-65-0) na strani 60
- [zakaj bi se registriral za hp instant share \(Windows\)?](#page-66-0) na strani 61

### <span id="page-62-0"></span>uporaba hp instant share v petih enostavnih korakih (Windows)

HP Instant Share lahko enostavno uporabljate s HP PSC 1300 Series (HP PSC) simply:

**1** Fotografsko pomnilniško kartico vstavite v HP PSC in vsebino prenesite v računalnik, ki temelji na operacijskem sistemu Windows. ALI

Sliko skenirajte s pomočjo HP PSC in jo pošljite v programsko opremo HP Photo & Imaging Gallery (HP Gallery).

**Opomba:** HP Gallery je del programske opreme HP Director, ki je priložena napraviHP PSC. HP Director je nameščen na vaš računalnik.

- **2** Iz HP Gallery izberite fotografijo ali sliko, ki bi jo radi poslali.
- **3** Na jezičku HP Instant Share kliknite Start HP Instant Share.
- **4** Ustvarite naslov e-pošte v HP Instant Share.

Opomba: Ustvarite lahko tudi Address Book (Imenik) za naslove e-pošte.

**5** Pošljite e-pošto.

Za podrobne informacije o uporabi HP Instant Share si oglejte naslednje postopke:

- [uporaba funkcije za prenos fotografije](#page-63-0) na strani 58
- [uporaba skenirane slike](#page-63-1) na strani 58
- [dostopanje do hp instant share iz hp director](#page-64-0) na strani 59

Opomba: Računalnik mora biti povezan z internetom, da lahko uporabljate HP Instant Share. Če ste uporabnik AOL ali Compuserve, se pred uporabo HP Instant Share povežite s ponudnikom internetnih storitev.

### <span id="page-63-0"></span>uporaba funkcije za prenos fotografije

Za dodatne informacije o fotografski pomnilniški kartici si oglejte **uporaba** [fotografske pomnilniške kartice](#page-22-0) na strani 17.

- **1** Pomnilniško kartico vstavite v ustrezno režo na vašem HP PSC.
- **2** Na zaslonu računalnika se samodejno pojavi pogovorno okno, ki vas poziva, da vsebino pomnilniške kartice prenesete v računalnik.
- **3** Za začetek postopka pritisnite ustrezen gumb na pogovornem oknu. S tem fotografije na pomnilniški kartici, ki niso bile prenesene, shranite v računalnik.

**Opomba:** Datoteke so po privzetem načinu shranjene v mesečne in letne mape glede na to, kdaj so bile fotografije posnete. Mape so ustvarjene v mapi C:\Documents and Settings\username\My Documents\My Pictures v Windows XP in Windows 2000.

HP Gallery samodejno odpre in prikaže fotografije.

**4** Izberite fotografijo.

Opomba: Za dodatne informacije si oglejte elektronsko pomoč hp photo & imaging, ki je priložena programski opremi.

- **5** Kliknite na jeziček HP Instant Share.
- **6** Za dostop do fotografij za uporabo s HP Instant Share preidite na korak 5 v [dostopanje do hp instant share iz hp director](#page-64-0) na strani 59.

### <span id="page-63-1"></span>uporaba skenirane slike

Za informacije o skeniranju slike si oglejte **[uporaba funkcij za skeniranje](#page-34-0)** na [strani 29](#page-34-0).

- **1** Original s sprednjo stranjo navzdol položite na steklo v levi sprednji kot.
- **2** Pritisnite Scan (Skeniraj).

 Predogled skenirane slike se pojavi v oknu HP Scan na računalniku, kjer jo lahko urejate.

Za dodatne informacije o urejanju predogleda slike si oglejte elektronsko pomoč hp photo & imaging help, ki je priložena programski opremi.

**3** Po potrebi uredite predogled slike v oknu HP Scan. Ko končate, kliknite Accept (Sprejmi).

HP PSC skenirano sliko pošlje v HP Gallery, ki jo samodejno odpre in prikaže.

**4** Izberite urejeno skenirano sliko.

Opomba: HP Gallery ima veliko orodij za urejanje, s katerimi lahko urejate slike in dosegate želene rezultate. Za dodatne informacije si oglejte elektronsko pomoč hp photo & imaging, ki je priložena programski opremi.

- **5** Kliknite na jeziček HP Instant Share.
- **6** Za uporabo HP Instant Share preidite na korak 5 v [dostopanje do](#page-64-0)  [hp instant share iz hp director](#page-64-0) spodaj.

### <span id="page-64-0"></span>dostopanje do hp instant share iz hp director

V tem odstavku je razložena uporaba storitve e-pošte HP Instant Share. V tem poglavju je za fotografije in slike uporabljen enoten izraz slika. Za dodatne informacije o uporabi HP Director si oglejte elektronsko pomoč hp photo & imaging help, ki je priložena programski opremi.

- 1 Odprite HP Director.
- 2 V HP Director kliknite HP Gallery.

Pojavi se HP Photo & Imaging Gallery.

**3** Izberite sliko iz mape, v kateri je shranjena.

Opomba: Za dodatne informacije si oglejte elektronsko pomoč hp photo & imaging, ki je priložena programski opremi.

- **4** Kliknite jeziček HP Instant Share.
- **5** V področju Control (Nadzor) kliknite Start HP Instant Share.

Pojavi se zaslon Go Online (Povezava) v področju Work (Delo).

**6** Kliknite Next (Naprej).

Pojavi se zaslon One-Time Setup—Region and Terms of Use (Enkratna nastavitev—Regija in pogoji uporabe).

- **7** Na seznamu izberite državo/regijo.
- **8** Preberite Terms of Service (Pogoji za storitve), izberite potrditveno okno I agree (Strinjam se) in kliknite Next (Naprej).

Pojavi se zaslon za izbiro storitve HP Instant Share.

- **9** Izberite HP Instant Share E-mail (E-pošta HP Instant Share): pošiljanje slik preko e-pošte.
- **10** Kliknite Next (Naprej).
- **11** V zaslonu Create HP Instant Share E-Mail (Ustvari e-pošto HP Instant Share) izpolnite polja To (Za), From (Od), Subject (Predmet) in Message (Sporočilo).

Opomba: Za odpiranje in vzdrževanje imenika e-pošte kliknite Address Book (Imenik), se registrirajte za HP Instant Share in pridobite HP Passport.

**Opomba:** Za pošiljanje sporočila e-pošte na več naslovov kliknite How to e-mail multiple people (Pošiljanje na več naslovov).

### **12** Kliknite Next (Naprej).

Pojavi se zaslon Add Captions (Dodaj napise).

**13** Vnesite napis za digitalno sliko in kliknite Next (Naprej).

Slika se naloži na storitveno spletno stran HP Instant Share.

Ko je slika naložena, se pojavi zaslon Photos E-mailed (Fotografije poslane po e-pošti).

E-pošta je poslana s povezavo do varne spletne strani, kjer je slika shranjena 60 dni.

### **14** Kliknite Finish (Dokončaj).

V brskalniku se odpre spletna stran HP Instant Share.

Na spletni strani lahko izberete sliko in izbirate med številnimi možnostmi obdelave.

### <span id="page-65-0"></span>fotografijo ali sliko pošljite s pomočjo **hp psc** (Macintosh)

Če je HP PSC priključen na Macintosh, lahko fotografijo ali sliko pošljete vsakomur z uporabniškim računom e-pošte. Sporočilo e-pošte lahko začnete z aplikacije e-pošte na računalniku s pritiskom na E-mail (E-pošta) v HP Gallery. HP Gallery odprete v HP Director.

Ta odstavek vsebuje naslednje teme:

- [uporaba funkcije za prenos fotografije](#page-63-0) na strani 58
- [uporaba skenirane slike](#page-65-1) na strani 60
- [dostopanje do možnosti e-pošte iz hp director](#page-66-1) na strani 61

### uporaba funkcije za nalaganje fotografije

Za dodatne informacije o fotografski pomnilniški kartici si oglejte uporaba [fotografske pomnilniške kartice](#page-22-0) na strani 17.

- **1** Pomnilniško kartico vstavite v ustrezno režo na vašem HP PSC.
- **2** Na zaslonu računalnika se samodejno pojavi pogovorno okno, ki vas poziva, da vsebino pomnilniške kartice prenesete v računalnik.
- **3** Za začetek postopka pritisnite ustrezen gumb na pogovornem oknu. S tem fotografije na pomnilniški kartici, ki še niso bile prenesene, shranite v računalnik.

**Opomba:** Datoteke se privzeto shranijo v računalniku v privzeti mapi **Hard** Drive:Documents:HP All-in-One Data:Photos (OS 9) ali mapi Hard Drive:Users:User Name:Pictures:HP Photos (OS X).

Opomba: Če uporabljate Macintosh, lahko slike prenašate v iPhoto, namesto v HP Gallery. Oglejte si poglavje **uporaba iphoto** v pomoči hp photo and imaging help, ki je priložena programski opremi.

**4** Za dostop do fotografij za uporabo s HP Instant Share si oglejte [dostopanje do možnosti e-pošte iz hp director](#page-66-1) na strani 61.

### <span id="page-65-1"></span>uporaba skenirane slike

Za informacije o skeniranju slike si oglejte **[uporaba funkcij za skeniranje](#page-34-0)** na [strani 29](#page-34-0).

- **1** Original s sprednjo stranjo navzdol položite na steklo v levi sprednji kot.
- **2** Pritisnite Scan (Skeniraj).

Predogled skenirane slike se pojavi v oknu HP Scan (Skeniraj) na računalniku, kjer jo lahko urejate.

Za dodatne informacije o urejanju predogleda slike si oglejte elektronsko pomoč hp photo and imaging help, ki je priložena programski opremi.

**3** Po potrebi uredite predogled slike v oknu HP Scan (Skeniraj). Ko končate, kliknite Accept (Sprejmi).

HP PSC skenirano sliko pošlje v HP Gallery, ki jo samodejno odpre in prikaže.

**4** Izberite urejeno skenirano sliko.

Opomba: HP Gallery ima veliko orodij za urejanje, s katerimi lahko urejate slike in dosegate želene rezultate. Za dodatne informacije si oglejte elektronsko pomoč **hp photo and imaging**, ki je priložena programski opremi.

**5** Kliknite E-mail (E-pošta).

Odpre se program za e-pošto Macintosh. Slike lahko ob upoštevanju navodil v obliki priponk e-pošte pošiljate na Macintosh.

### <span id="page-66-1"></span>dostopanje do možnosti e-pošte iz hp director

Za dodatne informacije o uporabi HP Director si oglejte elektronsko pomoč hp photo and imaging help, ki je priložena programski opremi.

**1** Odprite HP Director in kliknite HP Gallery (OS 9). ALI

Kliknite HP Director na orodni vrstici in izberite HP Gallery v poglavju Manage and Share (Upravljanje in skupna raba) menija HP Director (OS X). Odpre se HP Photo and Imaging Gallery.

**2** Izberite sliko.

Za dodatne informacije si oglejte elektronsko pomoč hp photo and imaging, ki je priložena programski opremi.

**3** Kliknite E-mail (E-pošta).

Odpre se program za e-pošto Macintosh.

Slike lahko ob upoštevanju navodil v obliki priponk e-pošte pošiljate na Macintosh.

### <span id="page-66-0"></span>zakaj bi se registriral za hp instant share (Windows)?

Uporabniško registracijo za HP PSC 1300 Series, HP Instant Share potrebujete samo, če se odločite za uporabo Address Book (Imenik). Uporabniška registracija je ločen postopek prijave od registracije izdelka HP in jo izpeljete s pomočjo programa za zagon HP Passport.

Če bi naslove e-pošte radi shranili in ustvarili distribucijske sezname v HP Instant Share Address Book (Imenik), boste pozvani, da se registrirate. Registrirati se morate, preden konfigurirate Address Book (Imenik) in dostopite do Address Book (Imenik) za naslavljanje e-pošte HP Instant Share.

## informacije o odpravljanju napak

Ta odstavek vsebuje informacije o odpravljanju napak HP PSC 1300 Series (HP PSC). Posebej so vam na voljo informacije o namestitvi in konfiguraciji. Spletna pomoč pri odpravljanju napak je navedena za primere težav pri delovanju.

Ta odstavek vsebuje naslednje teme:

- [odpravljanje napak pri namestitvi](#page-68-0) na strani 63
- [odpravljanje napak pri delovanju](#page-74-0) na strani 69

### <span id="page-68-0"></span>odpravljanje napak pri namestitvi

11

Ta odstavek vsebuje nasvete za odpravljanje najpogostejših napak pri namestitvi in konfiguraciji programske in strojne opreme za HP PSC in HP Instant Share.

Ta odstavek vsebuje naslednje teme:

- [odpravljanje napak pri namestitvi strojne in programske opreme](#page-68-1) na strani 63
- [odpravljanje napak pri nastavitvi hp instant share](#page-74-1) na strani 69

### <span id="page-68-1"></span>odpravljanje napak pri namestitvi strojne in programske opreme

Če med namestitvijo pride do napak s programsko ali strojno opremo, možno rešitev poiščite v spodnjih temah.

Med normalno namestitvijo programske opreme HP PSC pride do naslednjega:

- HP PSC CD-ROM se samodejno zažene, ko vstavite CD-ROM
- Programska oprema se namesti
- Datoteke se skopirajo na trdi disk
- Vklopiti morate HP PSC
- Na zaslonu čarovnika za namestitev se lahko pojavita zeleni znak OK in kljukica
- Ponovno morate zagnati računalnik (mogoče ne v vseh primerih)
- Zažene se postopek registracije

V primeru enega izmed teh pojavov je mogoče prišlo do napake pri namestitvi. Namestitev na računalniku preverite na naslednji način:

- Zaženite HP Director in preverite, ali se pojavijo naslednje ikone: scan picture (skeniraj sliko), scan document (skeniraj dokument), in hp gallery. Za informacije o zagonu HP Director si oglejte **uporaba hp psc** [z računalnikom](#page-11-0) na strani 6. Če se ikone ne pojavijo takoj, počakajte nekaj trenutkov, da se HP PSC poveže z računalnikom. V nasprotnem primeru si oglejte [Manjkajo nekatere ikone v hp director](#page-71-0) na strani 66.
- Odprite pogovorno okno Printers (Tiskalniki) in preverite, ali je HP PSC na seznamu.
- Ikono HP PSC poiščite v opravilnem predalu. To pomeni, da je HP PSC pripravljen.

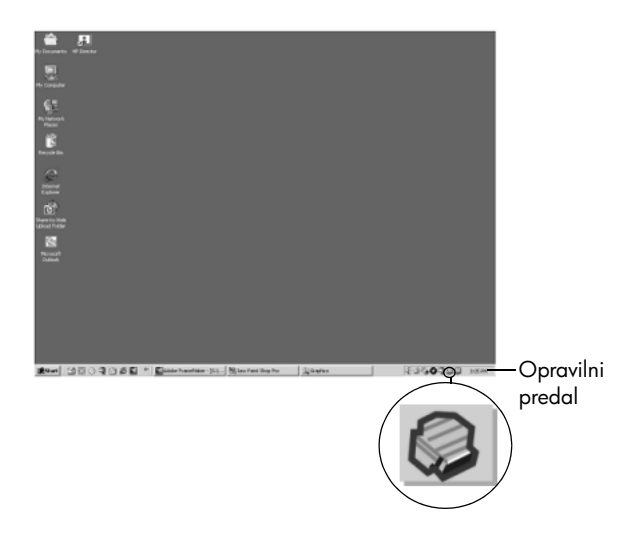

### odpravljanje napak pri namestitvi programske opreme

S pomočjo tega odstavka odpravite težave pri namestitvi programske opreme HP PSC.

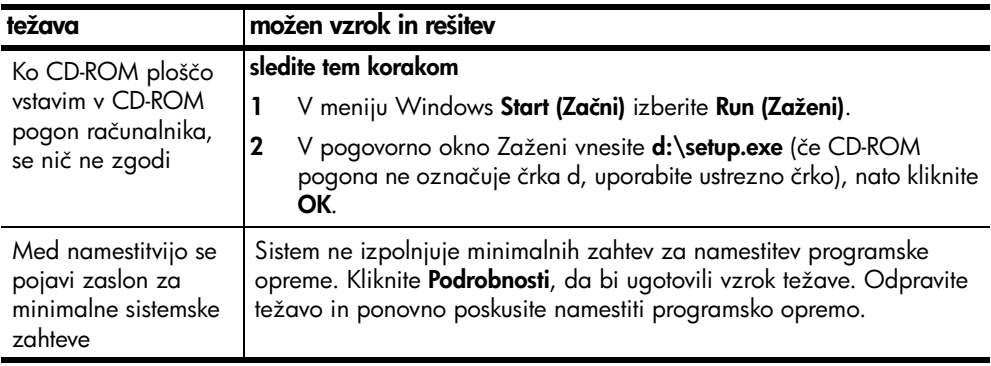

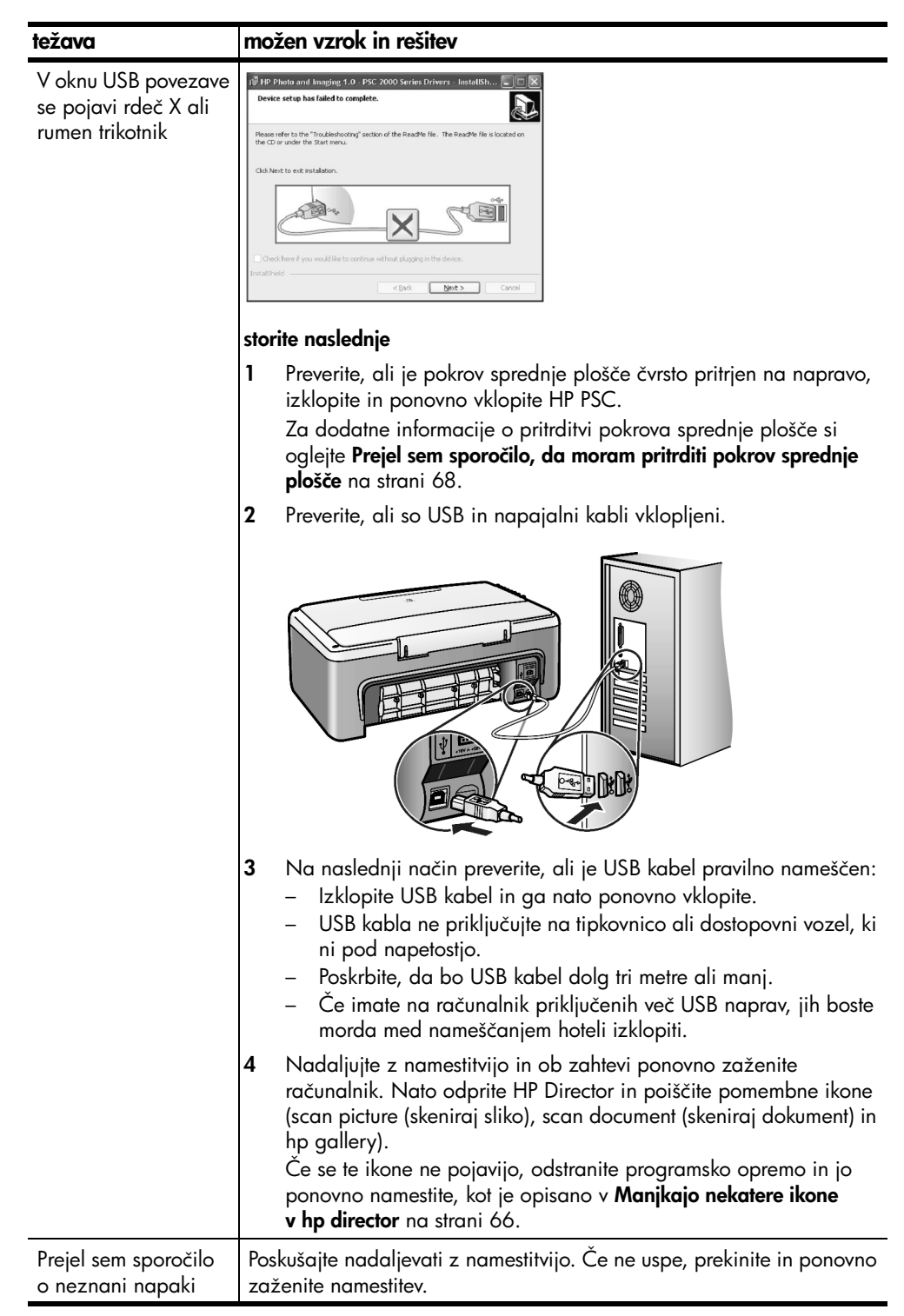

<span id="page-71-0"></span>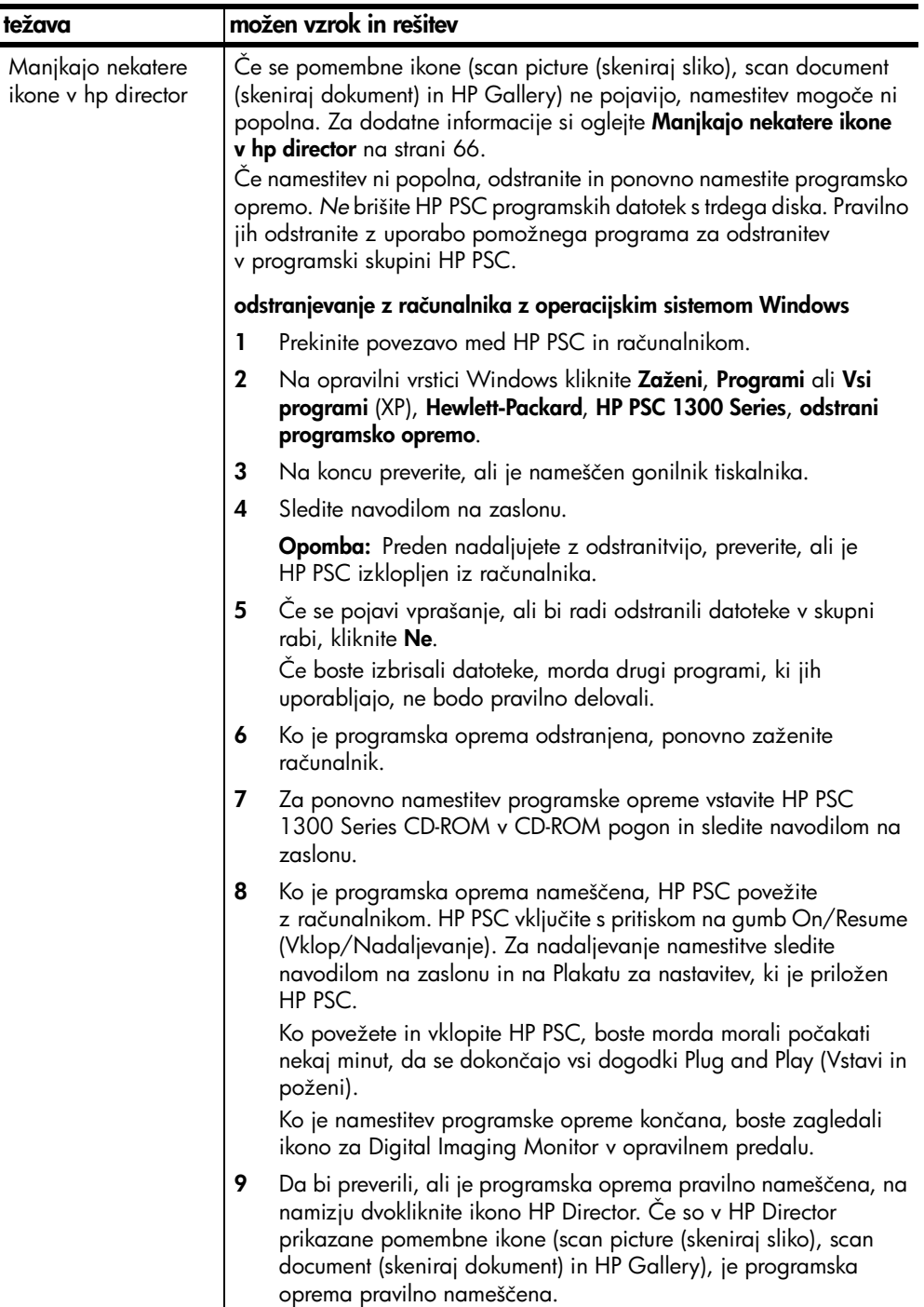
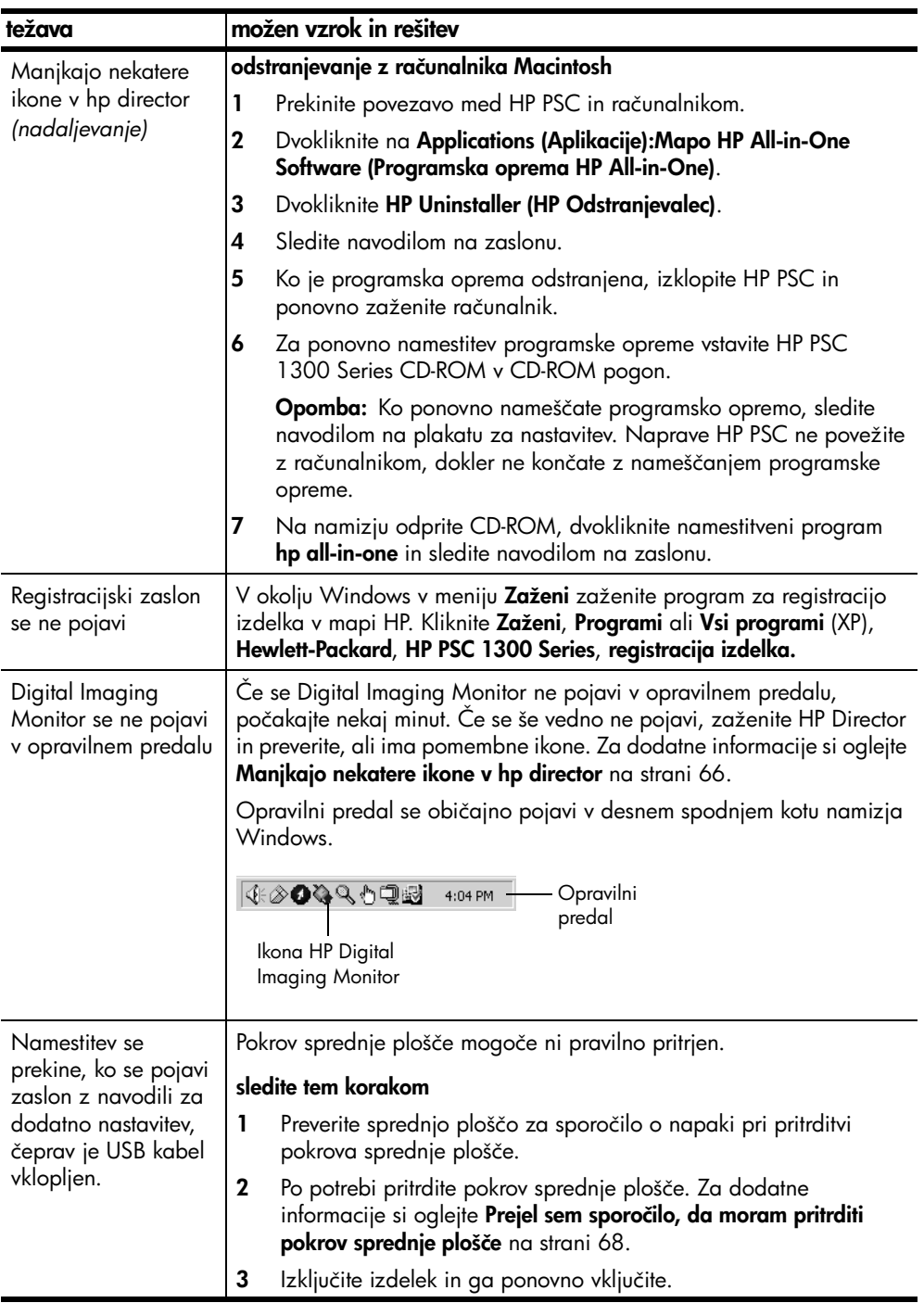

#### poglavje 11

#### <span id="page-73-1"></span>odpravljanje napak pri namestitvi strojne opreme

S pomočjo tega odstavka odpravite težave pri namestitvi strojne opreme HP PSC.

<span id="page-73-0"></span>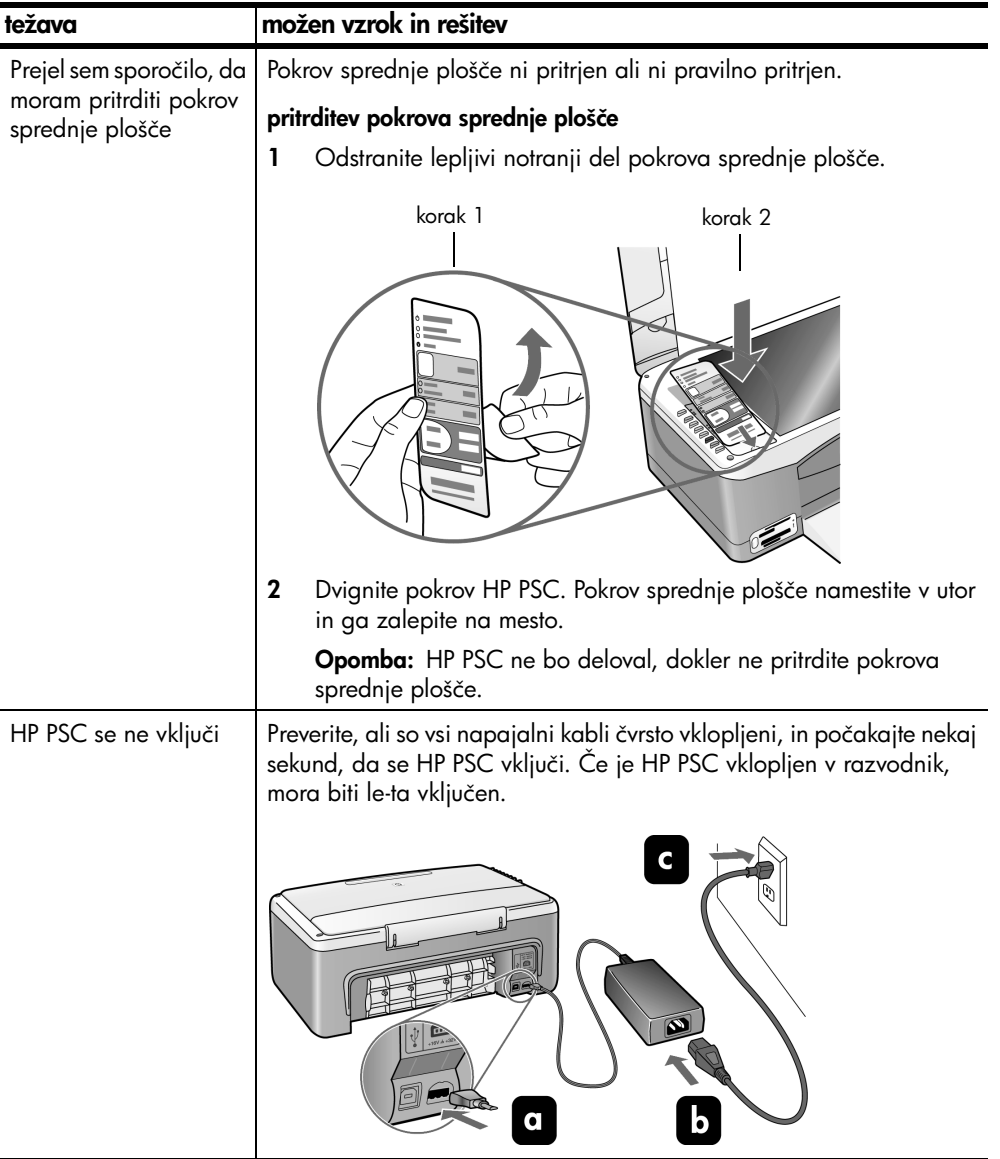

l,

<span id="page-74-1"></span>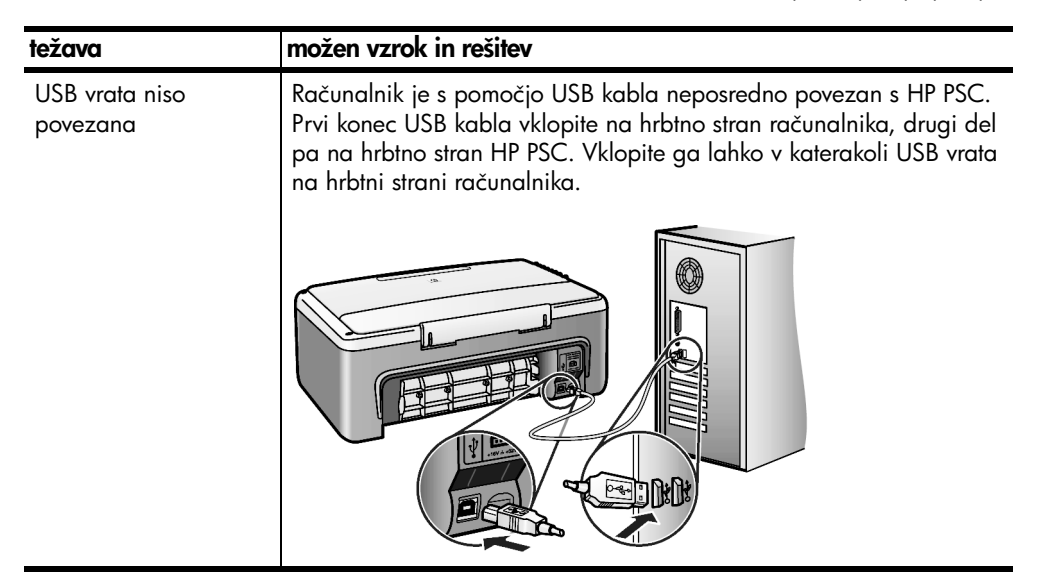

#### odpravljanje napak pri nastavitvi hp instant share

<span id="page-74-3"></span>Napake pri nastavitvi HP Instant Share (na primer pri nastavitvi Address Book (Imenik)) so opisane v pomoči za HP Instant Share. Informacije o odpravljanju določenih napak pri delovanju so navedene v **[odpravljanje napak pri delovanju](#page-74-0)** spodaj.

# <span id="page-74-0"></span>odpravljanje napak pri delovanju

<span id="page-74-2"></span>Odstavek o odpravljanju težav hp psc 1300 series v pomoči hp photo & imaging vsebuje nasvete za odpravljanje nekaterih najpogostejših napak pri HP PSC. Za dostop do informacij o odpravljanju napak v okolju Windows odprite HP Photo & Imaging Director, kliknite Help (Pomoč) in izberite Troubleshooting and Support (Odpravljanje napak in podpora). Odpravljanje napak je mogoče prek gumba Help (Pomoč), ki se pojavi v nekaterih sporočilih o napakah.

Za dostop do informacij o odpravljanju napak v okolju Macintosh (OS X) kliknite ikono HP Director (All-in-One) na orodni vrstici, izberite HP Help v meniju HP Director, nato HP Photo and Imaging Help in kliknite hp psc 1300 series troubleshooting (odpravljanje težav) v Help Viewer (Pregledovalec pomoči).

Če imate dostop do interneta, so vam dodatne informacije na voljo na HP-jevi spletni strani:

#### www.hp.com/support

Na spletni strani najdete tudi odgovore na pogosto zastavljena vprašanja.

#### poglavje 11

#### odpravljanje napak pri hp instant share

<span id="page-75-0"></span>V spodnji tabeli so navedene osnovne teme za odpravljanje napak pri HP Instant Share. Na spletni strani HP Instant Share vam je na voljo pomoč za vsa sporočila o napakah.

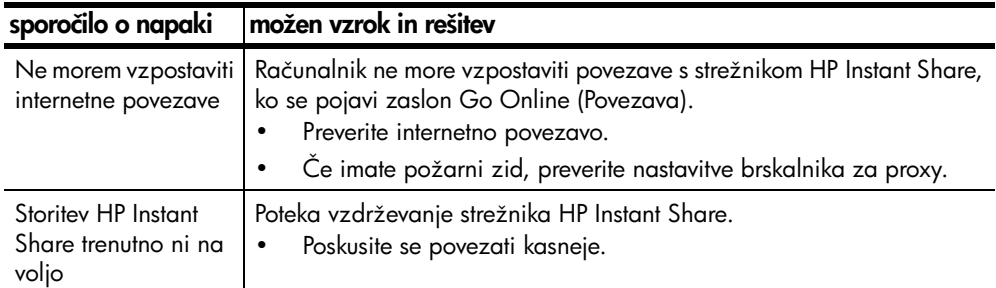

#### odpravljanje napak pri pomnilniški kartici za fotografije

<span id="page-75-1"></span>Če je HP PSC povezan z računalnikom, se v primeru težav s popravno polo ali funkcijami pomnilniške kartice za fotografije lahko izpiše sporočilo o napaki. Če HP PSC ni povezan z računalnikom, lahko utripa rumenkasta lučka Photo Error (Napaka pri fotografiji), ne bodo pa se izpisala sporočila o napakah, ki bi vas obvestila o vzrokih napak. Sledijo opisi nekaterih napak pri uporabi pomnilniške kartice in popravne pole za tiskanje.

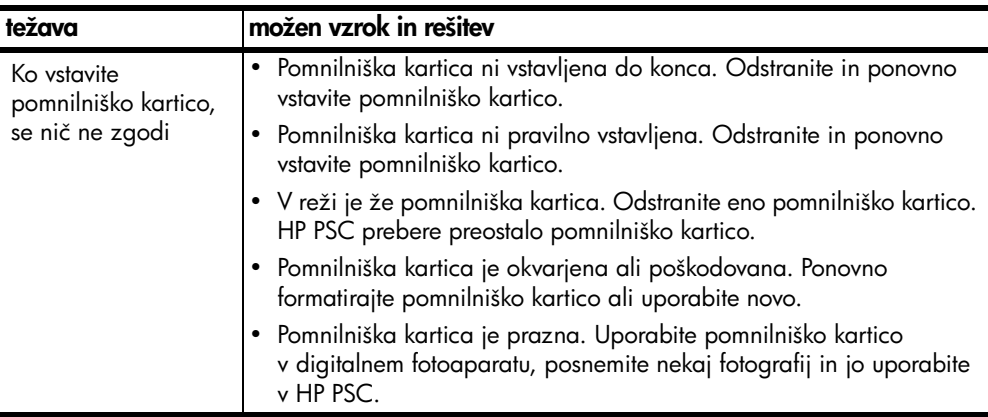

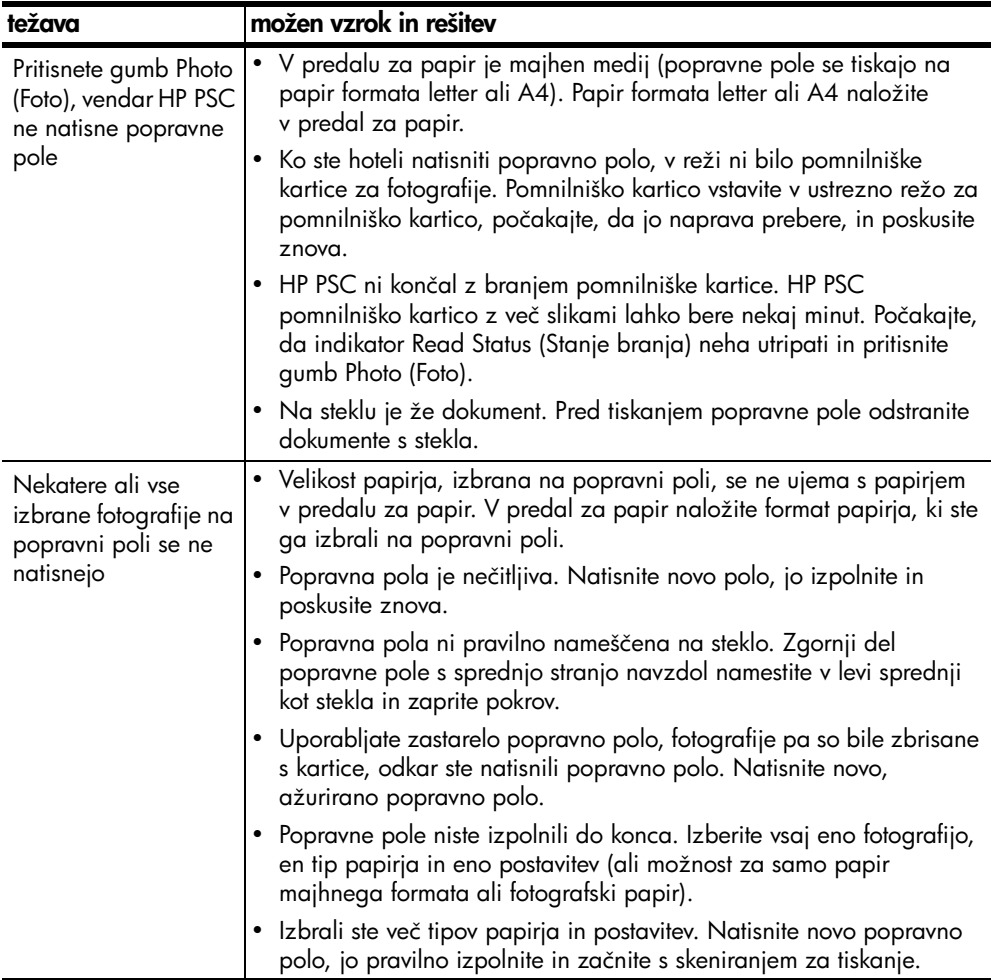

poglavje 11

# indeks

#### Številke

10 x 15 cm brezrobe kopije, [26](#page-31-1) fotografski papir, [14](#page-19-0)

#### B

brezrobe fotografije, [22](#page-27-0) kopija, [26](#page-31-1)

#### Č

čiščenje kontakti tiskalne kartuše, [39](#page-44-0) notranji del pokrova, [31](#page-36-0) steklo, [31](#page-36-1) zunanjost, [32](#page-37-0) čiščenje stekla, [31](#page-36-1) črnilne kartuše, [32](#page-37-1)

#### F

fotografije brezrobe kopije, [26](#page-31-2) brezrobo tiskanje, [22](#page-27-0) e-pošta, [23](#page-28-0) shranjevanje s pomnilniških kartic, [18](#page-23-0) tiskanje s popravne pole, [19](#page-24-0) urejanje, [23](#page-28-0)

#### G

garancija izjava, [48](#page-53-0) podaljšanje, [47](#page-52-0) servis, [47](#page-52-1) trajanje, [47](#page-52-2)

#### H

Hagaki kartice, [14](#page-19-0) hitrost kopija, [26](#page-31-3) HP Director Dostop do HP Instant Share (Windows), [59](#page-64-0) možnost e-pošte (Macintosh), [61](#page-66-0) uporaba hp psc z računalnikom, [6](#page-11-0) HP distribucijski center, [45](#page-50-0) HP Instant Share Address Book (Imenik), [61](#page-66-1) enostaven pristop, [57](#page-62-0)

pregled, [57](#page-62-1) uporaba funkcije za nalaganje fotografije, [58](#page-63-0) uporaba skenirane slike, [58](#page-63-1) HP podpora za stranke, [41](#page-46-0)

#### K

kakovost kopije, [26](#page-31-3) kakovost hitre kopije, [26](#page-31-3) kartuše, [32](#page-37-1) čiščenje kontaktov, [39](#page-44-0) hramba, [36](#page-41-0) poravnava, [37](#page-42-0) raven črnila, [32](#page-37-2) rokovanje, [34](#page-39-0) zamenjava, [34](#page-39-1) konec kopija, [28](#page-33-0) skeniranje, [30](#page-35-0) kopija barvni originali, [25](#page-30-0) brezrobe fotografije, [26](#page-31-1) črno-beli originali, [25](#page-30-0) fotografije, [26](#page-31-1) fotograf[ije na papir velikosti](#page-32-0)  letter, 27 hitrost. [26](#page-31-3) kakovost, [26](#page-31-3) pomanjšanje, [27](#page-32-0) povečanje, [27](#page-32-0) število kopij, [26](#page-31-0)

### L

lučke stanja, [3](#page-8-0) lučke, stanje, [3](#page-8-0)

#### N

najboljša kakovost kopije, [26](#page-31-3) nalaganje Hagaki kartice, [14](#page-19-0) nalepke, [15](#page-20-0) originali, [11](#page-16-0) ovojnice, [14](#page-19-1) papir HP Premium, [15](#page-20-0) papir velikosti A4, [12](#page-17-0) papir velikosti letter, [12](#page-17-0) preprečevanje zastojev papirja, [16](#page-21-0)

priporočene vrste papirja, [15](#page-20-1) razglednice, [14](#page-19-0) voščilnice, [15](#page-20-0) nalepke nalaganje, [15](#page-20-0) namestitev USB kabla, [69](#page-74-1) naročanje tiskalnih kartuš, [75](#page-80-0) notranji del pokrova, čiščenje, [31](#page-36-0)

#### O

obvestila o predpisih, [54](#page-59-0) Australian statement, [55](#page-60-0) declaration of conformity (European Union), [55](#page-60-1) declaration of conformity (U.S.), [56](#page-61-0) FCC statement, [54](#page-59-1) geräuschemission, [55](#page-60-2) Korean statement, [55](#page-60-3) notice to users in Canada, [54](#page-59-2) upravna identifikacijska številka modela, [54](#page-59-3) VCCI-2 (Japan), [55](#page-60-4) odpravljanje napak delovanje, [69](#page-74-2) namestitev, [63](#page-68-0) namestitev programske opreme, [64](#page-69-0) namestitev strojne in programske opreme, [63](#page-68-1) namestitev strojne opreme, [68](#page-73-1) nastavitev HP Instant Share, [69](#page-74-3) uporaba HP Instant Share, [70](#page-75-0) uporaba pomnilniške kartice za fotografije, [70](#page-75-1) okolje energy consumption, [53](#page-58-0) okoljevarstveni program za nadzor izdelka, [53](#page-58-1) plastične mase, [53](#page-58-2) podatki o varnosti materiala, [53](#page-58-3)

#### indeks

poraba papirja, [53](#page-58-4) program reciklaže, [53](#page-58-5) proizvodnja ozona, [53](#page-58-6) reciklaža potrebščin za brizgalne tiskalnike, [54](#page-59-4) zaščita, [53](#page-58-7) ovojnice nalaganje, [14](#page-19-2)

#### P

papir nalaganje, [11](#page-16-1) nastavitev vrste, [15](#page-20-2) priporočene vrste, [15](#page-20-1) podpora, [41](#page-46-0) podpora za stranke, [41](#page-46-0) Avstralija, [44](#page-49-1) izven ZDA, [42](#page-47-0) Japonska, [42](#page-47-1) Severna Amerika, [42](#page-47-2) spletna stran, [41](#page-46-1) pomanjšanje kopij, [27](#page-32-0) pomnil. kartica CompactFlash, [17](#page-22-0) pomnil. kartica MultiMediaCard (MMC), [17](#page-22-0) pomnil. kartica Secure Digital, [17](#page-22-0) pomnil. kartica SmartMedia, [17](#page-22-0) pomnil. kartica xD, [17](#page-22-0) pomnil. kartice pregled, [17](#page-22-0) reže, prave kartice za, [17](#page-22-0) pomnil. kartice Memory Stick, [17](#page-22-0) pomnilniške kartice popravna pola, skeniranje, [21](#page-26-0) popravna pola, tiskanje, [19](#page-24-0) shranjevanje datotek v računalnik, [18](#page-23-0) vstav[ljanje kartice,](#page-4-0) [18](#page-23-0) pomoč, v

popravna pola izpolnjevanje, [20](#page-25-0) skeniranje, [21](#page-26-0) tiskanje, [19](#page-24-0) poravnava tiskalnih kartuš, [37](#page-42-1) poročilo o samotestu, [33](#page-38-0) poročilo, samotest, [33](#page-38-0) pošiljanje fotografij po e-pošti, [23](#page-28-0) pošiljanje fotografije Macintosh, [60](#page-65-0) uporaba funkcije za nalaganje fotografije, [60](#page-65-1) uporaba skenirane slike, [60](#page-65-2) pošiljanje HP PSC, [44](#page-49-0) povečanje kopij, [27](#page-32-0) povrnitev HP PSC, [44](#page-49-0) prekinitev kopija, [28](#page-33-0) skeniranje, [30](#page-35-0) prilagoditev na stran, [27](#page-32-0) programska oprema uporaba hp psc z računalnikom, [6](#page-11-0)

#### R

raven črnila, [32](#page-37-2) razglednice, [14](#page-19-0)

#### S

shranjevanje datotek s pomnilniške kartice, [18](#page-23-0) skeniranje popravna pola, [21](#page-26-0) prekinitev, [30](#page-35-0) s sprednje plošče, [29](#page-34-0) sprednja plošča lučke stanja, [3](#page-8-0) pregled, [1](#page-6-0) Š

število kopij kopija, [26](#page-31-0)

#### T

tehnične informacije fizične specifikacije, 52

okoljevarstvene specifikacije, 52 specifikacije kopiranja, [52](#page-57-0) specifikacije moči, [52](#page-57-1) specifikacije papirja, [51](#page-56-0) specifikacije pomnilniške kartice za fotografije, [52](#page-57-0) specifikacije robov za tiskanje, [51](#page-56-1) telefonske številke, podpora za stranke, [41](#page-46-2) tiskalne kartuše, [32](#page-37-1) čiščenje kontaktov, [39](#page-44-0) hramba, [36](#page-41-0) poravnava, [37](#page-42-1) prava za nalogo, [36](#page-41-1) raven črnila, [32](#page-37-2) rokovanje, [34](#page-39-0) zamenjava, [34](#page-39-1) zaščita, [36](#page-41-0) tiskanje popravna pola, [19](#page-24-0) poročilo o samotestu, [33](#page-38-0)

#### V

velikost kopije, [27](#page-32-0) voščilnice, nalaganje, [15](#page-20-0) vzdrževanje čiščenje notranjega dela pokrova, [31](#page-36-0) čiščenje stekla, [31](#page-36-1) čiščenje zunanjosti, [32](#page-37-0) poravnava tiskalnih kartuš, [37](#page-42-1) poročilo o samotestu, [33](#page-38-0) raven črnila, [32](#page-37-2) zamenjava tiskalnih kartuš, [34](#page-39-1) zvoki, [40](#page-45-0)

#### Z

zaščita za tiskalno kartušo, [36](#page-41-0) zamenjava tiskalnih kartuš, [34](#page-39-1) zvoki iz HP PSC, [40](#page-45-0)

# naročanje medija

Za naročanje medijev kot so papir HP Premium, prosojnice HP Premium za brizgalne tiskalnike, papir HP za zalikanje na majice ali HP voščilnice, pojdite na:

#### [www.hp.com](http://productfinder.support.hp.com/tps/Hub?h_product=hppsc2300a303734&h_lang=en&h_tool=prodhomes" target="_blank)

Izberite državo/regijo in izberite Buy (Kupi) ali Shopping (Kupovanje).

# <span id="page-80-0"></span>naročanje tiskalnih kartuš

V spodnji razpredelnici so navedene tiskalne kartuše za HP PSC.

S pomočjo spodnjih informacij ugotovite, katero tiskalno kartušo morate naročiti.

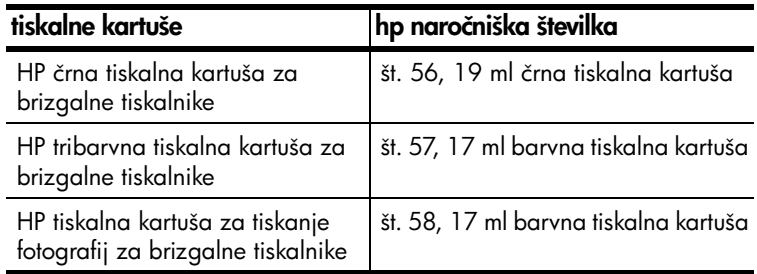

Dodatne informacije o tiskalnih kartušah najdete na HP-jevi spletni strani.

#### [www.hp.com](http://productfinder.support.hp.com/tps/Hub?h_product=hppsc2300a303734&h_lang=en&h_tool=prodhomes" target="_blank)

Izberite državo/regijo in izberite Buy (Kupi) ali Shopping (Kupovanje).

## Obiščite hp psc informacijski center

Ima vse, kar potrebujete, da vam vaš HP PSC nudi največ.

- Tehnična podpora
- Informacije o potrebščinah in naročanju
- Nasveti za projekte
- Načini za izboljšanje vašega izdelka

www.hp.com/support

<sup>©</sup> 2003 Hewlett-Packard Company

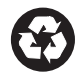

Natisnjeno na recikliran papir.

Natisnjeno v Nemčiji.

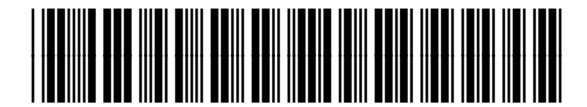

Q3500-90181